# Digitales Video-Aufzeichnungssystem

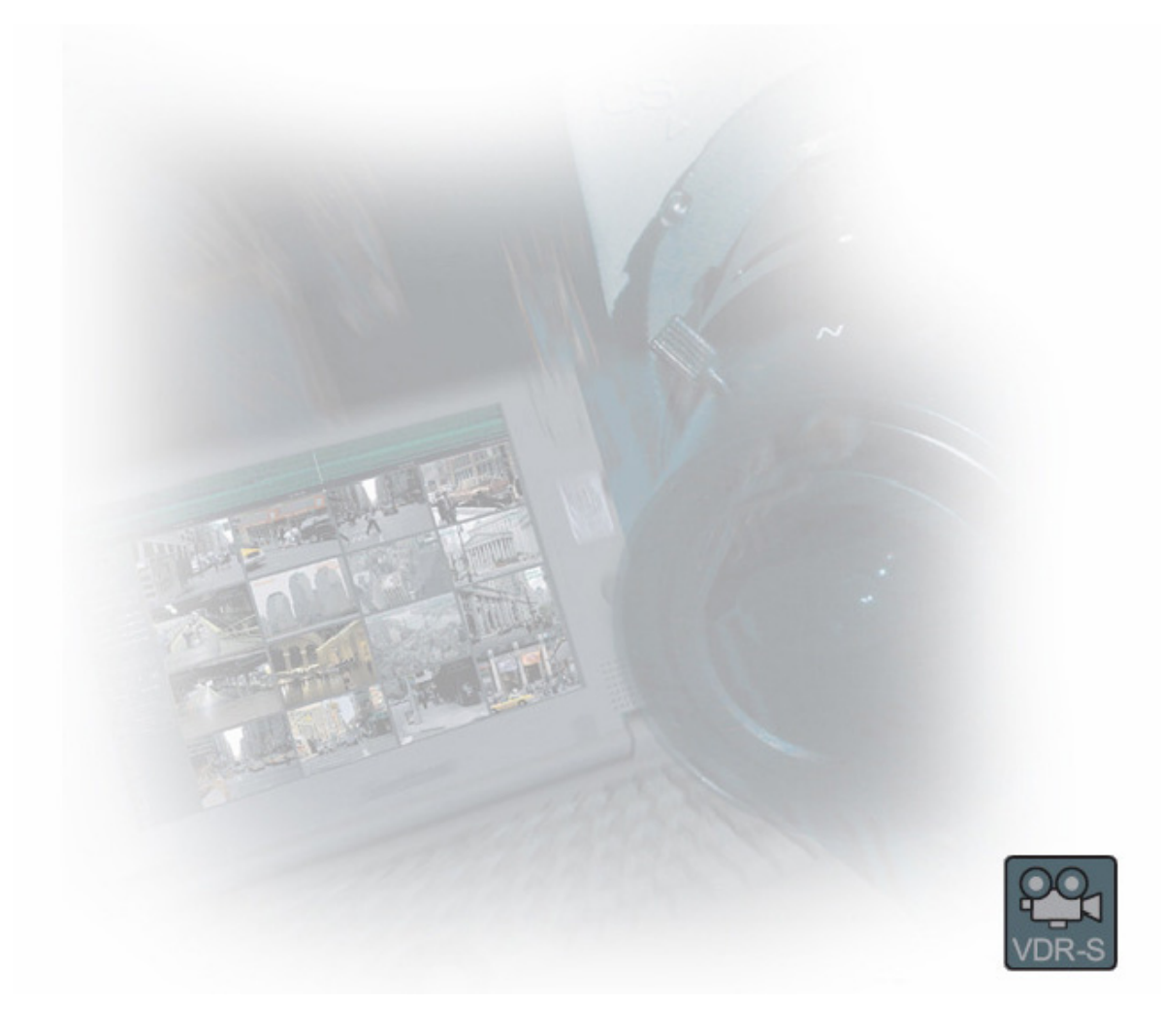

# Bedienungsanleitung

# **Inhaltsverzeichnis**

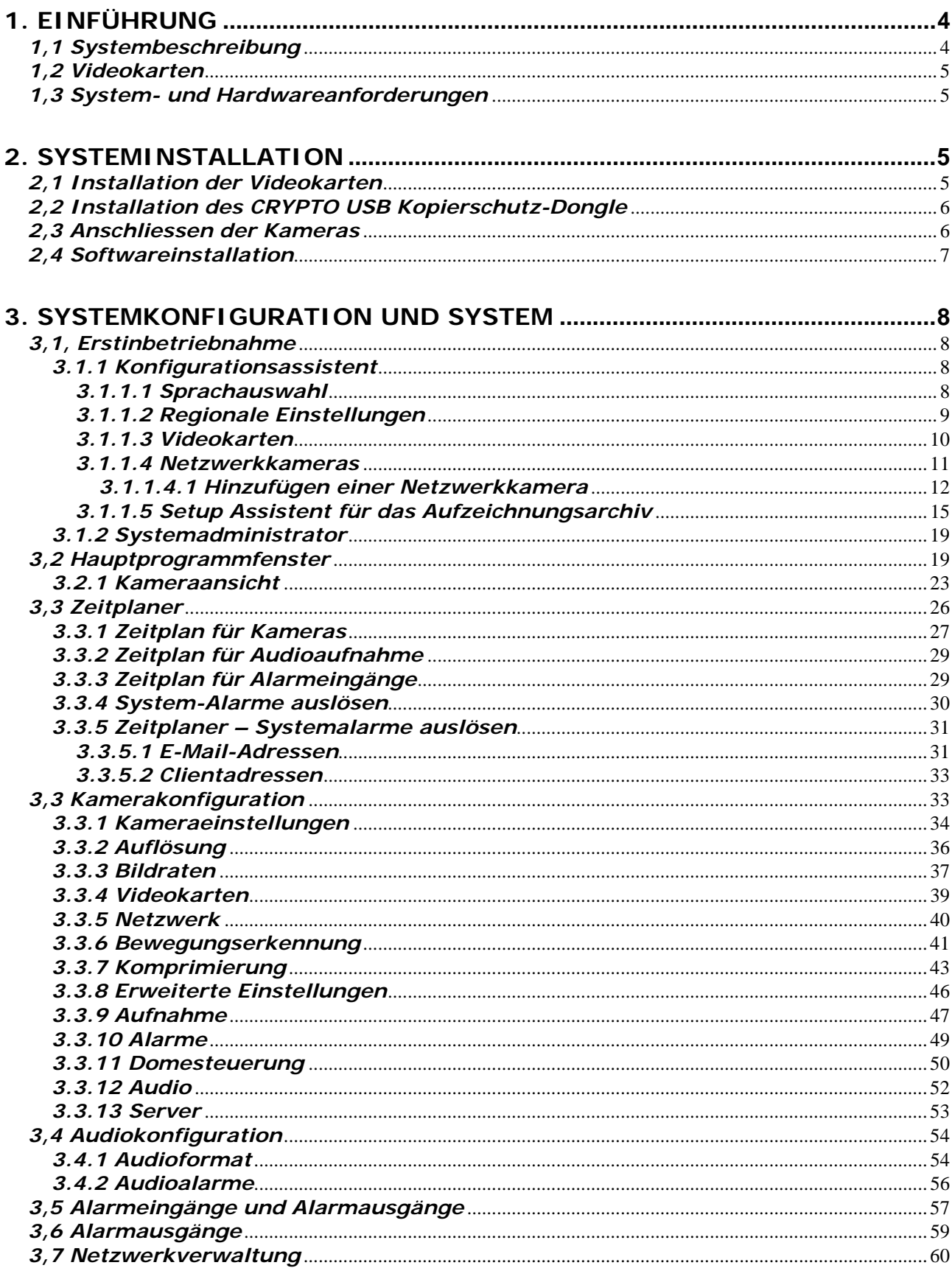

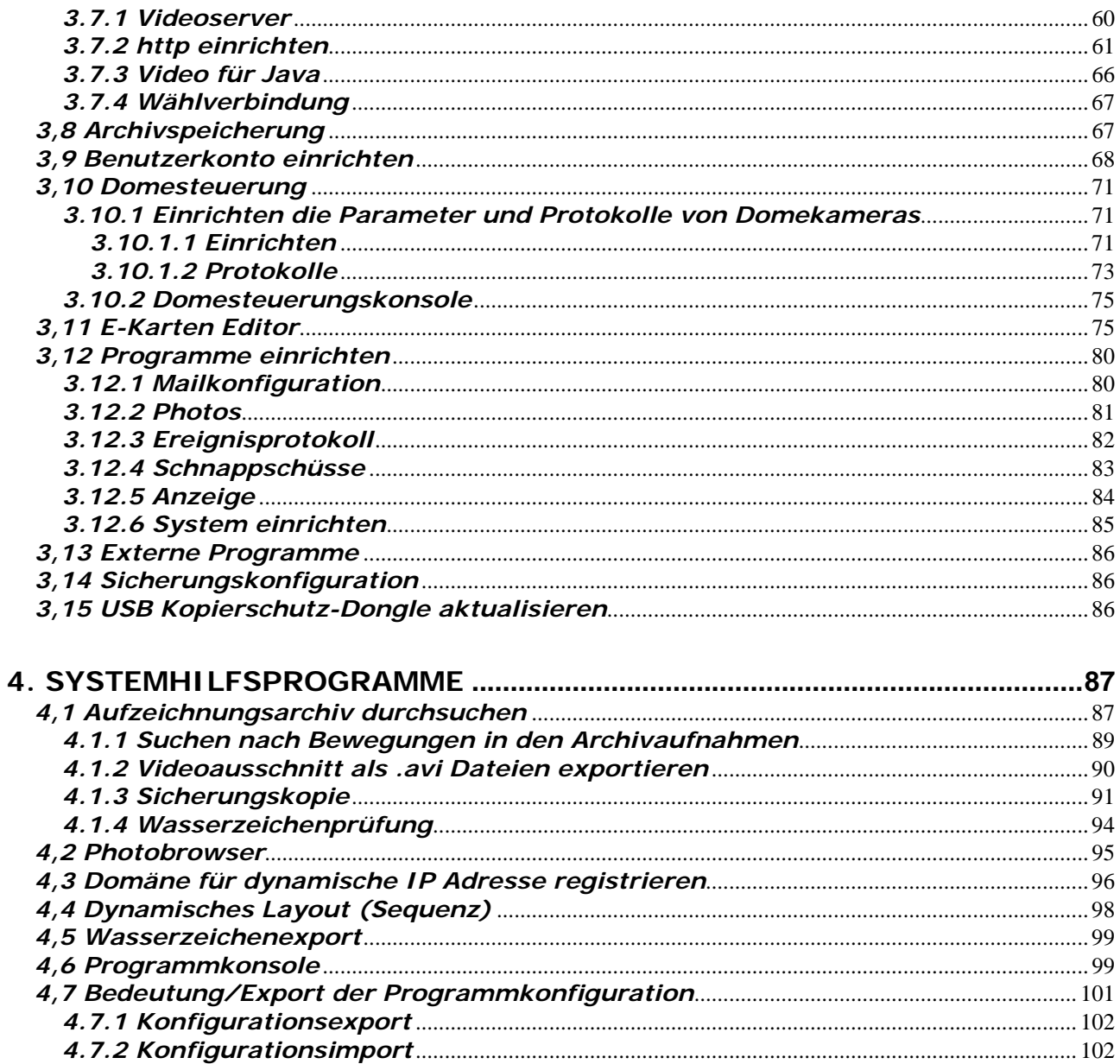

### **1. Einführung**

Firma Alnet Systems freut sich, Ihnen die aktuellste Version des VDR-S AV Systems vorstellen zu dürfen. In dieser Version finden Sie etliche neue Module und Funktionen. Viele dieser Änderungen sind das Ergebnis langjähriger Kooperation der Firma Alnet Systems mit Anwendern und anderen Partnern. Ein Grossteil an Ideen, welche die Möglichkeiten der digitalen Bildaufzeichnung- und Übertragung erweitern, stammt von uns. Wir wollen dabei besonders auf die Möglichkeit gleichzeitiger Aufzeichnung und Überwachung von IP- und den populären analogen Kameras hinweisen.

Ein neu überarbeitetes Archiv (aufgezeichnete und gespeicherte Video-Daten) ergeben umfangreiche Kontrollmöglichkeiten über das gesamte System.

#### *1,1 Systembeschreibung*

VDR-S AV ist ein Digitales Aufzeichnungsgerät, welches für den Betrieb mit CCTV Kameras entworfen ist. Als Betriebssystem wird Microsoft Windows 2000/XP® verwendet. Die aktuellste Version des VDR-S AV kann Videosignale von derzeit maximal 64 Kameras aufzeichnen (davon max. 32 analog) und 16 Alarmeingänge und 16 Alarmausgänge verwalten. Außerdem kann der Rekorder als Hybridsystem betrieben werden, das ist ein System für den gleichzeitigen Einsatz von Analog- und Netzwerkkameras - dank diesem es ist möglich, eine vorhandene Installation zu verbessern und IP oder analoge Kameras hinzuzufügen. Selbstverständlich besteht auch die Möglichkeit einer Remote-Verwaltung vom Videoserver über ein Netzwerk (LAN oder WAN). Das Programm erlaubt sehr umfangreiche Einstellungen der Bewegungserkennung sowie Bedienung der Alarmfälle. Differentielle Bildkomprimierung erlaubt eine wesentlich längere Videoaufzeichnung als bei vergleichbaren Systemen dieser Art, und dies ohne Qualitätsverlust bei geringstem Speicherbedarf der Festplatte.

Die Software des VDR-S AV VDRS AV System besteht aus zwei unabhängigen Anwendungen:

1.VDR-S *(Video Digital Recording - SERVER)*

2.VDR-C *(Video Digital Recording - Client)*

Mit der SERVER-Anwendung werden folgende Aufgaben durchgeführt:

Die Videosignale der Kameras werden verarbeitet, vielfältige Einstellmöglichkeiten der Kameras sind gegeben, Benutzer-Konten können individuell verwaltet werden, Kameras werden gesteuert

Mit der CLIENT-Anwendung kann man sich mit dem entfernten Server über ein Netzwerk verbinden und eine Fern-Videoüberwachung durchführen. Die Client Anwendung steht auch in Versionen für mobile Geräte (mobile Telefone, Pocket-PC`s etc.) zur Verfügung. Dies ermöglicht eine sehr komfortable Fern-Videoüberwachung von jedem Ort weltweit

#### *1,2 Videokarten*

Videokarten sind Erweiterungen auf dem PC Mainboard im Rechner und benötigen die im Computer gängigen PCI Schnittstellen. Beim derzeitigen Stand der Technik sind pro Karte maximal 400 Bilder pro Sekunde (FPS)@full D1 im PAL System möglich, das entspricht bei 16 Kameras dem RealTimeModus von 25 Bilder pro Kamera! Das komplette Produkt-Programm der einzelnen Geräte und Systeme finden Sie unter www.ipcctv.ch

#### *1,3 System- und Hardwareanforderungen*

Systemanforderungen für VDRS AV:

- ¾ **Intel** Prozessor (*Pentium* 4 3,0 *GHz* (*HT*) *oder höher* /*Pentium D* 2,8 *Ghz oder höher )* (Core2Quad mit mehreren 5 Megapixelkameras mit max. Bildrate)
- ¾ Mainboard basierend auf **Intel** Chipset (*i845 und höher )*
- $\triangleright$  Min. 512 MB RAM (4GB RAM mit mehreren 5 Megapixelkameras mit max. Bildrate)
- ¾ 85 MB Freier Festplattenspeicher für die Softwareinstallation
- ¾ Zusätzlicher Speicherplatz für das Speichern von Videoarchiven frei (min *40 GB )*
- ¾ Microsoft WindowsXP PRO SP2 Betriebssystem

# **2. Systeminstallation**

-

Die Installationsbeschreibung für die Videograbberkarten und Software finden Sie unterhalb.

#### *2,1 Installation der Videokarten*

Das System besteht aus 1 bis 4 Karten, je nach dem System-Typ<sup>1</sup>. Die Installation beginnt mit dem Einstecken von 1 bis 4 Videokarten in den PCI-Bus auf dem Mainboard:

Wird die "Watchdog<sup>2</sup>" Funktion gewünscht, muss die Karte mit der Hauptplatine über das mitgelieferte Kabel verbunden werden. Als nächstes wird der 2 Pin Anschluss mit der Bezeichnung "Watchdog<sup>3</sup>" auf der Karte mit dem "Reset" Anschluss auf dem Mainboard verbunden.

<sup>&</sup>lt;sup>1</sup>Beim "Netstation" IP Kamera-System ist eine Installation der Videokarten NICHT notwendig.

<sup>&</sup>lt;sup>2</sup>Wenn das Signal vom Hauptprozessor unterbrochen wird, startet die Karte den PC neu. Dies ist eine Schutzvorrichtung gegen Beschädigung des Systems.

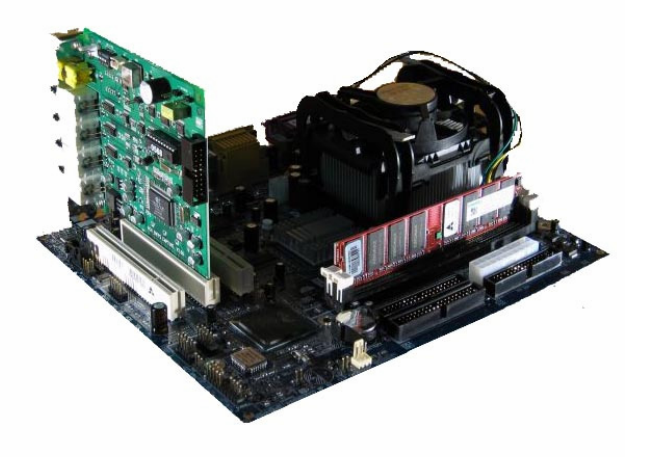

*Abbildung 1: Das Installieren der Videokarte*

#### *2,2 Installation des CRYPTO USB Kopierschutz-Dongle*

Um einen einwandfreien Betrieb des Systems zu gewährleisten, wird der mit der Karte oder Software mitgelieferte USB-Kopierschutz-Dongle in eine USB Schnittstelle des Rechners eingesteckt. Dieser Schlüssel bleibt auf Dauer am Rechner angesteckt, ansonsten arbeitet das VDR-S System nicht. Während des Betriebes leuchtet der Schlüssel grün, ein Zeichen für eine einwandfreie Funktion. Auf Jedem Dongle befindet sich eine Lizenz-Nummer passend zum System.

#### *2,3 Anschliessen der Kameras*

Bei den 4-er Karten erfolgt das Anschliessen der Kameras durch Einstecken der BNC Stecker der Kameras direkt an den BNC Anschlüssen an der Karte. Bei 8er und 16-er Karten werden 2 Stück Übergangskabel geliefert. Jedes der Übergangsgskabel besitzt 4 resp. 8 Kabelenden mit BNC-Buchsen, an denen die Kameras angeschlossen werden können. Der untere Anschluss an der Karte gilt für Kamera 1 bis 8 (resp.1 bis 4), der obere Anschluss gilt für Kamera 9 bis 16 (resp. 5 bis 8).

Bei Netzwerkkameras erfolgt der Anschluss über eine Netzwerkkarte oder über einen Netzwerkswitch.

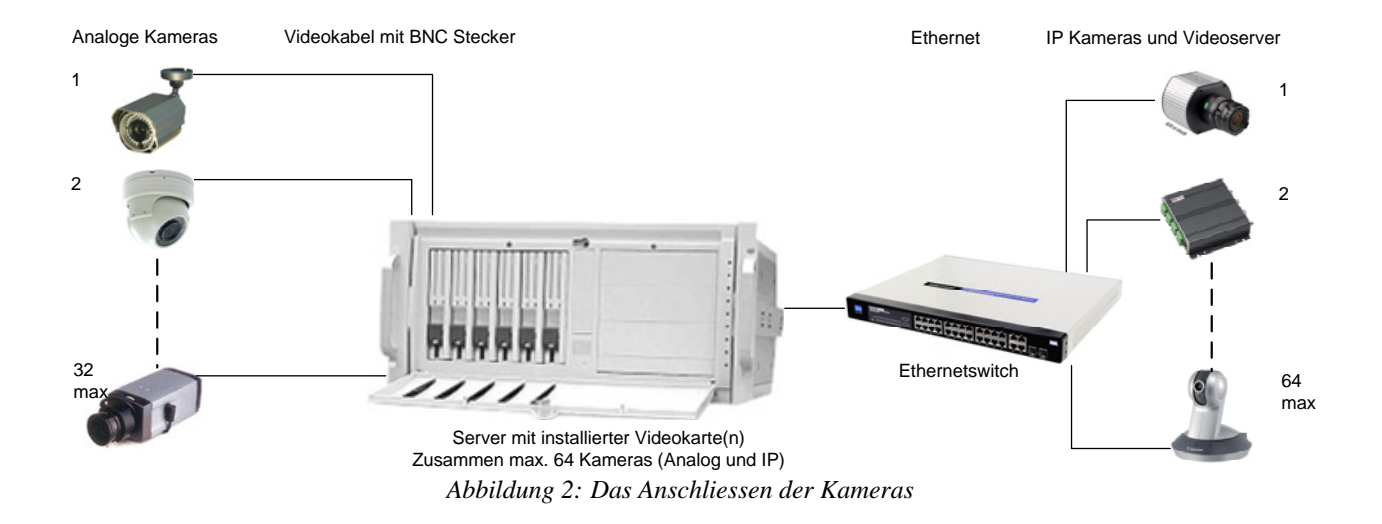

#### *2,4 Softwareinstallation*

Wenn alle die Komponenten korrekt angeschlossen sind, kann mit der Softwareinstallation begonnen werden. Schalten Sie den Rechner nun ein. Das Betriebssystem wird allfällige Videokarten und Optionskarten erkennen. Lassen Sie diese Systemfenster ohne zu klicken offen, bis VDRS AV Software installiert ist. Installieren Sie die Anwendung **VDRS\_PROFESSIONAL\_INSTALL.exe** von der gelieferten CD aus.

**HINWEIS:** Während Installation der VDRS Anwendung werden Treiber für allfällige Videokarten und Optionskarten zu derselben Zeit installiert, es wird die "Fensterwarnung" betreffend fehlender Microsoft digitaler Signatur in den installierenden Treibern anzeigt. In diesem Fall drücken Sie "fortfahren", um die Treiber richtig zu installieren.

Nachdem die Software installiert ist, werden Sie darum gebeten, den Computer neu zu starten. Wählen "*nein, später neu starten*". Beginnen Sie die Treiber der Videokarten zu installieren. Die Windowsoberfläche zeigt immer noch das Systemfenster betreffend neu gefundener Hardware. Folgen Sie bitte den Anweisungen des System-Setup-Assistenten. Jetzt können Sie die Treiber der Videokarten installieren. Werden die Treiber im Betriebssystem nicht automatisch installiert, muss die Installation manuell durchgeführt werden. Um dies zu erreichen, klicken Sie bitte das Icon "*Mein Arbeitsplatz*" und dann "*Eigenschaften*" an, dann die Kartei "*Geräte*" auswählen, wodurch Sie zum "*Gerätemanager*" gelangen. Anschließend müssen Sie die Option "Nach geänderter Hardware suchen" auswählen. Der Hardware-Setup-Assistent wird gestartet. Folgen Sie bitte den Anweisungen des Setup-Assistenten.

Um sicher zu sein, dass die Kartentreiber richtig installiert sind, klicken Sie bitte im *Gerätemanager* Zweig *Audio, Video und Game Controller* an und prüfen Sie ob die Treiber verfügbar sind. Nach erfolgreicher Installation muss der Rechner neu gestartet werden.

# **3. Systemkonfiguration und System**

Während der Installation wird im Startmenü der VDR-S AV Videoserver zur Autostart Gruppe hinzugefügt, das heißt, der Videoserver wird automatisch mit dem Windows Betriebssystem hochgefahren. Es gibt auch die Möglichkeit eines manuellen Starts: über das Startmenü, oder über das VDR-S AV Symbol auf dem Desktop. Sehr wichtig ist bei jeder Änderung der Konfiguration, neue Einstellungen zu speichern. Um eine Konfiguration zu speichern, wählen Sie: **Konfiguration >Konfiguration speichern** 

#### *3,1, Erstinbetriebnahme*

Wenn es das Programm zum ersten Mal ausführt wird, ist es notwendig, einige Parameter zu definieren, die für das System wesentlich sind. Die Erklärungen werden unten gezeigt.

#### *3.1.1 Konfigurationsassistent*

Folgende nachstehende Konfigurationen sind zu definieren:

#### *3.1.1.1 Sprachauswahl*

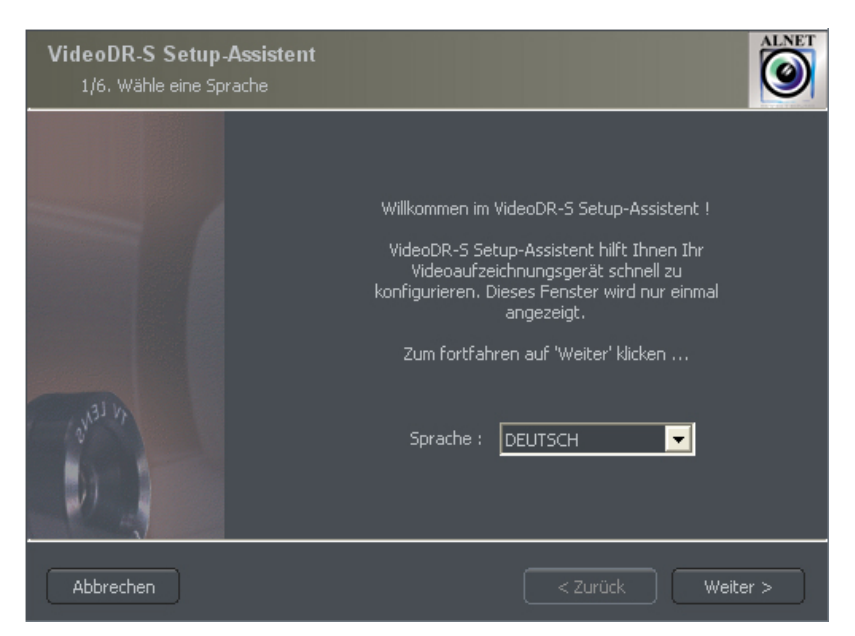

*Abbildung 3: Konfigurationsassistent, der die Sprache wählt*

Wählen Sie die Sprache von der Liste aus. "Weiter>" zum Speichern und zum nächsten Menüpunkt zu gelangen.

#### *3.1.1.2 Regionale Einstellungen*

#### *Zeitformat:*

Im nächsten Fenster stellen Sie das Zeitformat ein: **24 Stunden** (24 Stunden) oder **AM**/**PM** (12 Stunden).

#### *Datumsformat:*

Drei Datumsanzeigeformate stehen zur Verfügung. **dd** = Tag, **mm** = Monat, **yyyy** = Jahr

#### *Monitorformat:*

Sie haben die Möglichkeit die Software für das Monitorformat 4:3 oder 16:9 (Widescreen) zu installieren.

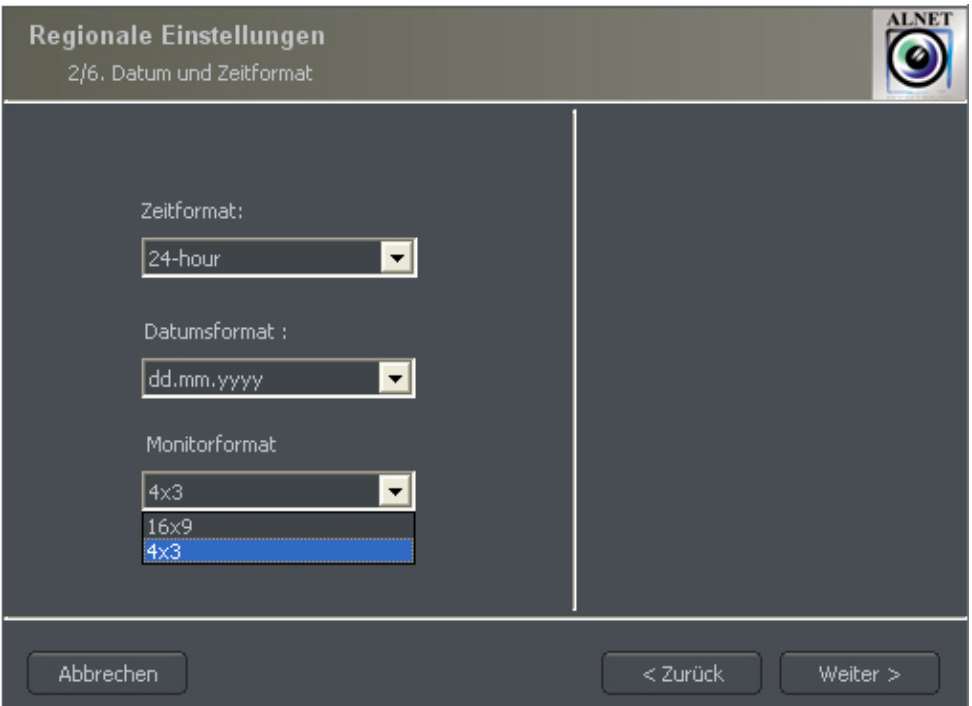

*Abbildung 4: Konfigurationsassistent – Regionale Einstellungen*

#### *3.1.1.3 Videokarten*

In diesem Menüpunkt bestimmen Sie, ob analoge Karten in Ihrem System (AS, DSP oder ECP) oder *ConExt* Erweiterungen für Alarme und analoge Domkameras installiert sind. Sie können dann den vorhandenen Typ aus der Liste wählen.

**WICHTIGER HINWEIS:** Es ist sehr wichtig, zu wissen, an welcher Karte eine Erweiterung angeschlossen ist! So entspricht die Position 1 der ersten im System installierten Karte.

AV board AS capture boards 3/6. Gerätekonfiguration auswählen 1. I/O Erweiterung : PAL ᅱ ConExt0404 **NTSC** 2. I/O Erweiterung : ᅱ Not present 3. I/O Erweiterung :  $\vert \cdot \vert$ Not present 4. I/O Erweiterung: Not present  $\mathbf{r}$ Abbrechen < Zurück Weiter >

In nächstem Schritt wird der TV Standard - PAL oder NTSC ausgewählt.

*Abbildung 5: Konfigurationsassistent – Videokarten* 

#### *3.1.1.4 Netzwerkkameras*

Das nächste Fenster ermöglicht dem System Netzwerkkameras (*IP Kameras*) hinzuzufügen. Im Hauptfenster sind es durch Sie definierte Positionen. Wenn Sie mit VDR S zum ersten Mal beginnen, sind sie diese Positionen leer. Klicken Sie "Weiter>" wenn Sie keine Netzwerkkamera im System installieren möchten. Nachstehendes Fenster wird angezeigt:

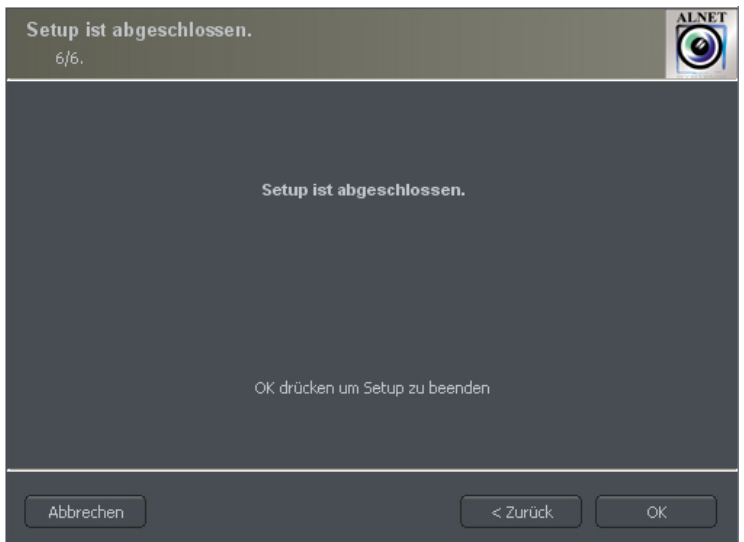

Drücken Sie "**OK**" um das Setup abzuschliessen. Sie können das Setupprogramm jederzeit wiederholen unter:

Windows Startmenu >Programme >Alnet System >VDRS Professional >Configuration Wizard

#### *3.1.1.4.1 Hinzufügen einer Netzwerkkamera*

Mit "Editieren" und "Löschen" können die ausgewählten Positionen bearbeitet oder entfernt werden.

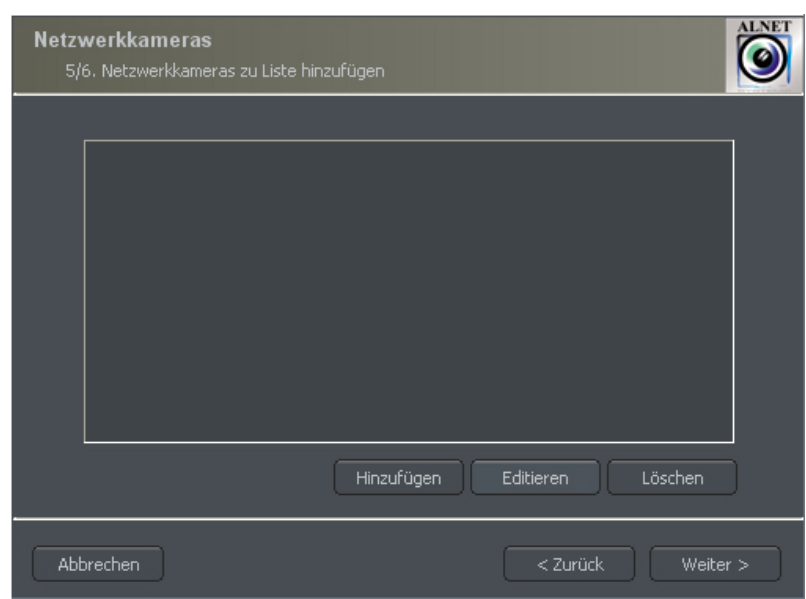

*Abbildung 6: Die Liste von installierten IP Kameras. Taste "Hinzufügen" fügt Kamera hinzu*

Ein Beispiel unten zeigt Schritt für Schritt, wie eine Arecont Vision IP Kamera hinzuzufügen ist.

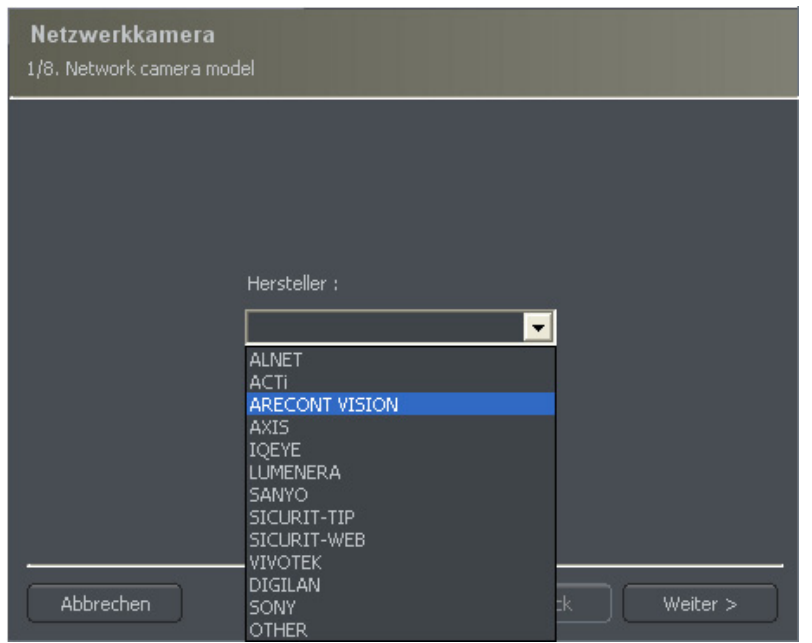

*Abbildung 7: Auswahl der Kamerahersteller* 

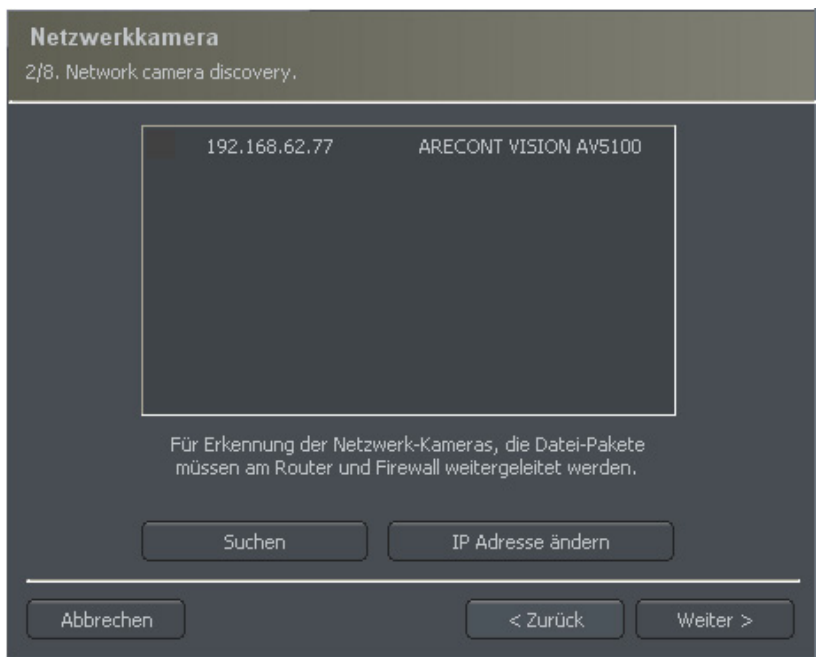

*Abbildung 8: "Suchen" nimmt automatisch verfügbare Netzwerkkameras wahr. Der Benutzer kann manuell die Kamera- IP-Adresse ändern. "IP Adresse ändern" drücken*

**HINWEIS:** Die Suchfunktion im obigen Fenster (Abbildung 8) ist nicht für alle IP Kameras, verfügbar. In diesem Fall ist es notwendig, Kameradaten manuell (IP-Adresse, Anschluß, Benutzernamen, Kennwort usw.) einzugeben.

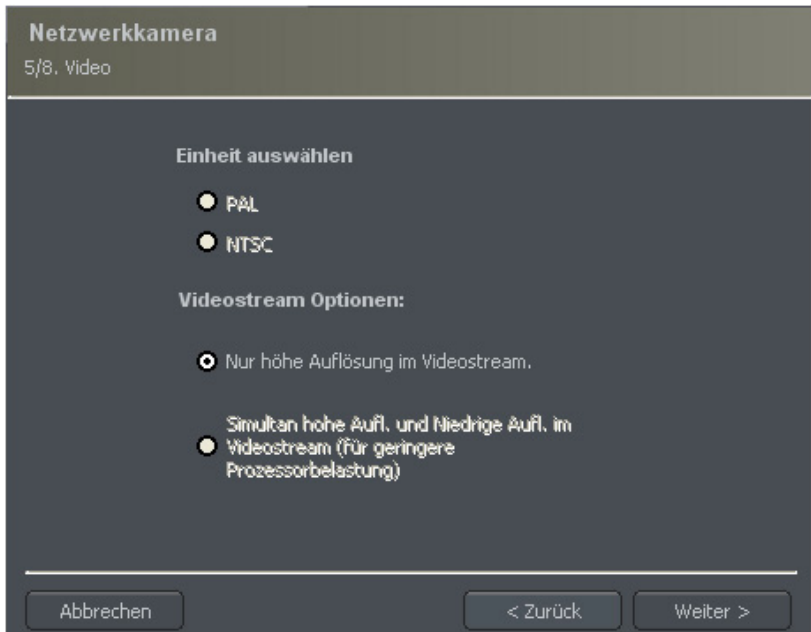

*Abbildung 9: Zusätzliche Optionen für die Kamera - verfügbare Optionen unterscheiden sich je nach dem Hersteller.*

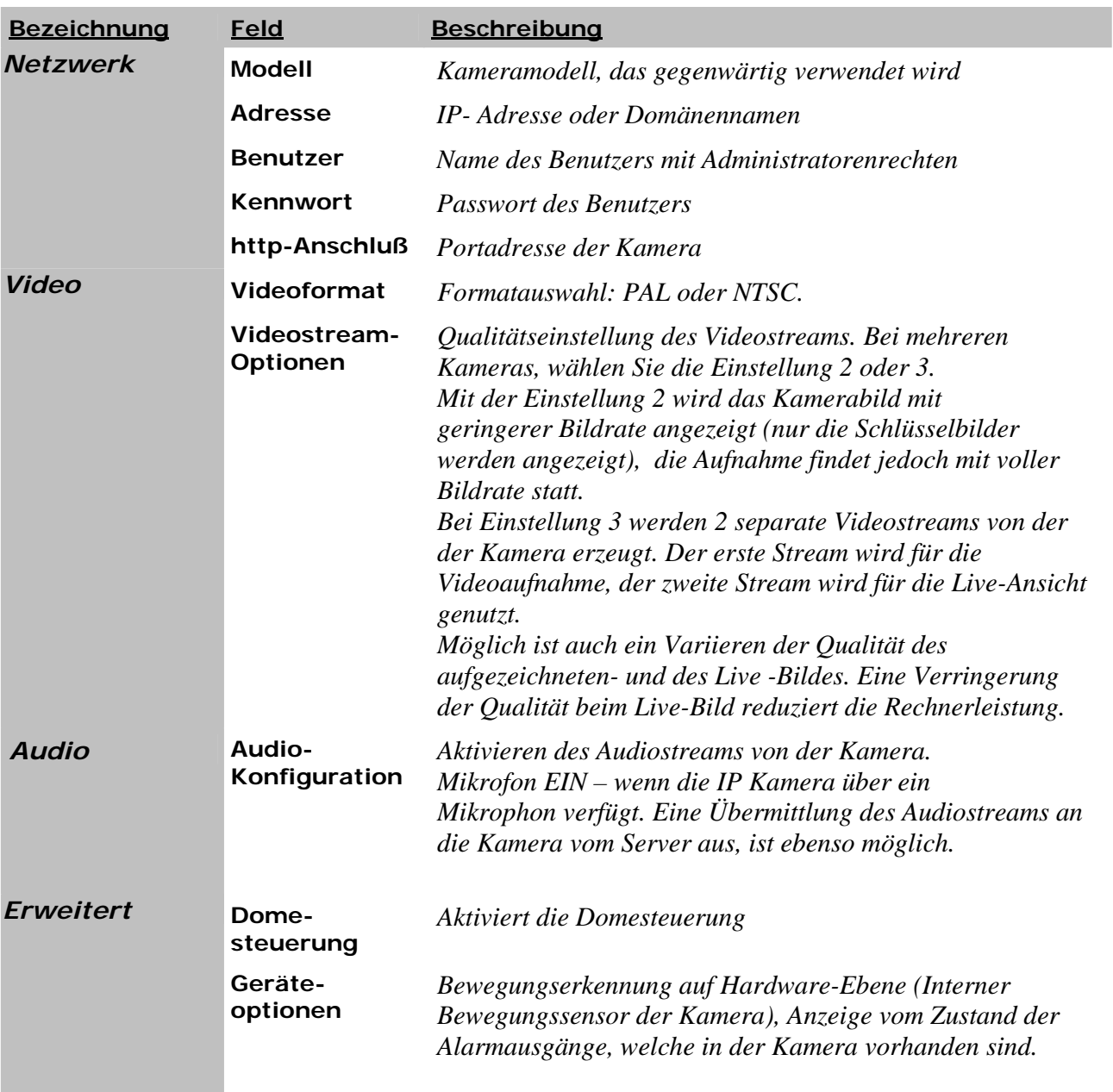

*Tabelle 1: Konfigurationsassistent Netzwerkkameras*

#### *3.1.1.5 Setup Assistent für das Aufzeichnungsarchiv*

Für ein zuverlässiges Arbeiten des Systems, ist es erforderlich den Archivspeicher zu konfigurieren. Hierbei wird die Speicherplatzgrösse für die Video- und Audioaufnahmen konfiguriert. Je mehr Speicher zur Verfügung steht, umso länger ist die Aufzeichnungszeit.

Die Konfiguration des Archivspeichers erfolgt in einem zweiten Schritt des Konfigurations-Assistenten, nachdem die Kamerakonfiguration beendet ist.

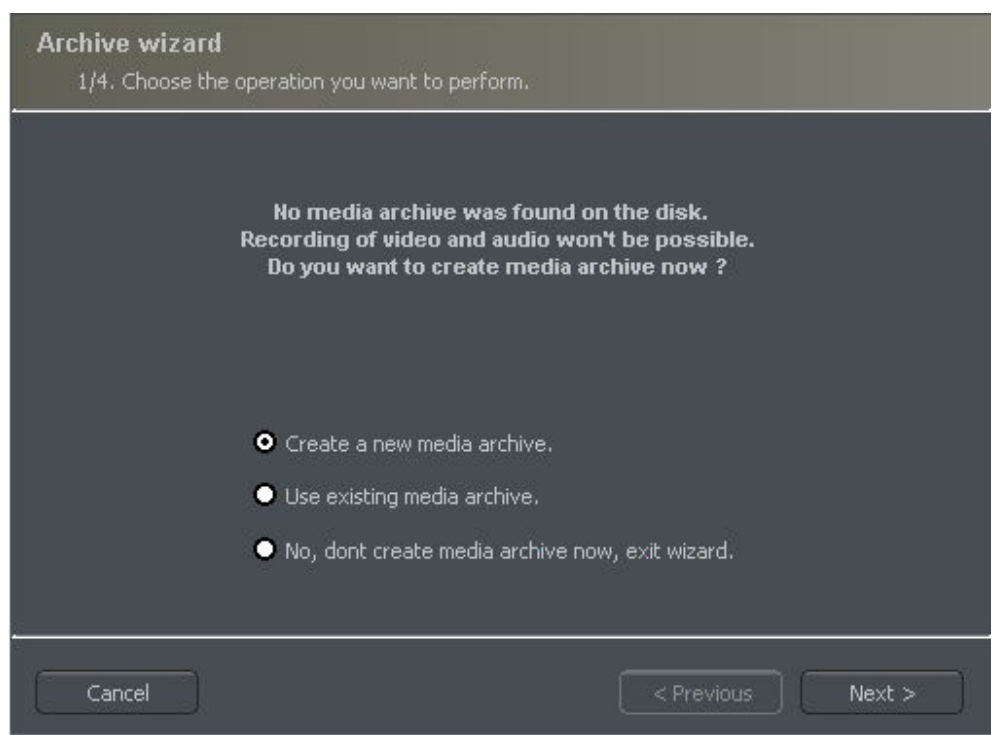

 *Abbildung 10: Erstellen des Aufahmearchivspeicher* 

Das erste Fenster der Archivkonfiguration bietet drei wählbare Optionen: Erstellen eines neuen Datenträgerarchivs - erstelle neues Plattenarchiv Verwende vorhandenes Datenträgerarchiv - Konfiguration der vorhandenen Festplatte Nein, erstelle jetzt kein Datenträgerarchiv, verlasse Archivkonfiguration

**HINWEIS:** Falls Sie kein Aufzeichnungsarchiv konfigurieren, wird die Aufnahmefunktion nicht verfügbar sein. Spätere Konfiguration des Aufzeichnungsarchiv ist in der VDRS Anwendung unter "Konfiguration > Archivspeicher" möglich.

Im nächsten Schritt muss definiert werden, welche Art des Archives erstellt wird. Durch wählen der Option "Erstelle ein neues Datenträgerarchiv" wird die Grösse des Archivspeichers durch den Benutzer definiert. Andernfalls wird das VDRS System auf der aktuellen Festplattenpartition kontinuierlich aufzeichnen bis die Partition voll ist.

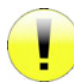

**HINWEIS:** Nach dem Füllen des zugewiesenen Archivspeicherbereichs fährt VDRS System damit fort, die ältesten Aufzeichnungen nacheinander zu überschreiben.

Im Fenster unterhalb muss ein Verzeichnispfad und Archivgrösse für Archivdateien definiert werden. Man kann hier auch in unterstem Menü die Zeit nach dem die Aufzeichnung gelöscht werden soll (in Tagen) festlegen.

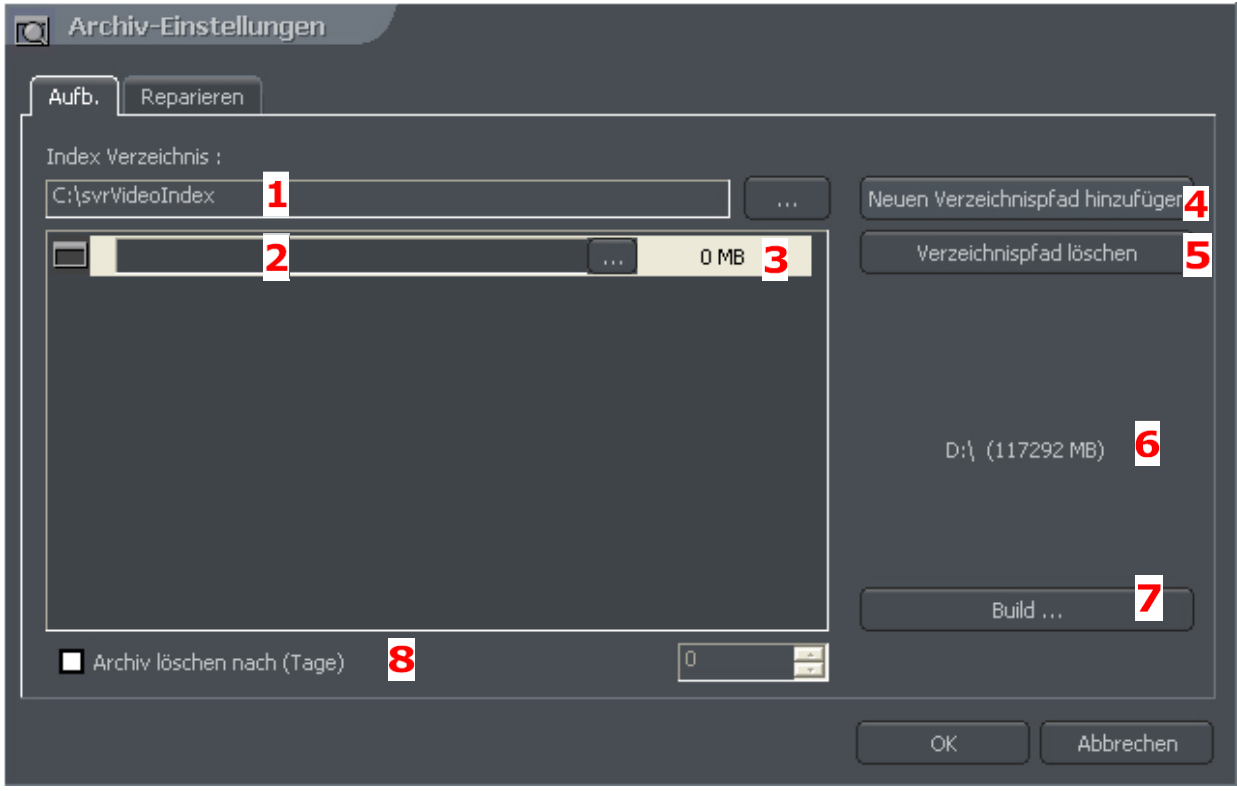

*Abbildung 11: Das Erstellen des Aufnahmearchivspeicher - Verzeichnispfadkonfiguration*

- 1. **Index Verzeichnis** Dieser Ordner enthält Information über gespeicherte Archive er muß an erster Stelle definiert werden.
- 2. **Archivspeicher Verzeichnispfad** Definiert den Verzeichnispfad der Videoaufzeichnungen. Es können mehrere Verzeichnispfade gleichzeitig erstellt werden.
- 3. **Grösse des Archivspeichers** Gibt die Grösse in MB an, die diesem Verzeichnispfad zugeordnet werden möchten.

**Version 3.0.2.15 Beta -16 - Systemkonfiguration und Betrieb**  Copyright © 2007, IP CCTV GmbH, Marthalerstrasse 5, CH-8447 Dachsen, http://www.ipcctv.ch, info@ipcctv.ch, Tel: ++41 (0)52 659 6222

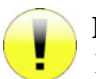

#### **HINWEIS:**

- 1. Die gezeigte Option ist oben nur verfügbar, wenn der Archivspeicher mit vorgegebener Archivspeichergrösse (Abbildung) erstellt wird. Bei einem kontinuierlich wachsenden Speicherbereich ist diese Option nicht verfügbar
- 2. *Minimalspeicherbereich kann nicht niedriger als sein: [Anzahl von**angeschlossenen Kameras***] x** *32* **MB,**
- zu geringer Speicherplatz kann Störungen in den Aufzeichnungen verursachen
- 4. **Neuen Verzeichnispfad hinzufügen** Ermöglicht das Hinzufügen eines weiteren Archivspeichers
- 5. **Verzeichnispfad löschen** Löscht den selektierten Verzeichnispfad
- 6. **Zeigt die maximal verfügbare Grösse des Verzeichnispfad an**
- 7. **Build** Nach der Definition des Index- und Archivspeicher- Verzeichnispfad diese Option zum Erstellen des Archivspeichers.
- 8. **Archiv löschen nach (Tage)** Löscht Aufzeichnungen, die älter als die angegebene Zeit in Tagen sind.

"**OK**" klicken nach dem Definieren der Pfade, um Ordner- und Plattenarchive zu indexieren.

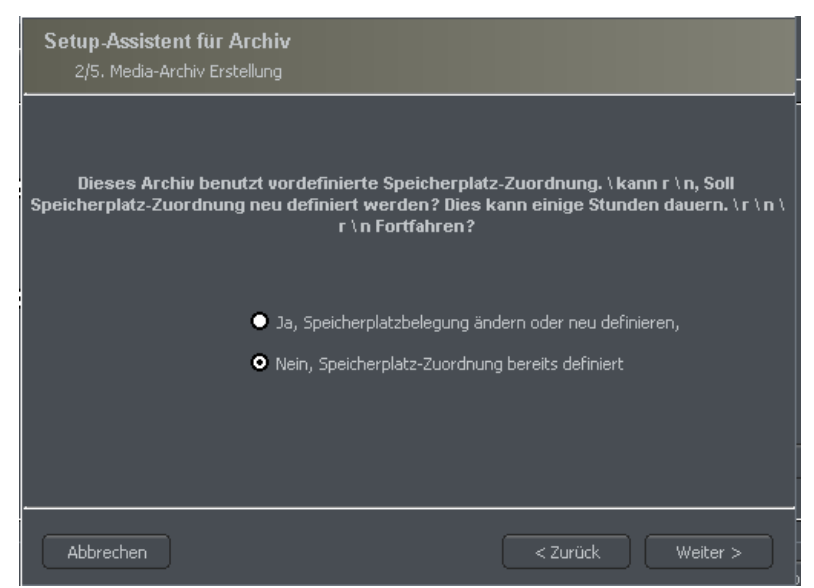

 *Abbildung 12: Das Erstellen des Aufnahmearchivspeicher*

- 1. **Ja, Speicherplatz ändern oder neu definieren**  Diese Option wählen, wenn ein neues Archiv oder ein neuer Verzeichnispfad hinzugefügt werden soll. Nach klicken von "**Weiter>**" öffnet sich das nächste Fenster. (Siehe Abbildung 13)
- 2. **Nein, Speicherplatz bereits definiert** Diese Option wählen, wenn ein Pfad zum bestehenden Archiv hinzugefügt wurde, oder ein Pfad mit vorhandenen Aufzeichnungen gelöscht wurde.

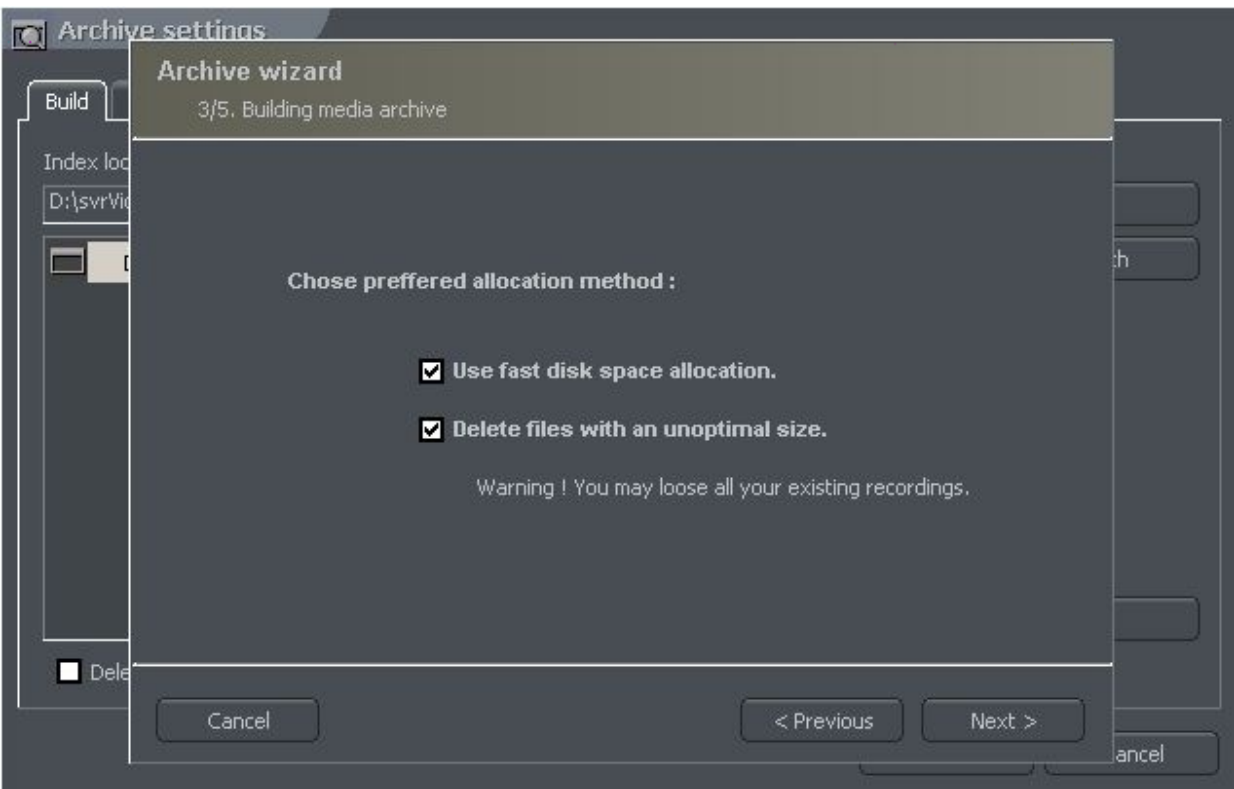

 *Abbildung 13: Das Erstellen des Aufnahmearchivspeicher* 

- 1. **Schnelle Speicherplatz-Zuweisung aktivieren**  Die schnelle Zuordnung des Archivspeichers ist um einiges schneller als der Standard. Jedoch die Archivdateien können fragmentiert sein.
- 2. **Dateien mit nicht optimaler Grösse löschen** Archivdateien mit nicht optimaler Grösse werden gelöscht. (Zum Beispiel beim Hinzufügen eines bestehenden Archivspeichers ohne vorab definierter Speichergrösse. "Weiter>" beendet die Konfiguration des Archivspeichers

#### *3.1.2 Systemadministrator*

Bei erstem Start des VDRS Systems werden Sie nach Benutzername und Passwort des Verwalters gefragt. Als Verwalter wird dieser Benutzer definiert, der über alle Rechte zum Einstellen der Systemparameter und zur Kontrolle des Betriebes verfügt. Es ist sehr wichtig sich an den Benutzernamen und Passwort zu erinnern, da diese Eingabe unwiderruflich ist. Diese Angaben sollten auch geheim gehalten werden, damit keine Drittperson Zugriff auf das System erlangt.

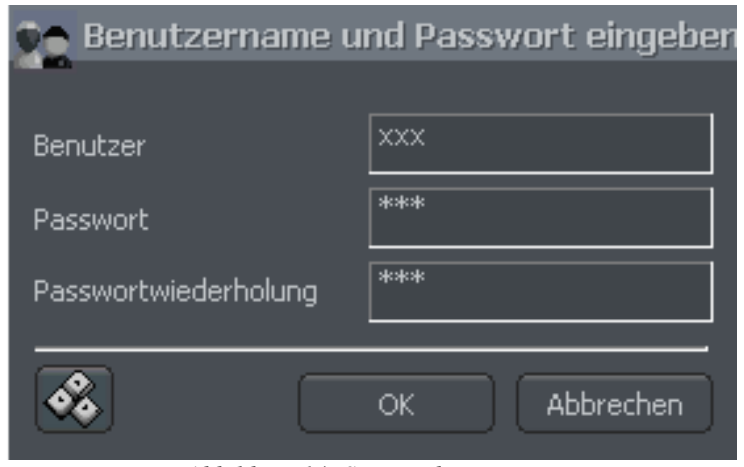

 *Abbildung 14: Systemadministrator*

Als nächster Schritt ist die Angabe von Lizenz- und Produktnummer erforderlich. Diese Nummer finden Sie auf dem USB-Kopierschutz-Dongle, die mit dem Produkt mitgeliefert wird.

Ohne diese Angaben ist kein Betrieb des Programms möglich und in diesem Fall wird am System jede Stunde eine Erinnerungsnachricht angezeigt.

Nach erfolgreicher Eingabe von Lizenz- und Produktnummer kann mit dem Betrieb des Videoservers begonnen werden.

#### *3,2 Hauptprogrammfenster*

Das Hauptfenster des Programms wurde entworfen, um einen schnellen Zugriff auf die wichtigsten Funktionen zu gewährleisten. Es ermöglicht eine gleichzeitige Beobachtung der Kameraansicht, Alarmeingängen sowie schnelles Umschalten zwischen Kameras und Fotos.

In oberem Teil des Programmfensters befindet sich das Hauptmenü.

Auf der nächsten Seite finden Sie Strukturbeschreibung des Menüs:

# Programm

Werkzeuge

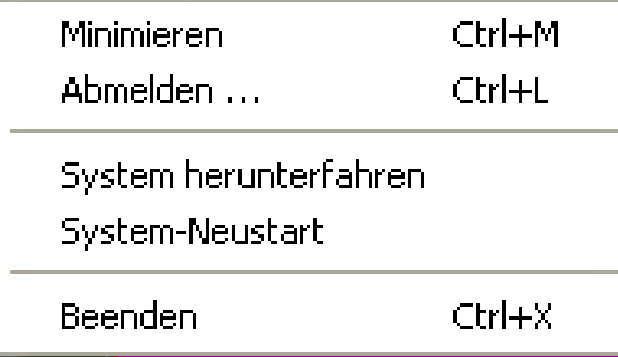

<Minimiert die Anwendung (Icon Taskleiste) <Meldet aktuellen Benutzer vom System ab <Beendet VDRS Applikation und Windows <Startet Windows und VDRS Applikation neu <Beendet die VDRS Applikation

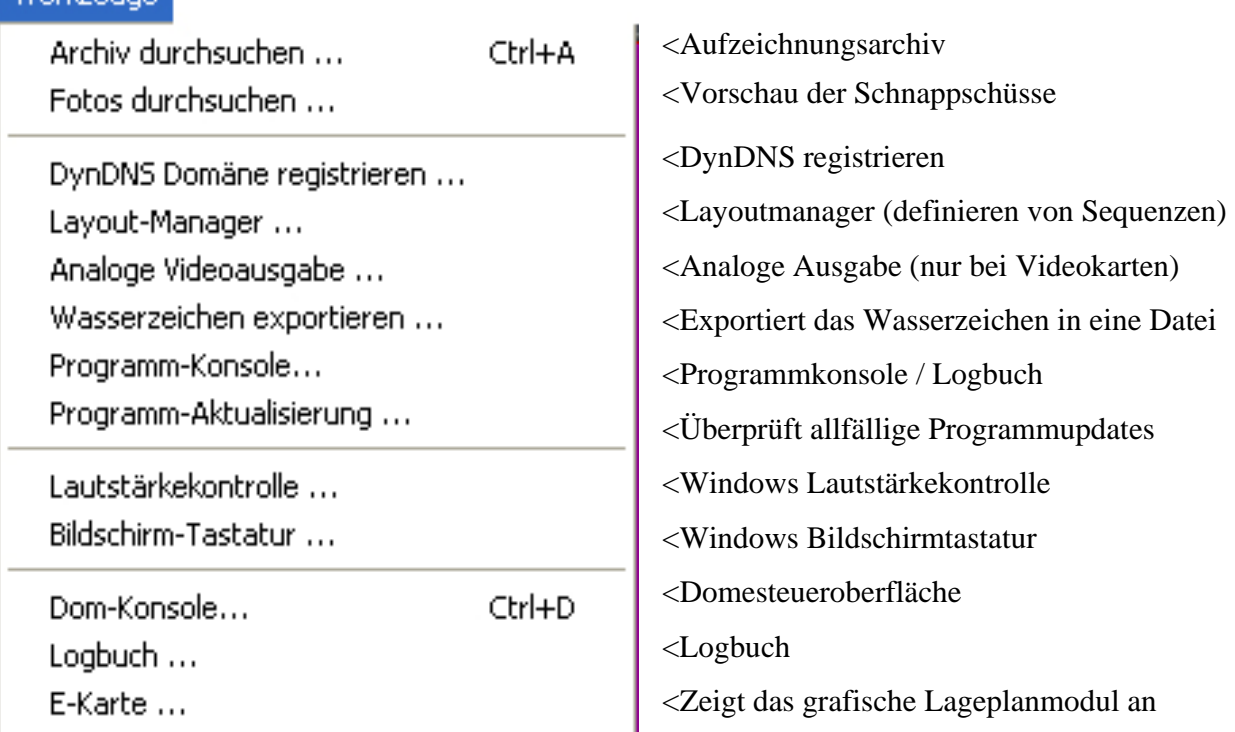

# Konfiguration

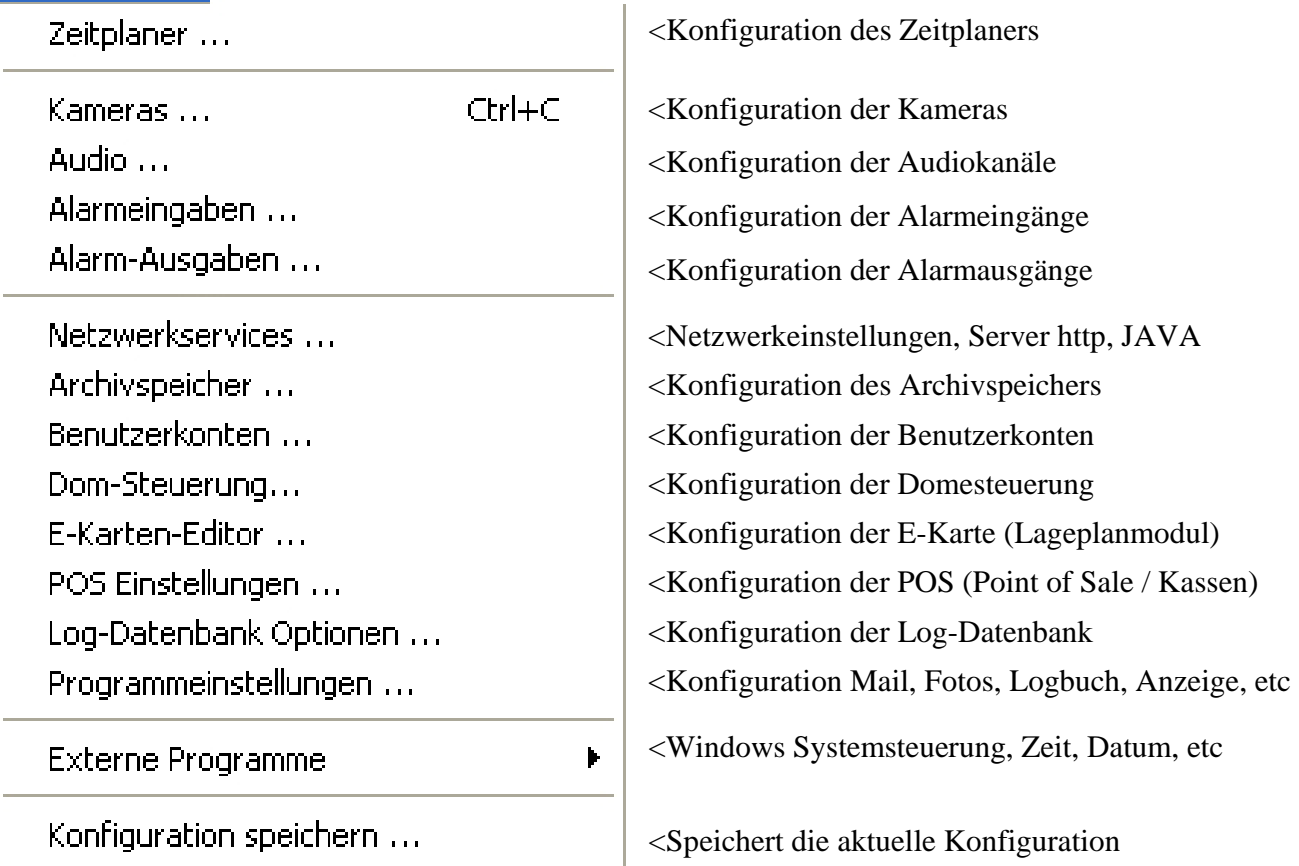

#### Vermerk

Vermerk zum Archiv hinzufügen... Ctrl+B

Fügt dem Archiv ein Lesezeichen hinzu

### Über

Lizenznummer eingeben ... Dongle aktualisieren ...

Über...

Registrierung der Linzenzummer / Dongle Update Dongle (z.B. Zusätzliche Kameralizenzen) Information über die Programmversion und Lizenz

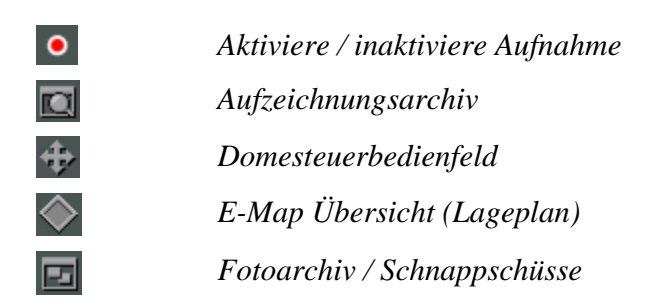

In der rechten oberen Ecke des Hauptprogrammfensters befindet sich ein Abschnitt, der über die Archivspeicherbelegung des Systems informiert. Es zeigt an, wie viele Tage und Stunden bereits aufgezeichnet wird. Unterhalb wird der Name des aktuell angemeldeten Benutzers angezeigt, und in Klammer die Anzahl der derzeit angemeldeten Remote-Benutzer.

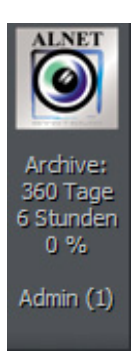

Der Balken am untersten Bildrand des Hauptfensters zeigt die Information der verfügbaren Kameras, Audiokanäle und dessen Zustand an. Dabei wird die Nummer und die Bezeichnung des Kanals gezeigt. Wird ein roter Punkt angezeigt, dann wurde

Bewegung oder Geräusch erkannt. Wenn ein Feld komplett rot unterlegt wird, deutet das darauf hin, dass das Kamerasignal unterbrochen oder ausgefallen ist. Ein hellgrünes Feld signalisiert, dass die Kamera in der aktuellen Anzeige sichtbar ist. Ein dunkelgrünes Feld, signalisiert ein vorhandenes Kamerasignal, dass jedoch in der aktuellen Anzeige nicht ausgewählt ist.

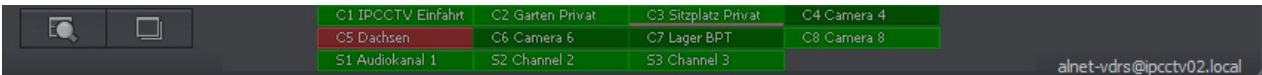

Mit linker Maustaste auf das Symbol klicken, maximiert die Kameraansicht auf ein Vollbild.

Auf der linken Seite der Anzeige werden Layouts gestellt. Layouts sind verschiedene Arten, Kameraansichten auf der Anzeige zu zeigen. Von der Systemversion abhängig sind verschiedene Layouts verfügbar.

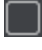

1 Kamera auf der Anzeige

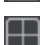

4 Kameras auf der Anzeige

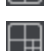

டு

7 Kameras auf der Anzeige

Aktivieren der dynamischen Ansicht der Kameras. (Sequenz) Es werden dabei alle Kameras der Reihe nach im Vollbildmodus in vordefinierten Zeitabständen angezeigt.

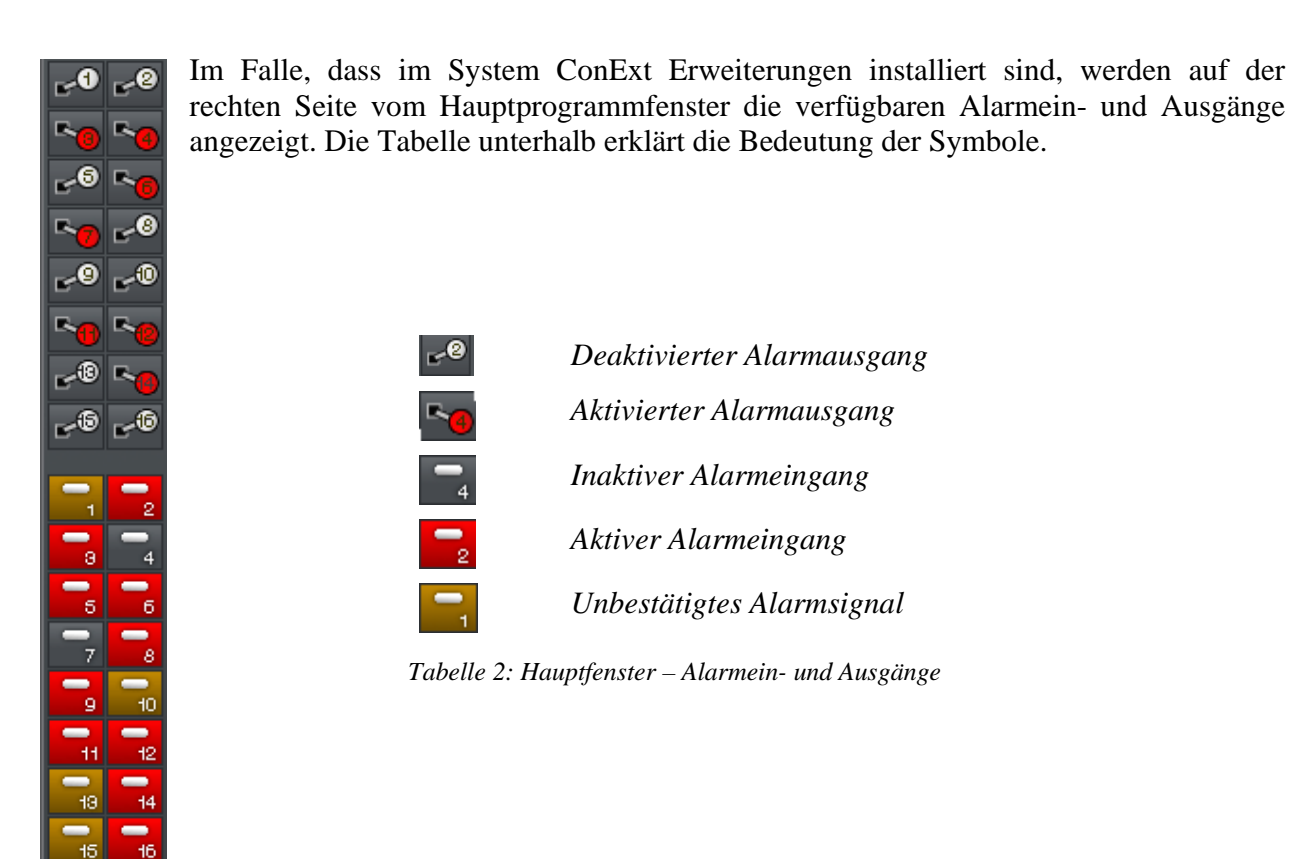

#### *3.2.1 Kameraansicht*

In der Mitte des Hauptprogrammfensters befindet sich eines der wichtigsten Programmelemente: Die Ansicht der Bilder von den Kameras. Auf jedem Kamerabild können Informationen wie Kamerabezeichnung, aktuelle Zeit und Höhe der aktuellen Bildrate angezeigt werden. Ein Doppelklick auf eine der Kameraansichten zeigt diese Kamera dann Vollbildmodus. Bei nochmaligen Klicken wird die ursprüngliche Ansicht wiederhergestellt. Wenn Sie den Mauscursor auf die rechte, obere Ecke des Kamerafensters bewegen, erscheint ein zusätzliches Menü.

# FO.

- $\bullet$ Startet die Videoaufzeichnung - unabhängig von den Einstellungen im Zeitplan, Kameramenü oder der Bewegungserkennung
- Fol Speichert einen Schnappschuss in das Fotoarchiv
- $\oplus$ Öffnet das Bedienfeld für die Speeddomekameras. Mit Anklicken eines bestimmten Bildabschnittes mit der linken Maustaste ist diese Kamera zu steuern
- $\mathbf{R}$ Schliesst das zusätzliche Menü.

#### **Kamerabilder zoomen**

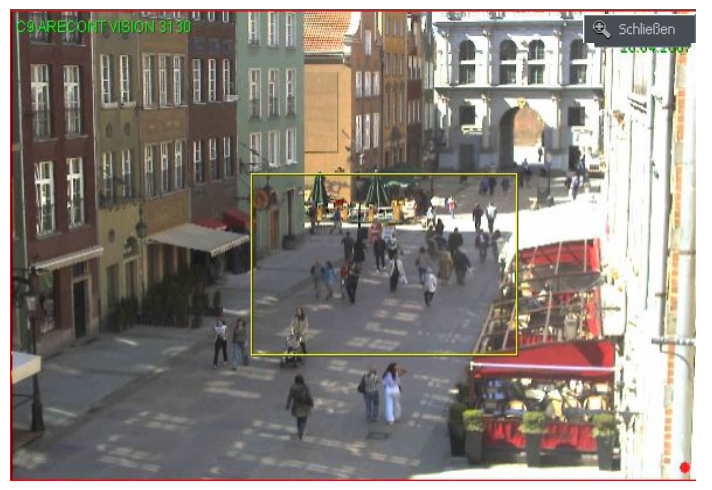

Um einen bestimmten Bereich der Kameraansicht zu vergrössern, mit gedrückter linker Maustaste den gewünschten Bereich markieren. Mit Loslassen der linken Maustaste wird der Bereich automatisch vergrössert. Dies hat aber keinen Einfluss auf die Auflösung und Grösse von aufgezeichneten Bildern. Es betrifft nur die Live-Ansicht. Diese Funktion kann sehr nützlich sein, wenn Sie keine Kameras mit optischem Zoom besitzen. Zurück zur normalen Ansicht durch drücken der Taste "Schließen".

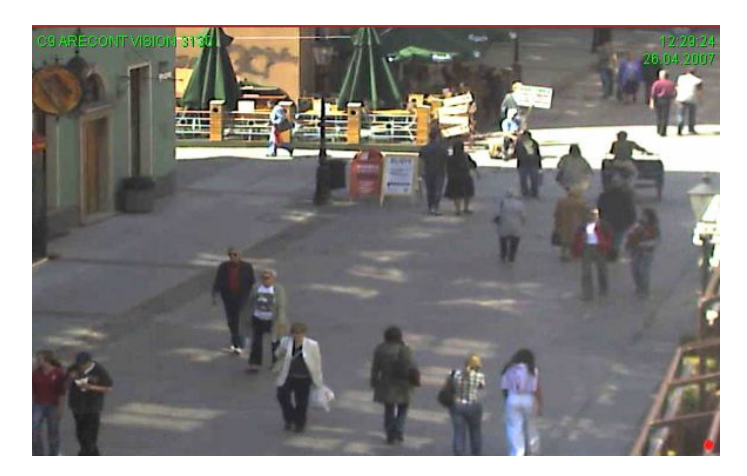

Mit rechtem Mausklick auf die Kameraansicht öffnet ein weiteres Menu. Untenstehend eine Übersicht der einzelnen Funktionen:

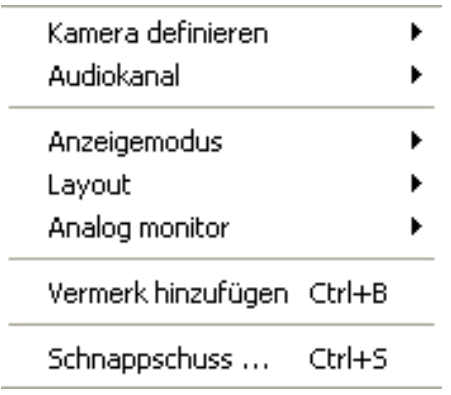

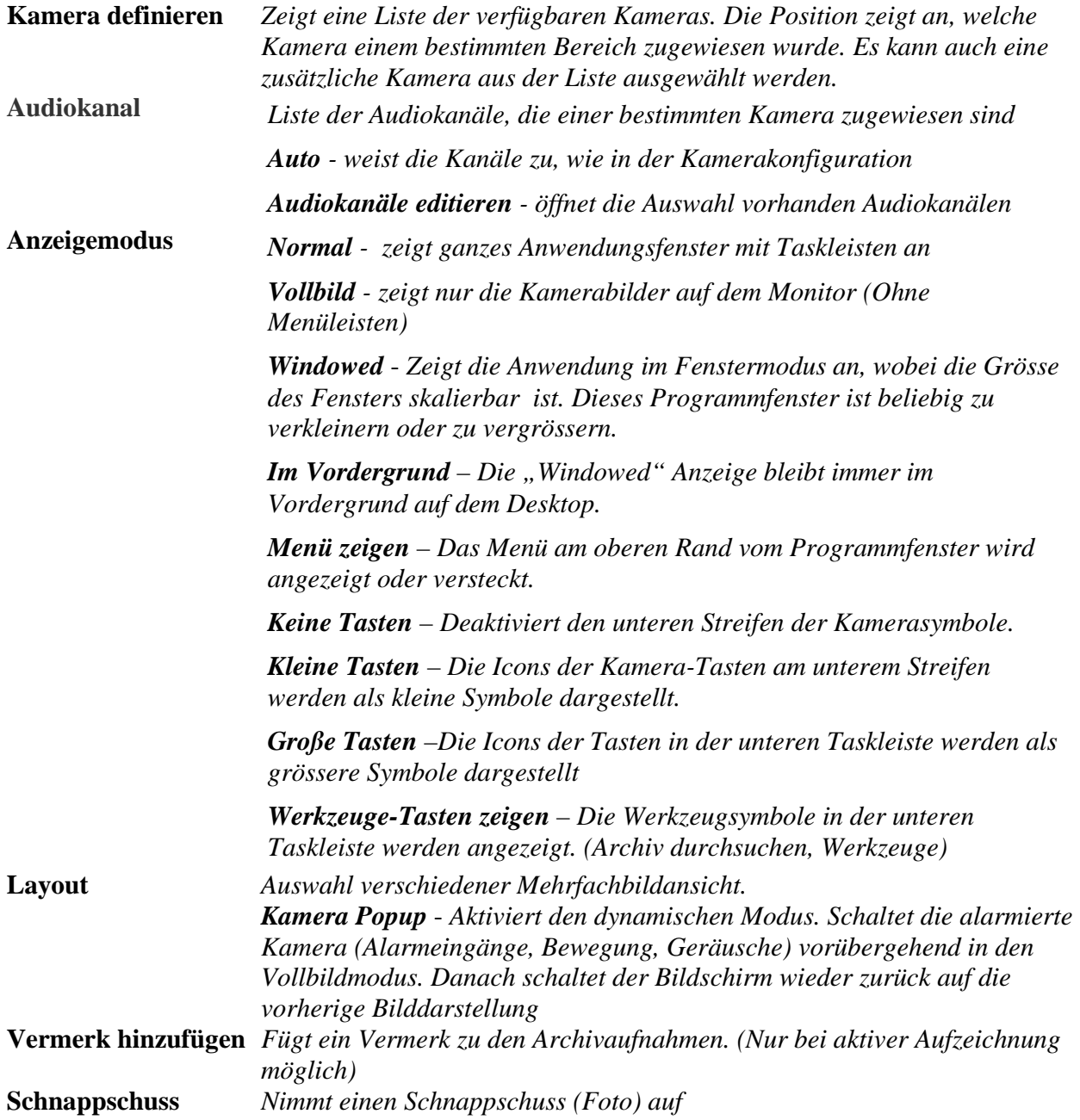

Die meisten dieser hier erwähnten Befehle beziehen sich auf jede Kamera separat. Bevor man eine der Optionen auswählt, die ausgewählte Kamera mit der linken Maustaste anzuklicken. Die Kamera ist selektiert, wenn sie rot umrandet ist.

#### *3,3 Zeitplan*

.

Das System ermöglicht eine konkrete Ausarbeitung eines Arbeitsplanes, der sich auf den Betrieb der Kameras, Aufnahme, Alarmeingängen, Alarmausgänge und die System-Ereignisse bezieht. Es verschafft einen flexiblen Betrieb und ermöglicht verschiedene Reaktionen auf Alarme im Bezug auf Arbeits- und Feiertage sowie Tag- und Nachtstunden. Es ist ein sehr nützliches und vielfältiges Werkzeug, welches Aktivieren ein auf die eigenen Bedürfnisse abgestimmtes Tuning des Systems ermöglicht. Die Aktivierung der Aktionen im Zeitplan erfolgt entweder durch Zeiteinstellung oder Aktivierung eines definierten Alarmeinganges.

Während der Arbeit mit dem Zeitplan muss auf die Reihenfolge geplanter Aktionen geachtet werden. Aktionen, die auf der Liste oben sind, haben eine niedrigere Priorität, als die im unteren Teil der Liste. Wenn z.B als erste Aktion auf der Liste die Aufnahme definiert wird, und als nächstes das Beenden einer Aufnahme (beides zur selben Zeit), dann wird als Aufgabe das Beenden einer Aufnahme mit höherer Priorität aktiviert. Wenn im Zeitplaner ein Konflikt vorliegt, so z.B. 2 Aktionen zur selben Zeit, so wird dies in der Grafik in unterschiedlicher Farbe dargestellt. Nehmen wir zwei definierte Aktionen an, in denen die Zeiten für diese Aktionen zusammentreffen, dann sieht die grafische Darstellung wie in unserem Beispiel unten angegeben aus:

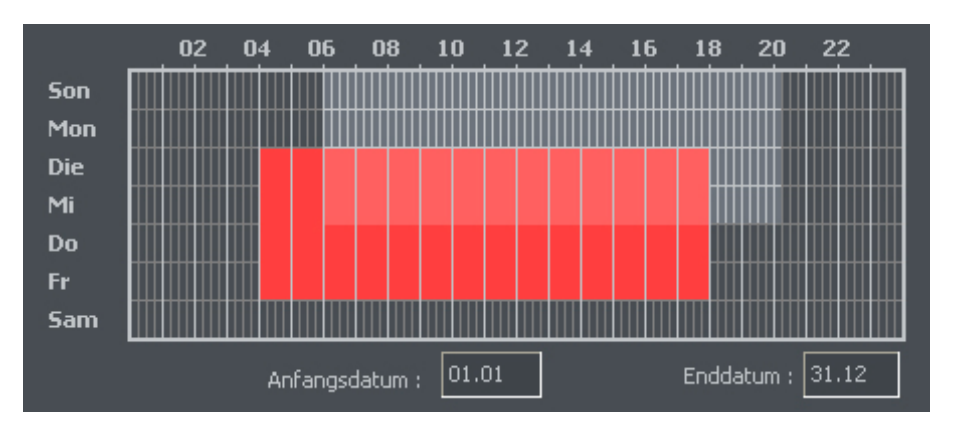

*Abbildung 15: Zeitplan - Konflikt*

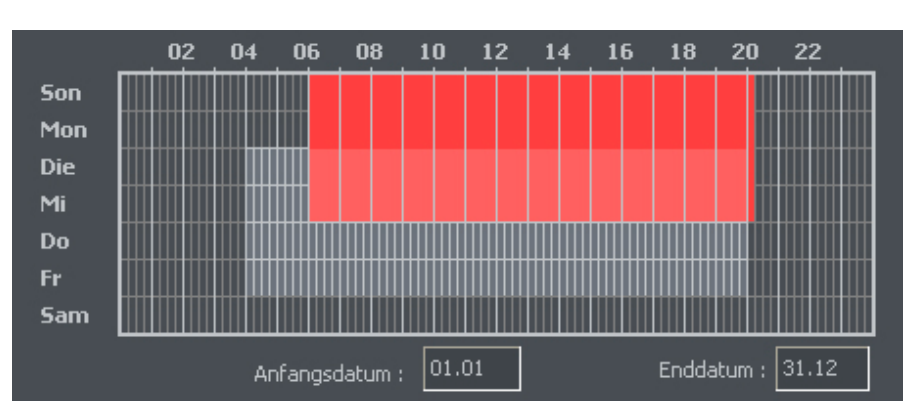

*Abbildung 16: Zeitplan - Konflikt*

**Version 3.0.2.15 Beta -26 - Systemkonfiguration und Betrieb**  Copyright © 2007, IP CCTV GmbH, Marthalerstrasse 5, CH-8447 Dachsen, http://www.ipcctv.ch, info@ipcctv.ch, Tel: ++41 (0)52 659 6222

Um die E-Mail Nachrichten zu versenden, muss im Zeitplan der Zugriff zum SMTP Server definiert werden.

Der Planer kann vom Menü geöffnet werden:

#### **Konfiguration > Zeitplaner**

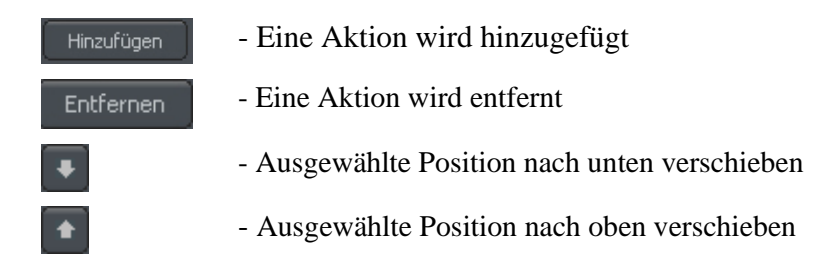

#### *3.3.1 Zeitplan für Kameras*

Um eine Aktion hinzuzufügen, wählen Sie bitte "hinzufügen". Auf der Liste wird ein neues Element erscheinen. Diese Position anschliessend anklicken. Daneben befinden sich die Tasten, die den Bedingungen der Aktivierung dienen. Diese Tasten bestimmen, ob eine der Aufgaben in Verbindung mit einem Zeitplan oder einer Alarmaktivierung erfolgen soll.

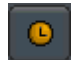

- Aufgabe wird in Verbindung mit einem Zeitplan aktiviert

Aufgabe wird in Verbindung mit einer Alarmaktivierung aktiviert

Wenn eine Aufgabe in Verbindung mit einem Zeitplan aktiviert wird, muss am Diagramm angezeichnet werden, an welchen Tagen und Stunden eine Aufgabe aktiviert werden soll. Die vertikale Linie entspricht den Tagen ab Sonntag bis Montag, und die Horizontale der Stunden. Ein einzelnes Gitter entspricht 15 Minuten.

Das Zeichnen erfolgt durch das Anklicken auf das ausgewählte Gitter, oder durch auswählen eines größeren Bereiches (ziehen mit gedrückter linker Maustaste)

Die Abbildung zeigt eine Aufgabe an, die zum Wochenende (ab Freitag 18.00 Uhr bis Sonntag 24.00 Uhr) ausgeführt wird. Unterhalb des Diagramms befinden sich Felder, in denen Anfang und Ende einer gestellten Aufgabe vermerkt sind. Um gekennzeichnete Felder zu löschen, die CTRL Taste gleichzeitig mit linker Maustaste gedrückt über das Diagramm ziehen.

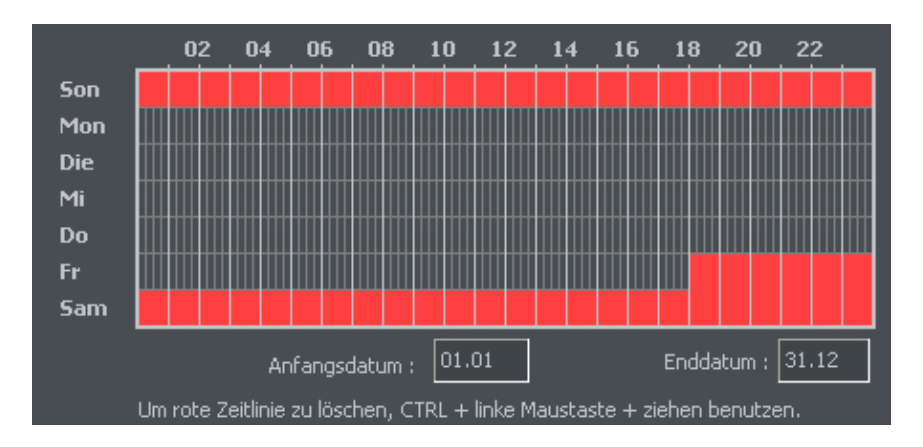

*Abbildung 17: Zeitplan für Kameras - Aktivierungsbedingungen*

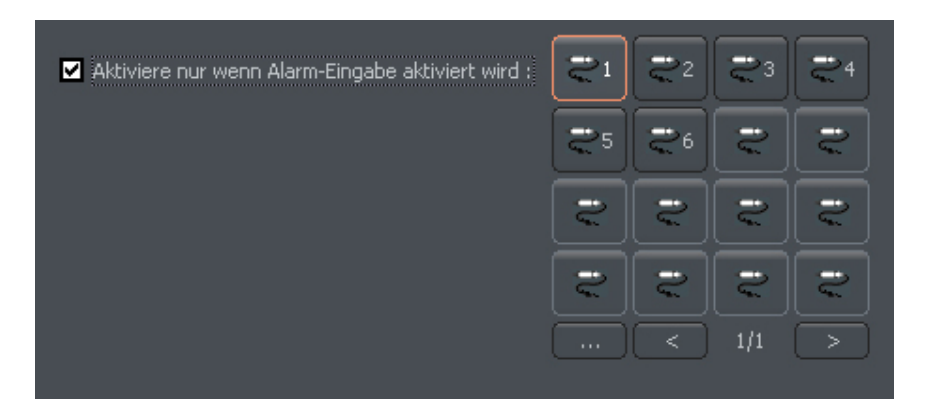

*Abbildung 18: Zeitplan für Kameras – Alarmeingänge* 

Wenn Sie sich für die Aktivierung einer Aktion von Alarmeingängen entscheiden, müssen Sie entsprechende Alarmeingänge auswählen und die Aktivierungszeit auf dem Diagramm festlegen

#### **Beschreibung von weiteren Optionen:**

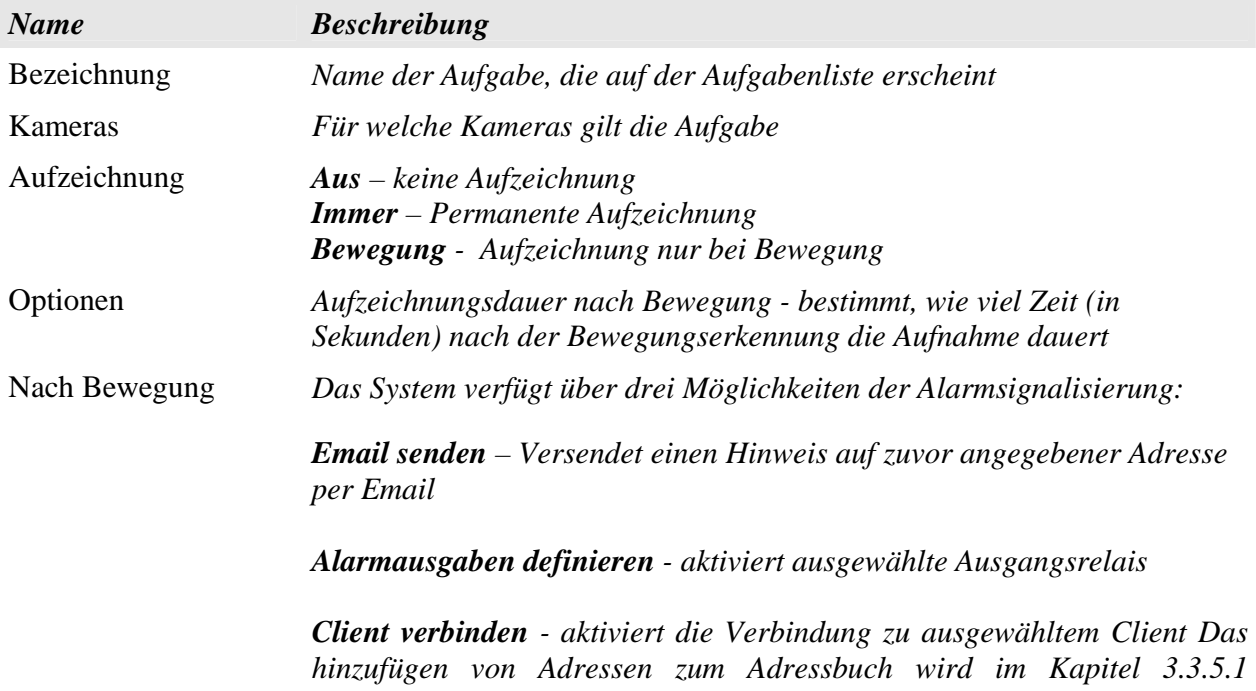

#### *3.3.2 Zeitplan für Audioaufnahme*

*beschrieben.* 

Der Zeitplan für Audioaufnahmen ermöglicht eine Planung der System-Reaktionen bei erkannten Geräuschen. Die Bedingungen für die Aktivierung sind identisch mit dem Zeitplan für Kameras. Der einzige Unterschied ist, dass Audiokanäle für die Aufgaben ausgewählt werden müssen. Zusätzlich ist der Start einer Aufnahme von einer der ausgewählten Kameras nach erkanntem Geräusch möglich. Die Dauer der Aufnahme wird im Feld Optionen eingestellt.

Ein Beispiel für die Nutzung dieser Option ist die Nacht. Die Kameras haben dann wegen der Dunkelheit eingeschränkte Verwendung für Bewegungserkennung, aber ein empfindliches Mikrofon kann ein Geräusch erkennen, vordefinierte Alarme aktivieren, über die Alarmausgänge das Licht einschalten und dadurch eine Videoaufnahme ermöglichen.

#### *3.3.3 Zeitplan für Alarmeingänge*

In diesem Menu findet man die Einstellungen für Reaktionen auf erkannte Alarme Das Programmieren einer Aktion erfolgt auf gleiche Weise, wie das Programmieren des Zeitplanes für Kameras und Geräusche. Bei Alarm-Erkennung ist zusätzlich ein Vermerk zum Archiv und das Einschalten eines Alarmausganges (mit z.Bsp. angeschlossener Sirene) möglich. Unter Optionen können Sie bestimmen, wie viel Zeit (in Sekunden) nach dem Alarm die Aufnahme dauert

#### *3.3.4 System-Alarme auslösen*

Systemalarme sind verantwortlich für die Benachrichtigungen bei Veränderungen des Betriebzustandes. Möglich ist z.B. eine Einstellung für die Nachricht, Herunterfahren des Systems, dass sich ein Remote-Benutzer angemeldet hat oder dass eine Kamera kein Signal liefert.

Auf untenstehender Liste finden Sie eine Beschreibung der verfügbaren Systemalarme

**Programmstart Programm beenden Aufzeichnung an Aufzeichnung aus Kamera verbunden Kamera getrennt Remote Benutzer - Anmeldung Anmeldung eines Remote Benutzers fehlgeschlagen Remote Benutzer - Abmeldung Lokale Benutzer - Anmeldung Anmeldung eines lokalen Benutzers fehlgeschlagen Lokale Benutzer - Abmeldung Videosignal wiederhergestellt Videosignal unterbrochen** 

Neue Aufgaben zu definieren, ist wie in den vorherigen Modulen.

#### *3.3.5 Zeitplaner – Systemalarme auslösen*

Das Adressbuch verwaltet die Kontakte, nach denen die Alarmsignalhinweise geschickt werden, oder die Clientcomputer aufgerufen werden.

#### *3.3.5.1 E-Mail-Adressen*

Dieses Menü besteht aus zwei Punkten: "Adresse auswählen" und "Adressbuch".

"Adresse auswählen" ist eine Liste der vorhandenen Kontakte, "Adressbuch". ist verantwortlich für das Hinzufügen/Entfernen und Editieren dieser Kontakte.

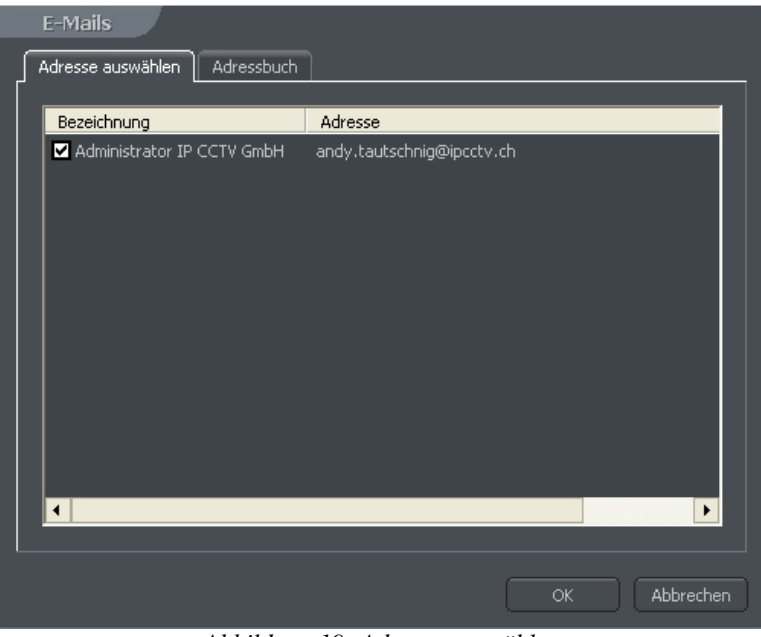

*Abbildung 19: Adresse auswählen*

Wenn Sie einen neuen Kontakt hinzufügen wollen, müssen Sie das Menü Adressbuch und drücken. Nachdem alle Felder ausgefüllt sind, werden die Angaben mit "OK" oder mit "Hinzufügen" (wenn Sie einen weiteren neuen Kontakt hinzufügen möchten) bestätigt.

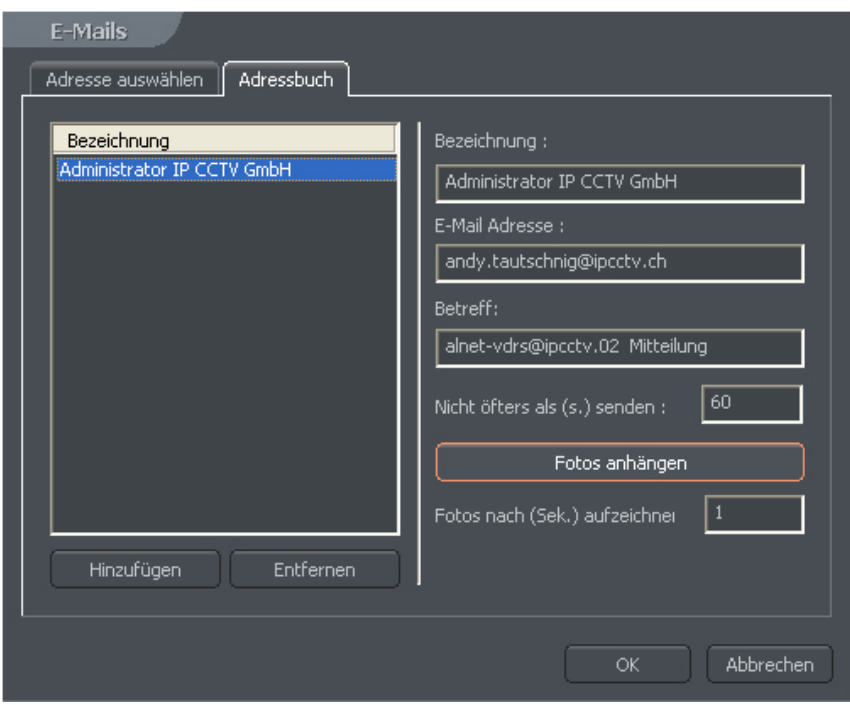

*Abbildung 20: Adressbuch - Emailadressen*

| Feld                          | <b>Beschreibung</b>                                                                      |
|-------------------------------|------------------------------------------------------------------------------------------|
| Bezeichnung                   | Bezeichnung unter deren der Kontakt in der Liste erscheint                               |
| <b>E-Mail Adresse</b>         | Email-Adresse des Empfängers                                                             |
| <b>Betreff</b>                | E-Mail-Hinweisnachricht                                                                  |
| Nicht öfters als (s.) senden  | Die Minimalzeit zwischen zwei Benachrichtigungen                                         |
| Fotos anhängen                | Ermöglicht, Screenshots von ausgewählten Kameras<br>zuzuordnen, um per Email zu schicken |
| Fotos nach (Sek.) aufzeichnen | Zeit zwischen Alarmsignalaktivierung und Kamerabild-<br><b>Schnappschuss</b>             |

Nachdem alle Felder ausgefüllt sind, werden die Angaben mit "OK" oder mit "Hinzufügen" (wenn Sie einen weiteren neuen Kontakt hinzufügen möchten) bestätigt.

#### *3.3.5.2 Clientadressen*

An dieser Stelle kann man die Adressen von Remote-Clients eingeben, an die Nachrichten vom System gesendet werden. Die Zeichnung unterhalb zeigt die Funktion einer Benachrichtigung vom Server zum Client.

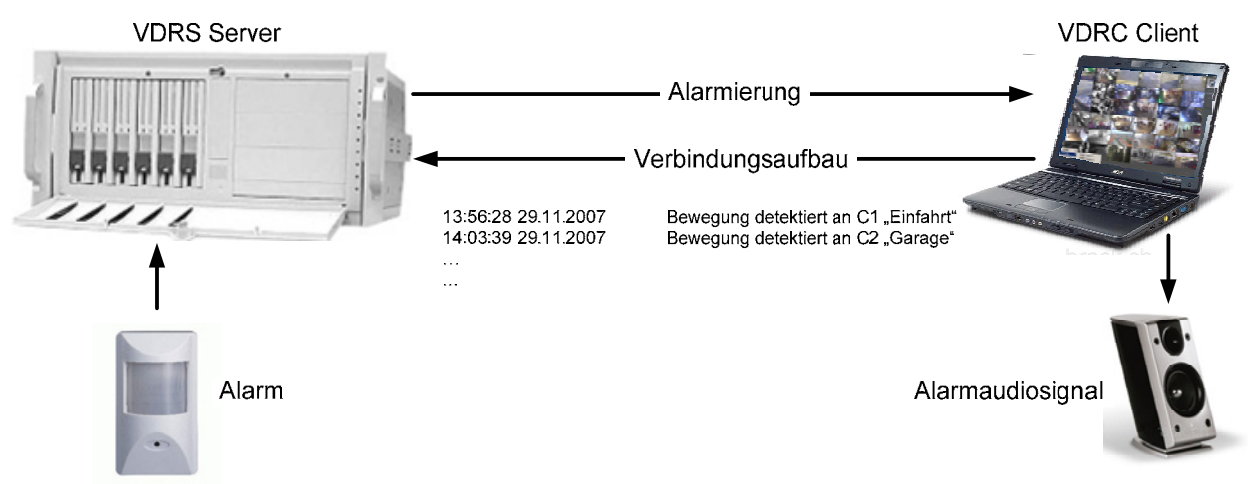

*Abbildung 21: Schema der Datenwege zwischen Server und Client*

Um neuen Kontakt hinzuzufügen, ist es notwendig, all die leeren Felder auszufüllen:

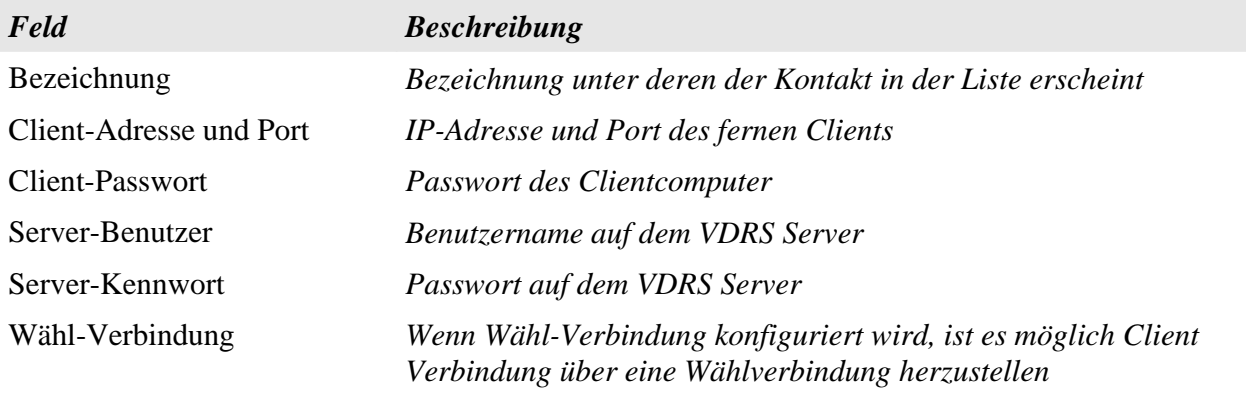

Nachdem alle Felder ausgefüllt sind, werden die Angaben mit "OK" oder mit "Hinzufügen" (wenn Sie einen weiteren neuen Kontakt hinzufügen möchten) bestätigt.

#### *3,3 Kamerakonfiguration*

Das VDR-S System verfügt über eine Konfiguration der Kamera-Betriebsparameter. Sie können Optionen wie Qualität von aufgezeichnetem Videomaterial, Einstellungen der Videokomprimierung oder Zeichnen der Masken für den Bewegungserkennungs-Bereich festlegen. Das Konfigurations-Menü ist über das Menü im oberen Bildrand aufzurufen **Konfiguration > Kameras** und über Tastenkürzel **Ctrl+C.**

Im oberen Bereich der Kameraeinstellungen befinden sich Felder mit Nummern aller Kameras. Weiss umrandete Nummernfelder bedeuten, dass diese Kamera nicht im System verfügbar ist. Wenn Sie z.B. über eine PRO4 AV Version verfügen, sind nur die ersten 4 Kameras sichtbar, die folgenden Kameras bleiben inaktiv. Unter den Nummernfeldern der Kameras wurden die Kameraeinstellungen in mehrere Sektionen aufgeteilt, die sich durch Anklicken auf die Laschen öffnen lassen.

#### *3.3.1 Kameraeinstellungen*

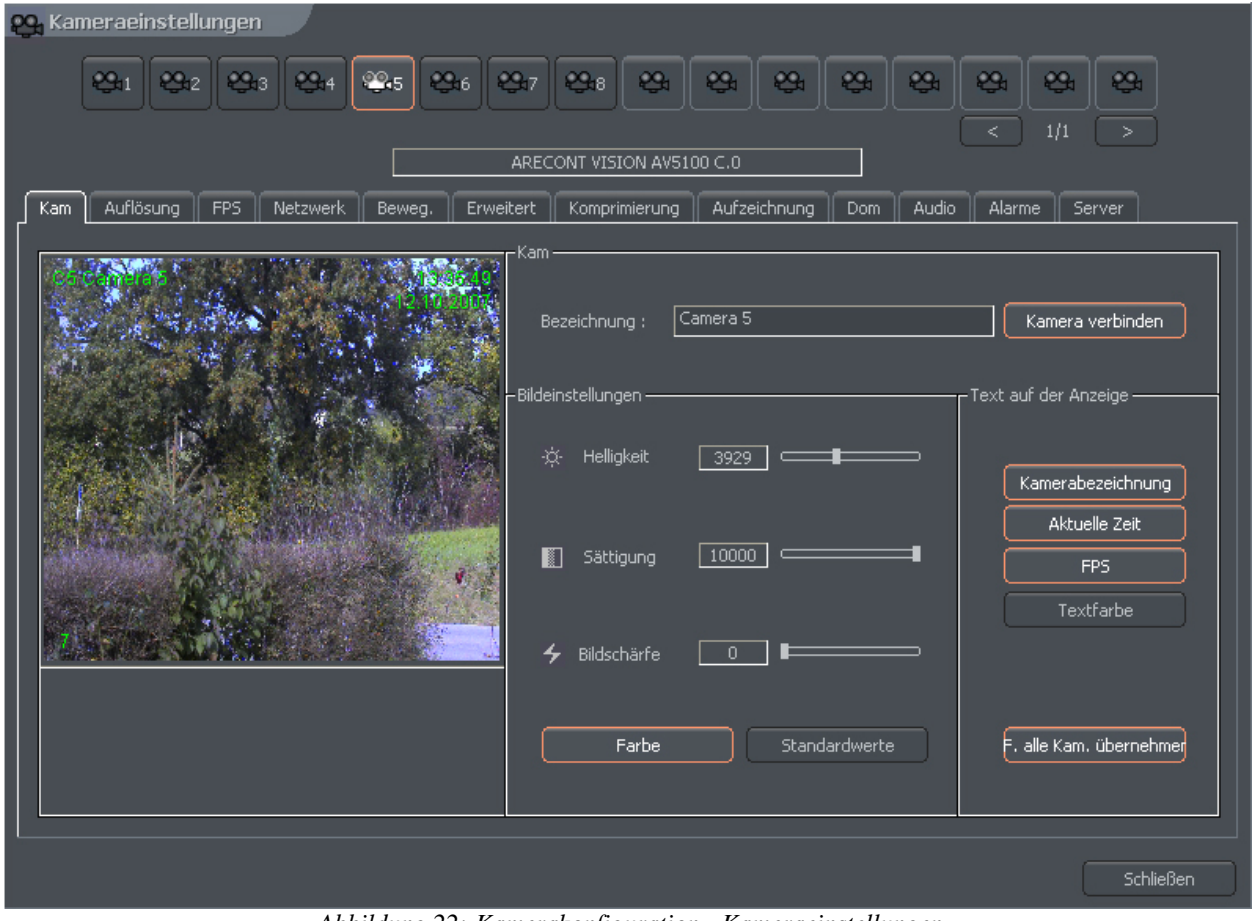

 *Abbildung 22: Kamerakonfiguration - Kameraeinstellungen*

| Anzeige | <b>Feld</b>        | <b>Beschreibung</b>                    |
|---------|--------------------|----------------------------------------|
| Kam     | <i>Bezeichnung</i> | Benenne beschreibende Kamera           |
|         | Kamera verbinden   | Aktiviert die die Kamera / Videoserver |

**Version 3.0.2.15 Beta -34 - Systemkonfiguration und Betrieb**  Copyright © 2007, IP CCTV GmbH, Marthalerstrasse 5, CH-8447 Dachsen, http://www.ipcctv.ch, info@ipcctv.ch, Tel: ++41 (0)52 659 6222

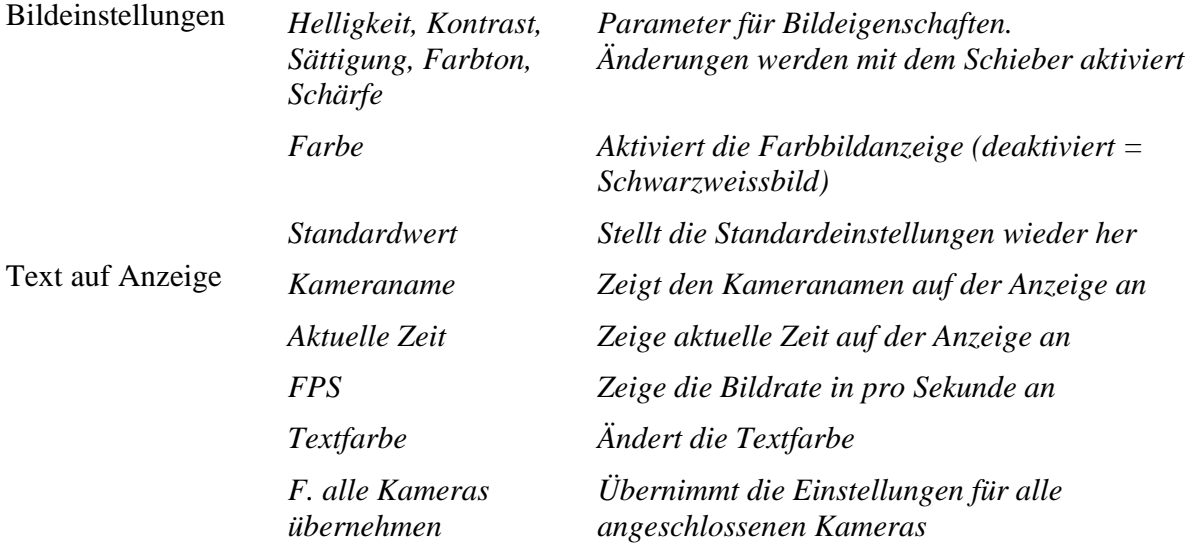

#### *3.3.2 Auflösung*

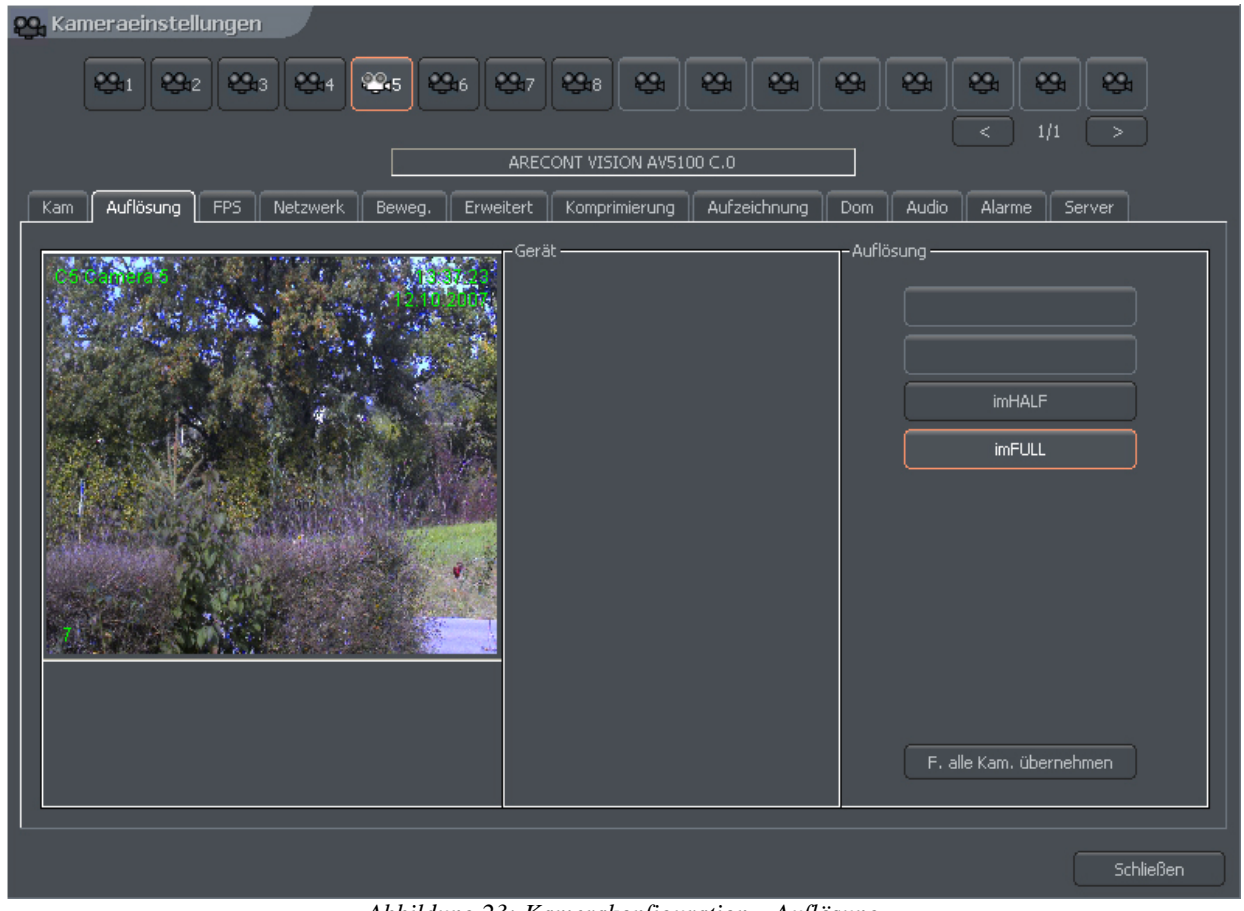

*Abbildung 23: Kamerakonfiguration – Auflösung*

| Anzeige   | <b>Feld</b>                                                                                                    | <b>Beschreibung</b>                                                                                                    |
|-----------|----------------------------------------------------------------------------------------------------|----------------------------------------------------------------------------------------------------|
| Gerät     | Deinterlace                                                                                                    | Beim Konvertieren der Kamerasignale von analog in ein<br>digitales Signal, werden Halbbilder nicht in der gleichen<br>Zeit erstellt, sondern nacheinander erfasst. Nachdem sie<br>zusammengefügt sind, gibt es einen sichtbaren Effekt der<br>Verschiebung zwischen den geraden und ungeraden Zeilen.<br>Sie ist in schnell ändernden Szenen besonders sichtbar.<br>Das Aktivieren dieser Option entfernt den Effekt. |
| Auflösung | Auflösung der Videobilder. Je höher die Auflösung, umso besser die Bildqualität<br>und entsprechend mehr Speicherplatz wird für die Archivaufnahmen benötigt.<br>Einige Kameras können Auflösungen nur ImHalf und ImFull liefern - dies<br>bedeutet, dass die Qualität nur in halber und voller Auflösung für die Kamera |                                                                                                    |

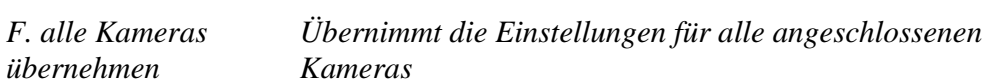

*verfügbar ist.*
# *3.3.3 Bildraten*

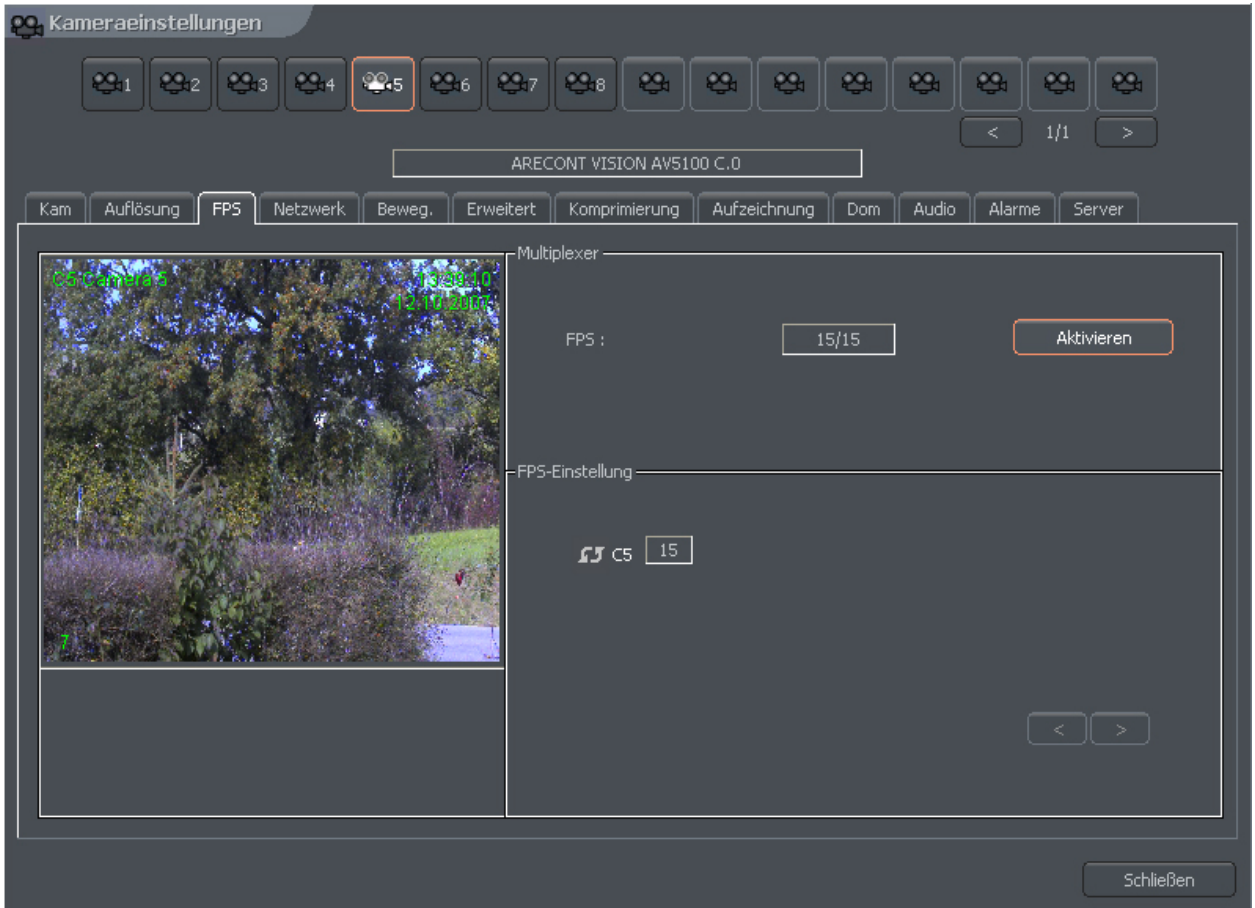

 *Abbildung 24: Kamerakonfiguration - Bildrate*

| Anzeige           | <b>Beschreibung</b>                                                                                                    |
|-------------------|----------------------------------------------------------------------------------------------------|
| Multiplexer       | Der Modus der Bildrate-Zuweisung für einzelne Kameras wird<br>eingeschaltet. Das kleine Fenster zeigt das Verhältnis der<br>zugewiesenen Bilder pro Sek. zu den Bildern pro Sek., welche im<br>System verfügbar sind. Bei der Konfiguration von Abb.15 werden<br>insgesamt 24 Bilder pro Sek. (6 Bilder pro Sek. x 4 Kameras)<br>zugewiesen.              |
| FPS-Einstellungen | Dieser Bereich zeigt eine Liste der im System vorhandenen Kameras<br>und die Anzahl der zugewiesenen Bilder/S pro Kamera an. Ebenso<br>ist eine dynamische Zuweisung der Bilder/S möglich. Um dies zu<br>aktivieren müssen Sie die Nummer des Kamera-Icon anklicken.<br>$\sqrt{5}$ C1<br>- Bedeutet, dass die Dynamische FPS Zuweisung aktiviert<br>wird. |

# *- Bedeutet eine fixe Zuteilung der Bildrate in Bilder/s*

*Die Dynamische FPS Zuweisung basiert auf der Zuteilung aller im System vorhandenen Bilder/s zu dieser Kamera, die eine Bewegung erkannt hat. Angenommen, Sie verfügen über ein PRO4 System (25 Bilder/Sek). Für alle 4 Kameras die im System vorhanden sind, stellen wir eine Anzahl von 4 Bilder/s ein. Dadurch verbleiben Ihnen noch 9 Bilder/S frei. (25 FPS - [ 4 Kameras. x 4 FPS = 16 FPS] = 9 FPS)* 

*Diese nicht benutzten Bilder können Sie einer anderen Kamera zuweisen, indem Sie die dynamische FPS einschalten. Wenn Sie die dynamische FPS Zuweisung bei mehreren Kameras einschalten, wird das System automatisch die verfügbaren FPS gleichmäßig auf alle Kameras verteilen.* 

*Einfach gesagt: Der Rechner erkennt automatisch, wo mehr Bewegung ist und dort werden dann mehr FPS zur Verfügung gestellt. Eine besondere Stärke dieses Systems!*

# *3.3.4 Videokarten*

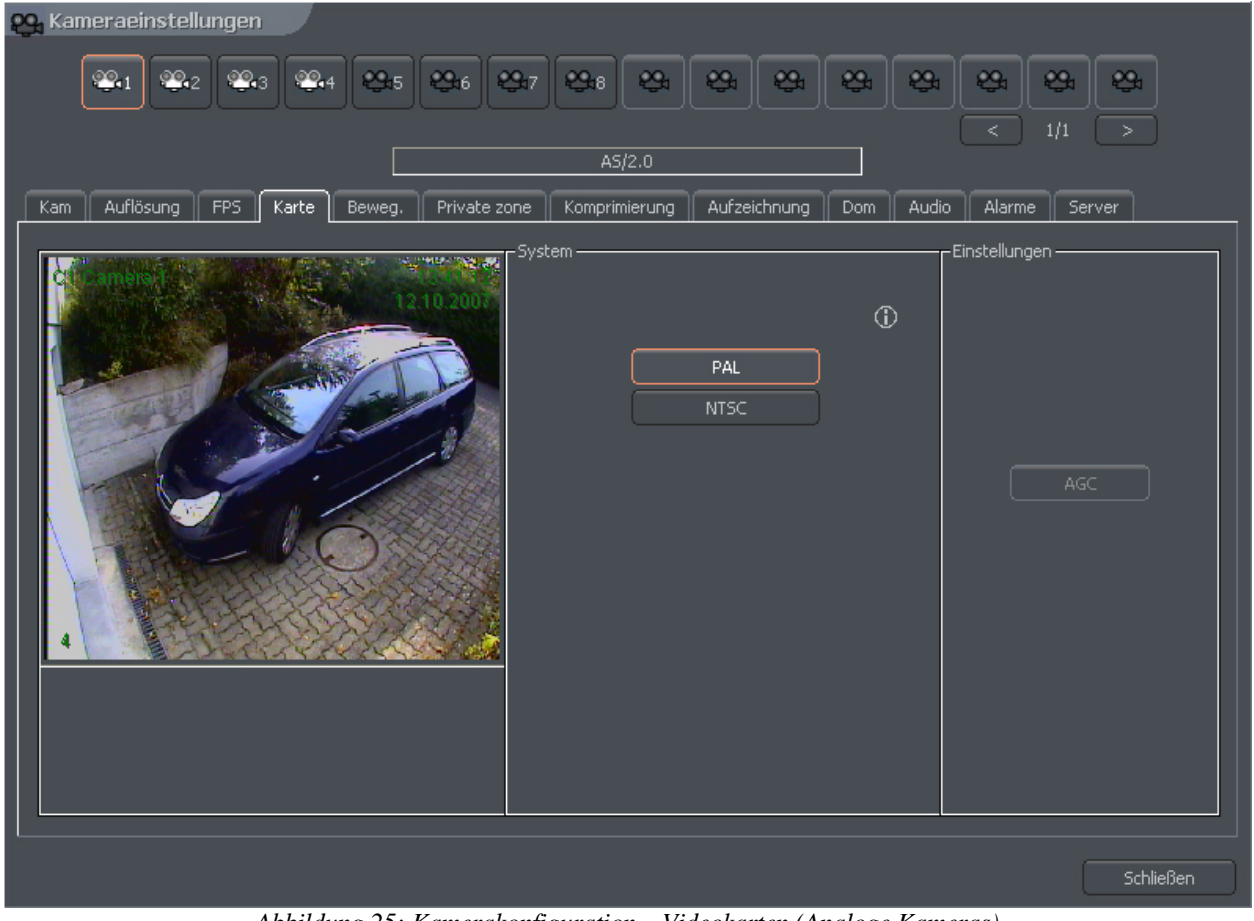

*Abbildung 25: Kamerakonfiguration – Videokarten (Analoge Kameras)*

| Anzeige       | <b>Beschreibung</b>                   |
|---------------|---------------------------------------|
| System        | Formatauswahl: PAL oder NTSC.         |
| Einstellungen | AGC - automatische Verstärkerregelung |

# *3.3.5 Netzwerk*

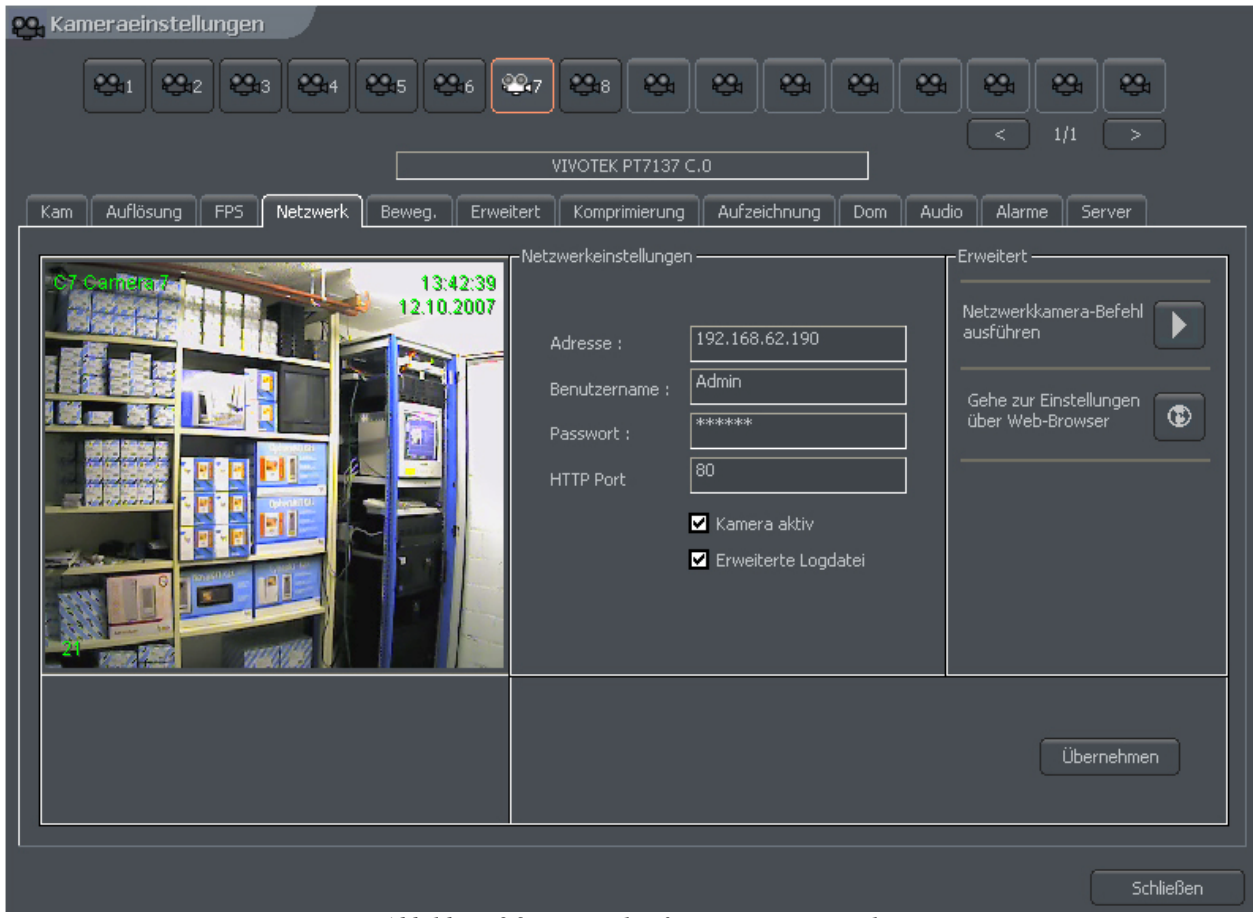

 *Abbildung 26: Kamerakonfiguration - Netzwerk*

| Anzeige                       | Feld                | <b>Beschreibung</b>                                                                                                    |
|-------------------------------|---------------------|----------------------------------------------------------------------------------------------------|
| Netzwerkeinstellungen Adresse |                     | IP- Adresse oder Domänennamen                                                                                                    |
|                               | Benutzername        | Name des Benutzers mit Administratorenrechten                                                                                                    |
|                               | <b>Passwort</b>     | Passwort des Benutzers                                                                                                    |
|                               | <b>HTTP Port</b>    | Portadresse der Kamera                                                                                                    |
|                               | Kamera aktiv        | Bei desaktivieren dieses Feldes wird der Support für<br>diese Kamera ausgeschaltet. (inkl. digitale<br>Ein/Ausgänge und Audio)                                                                         |
|                               | Erweiterte Logdatei | Hilfe für den Systemadministrator zur Lösung von<br>Problemen mit Netzwerkkameras. Wird diese Option<br>eingeschaltet, wird jede Antwort und Anfrage von der<br>Kamera in einer Log-Datei gespeichert. |

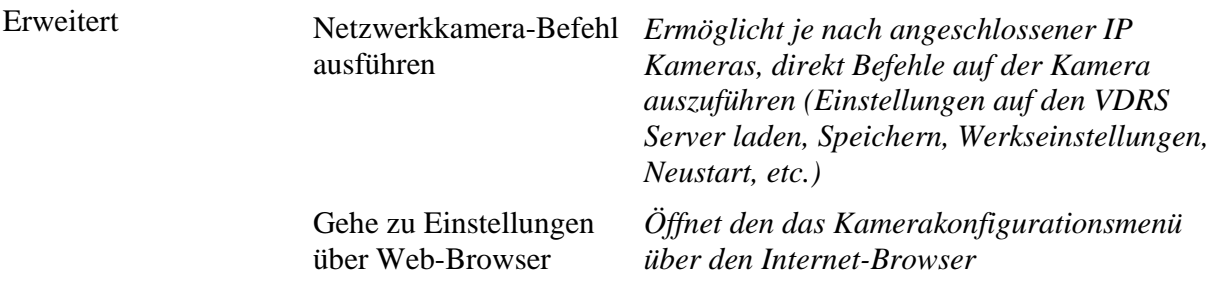

#### *3.3.6 Bewegungserkennung*

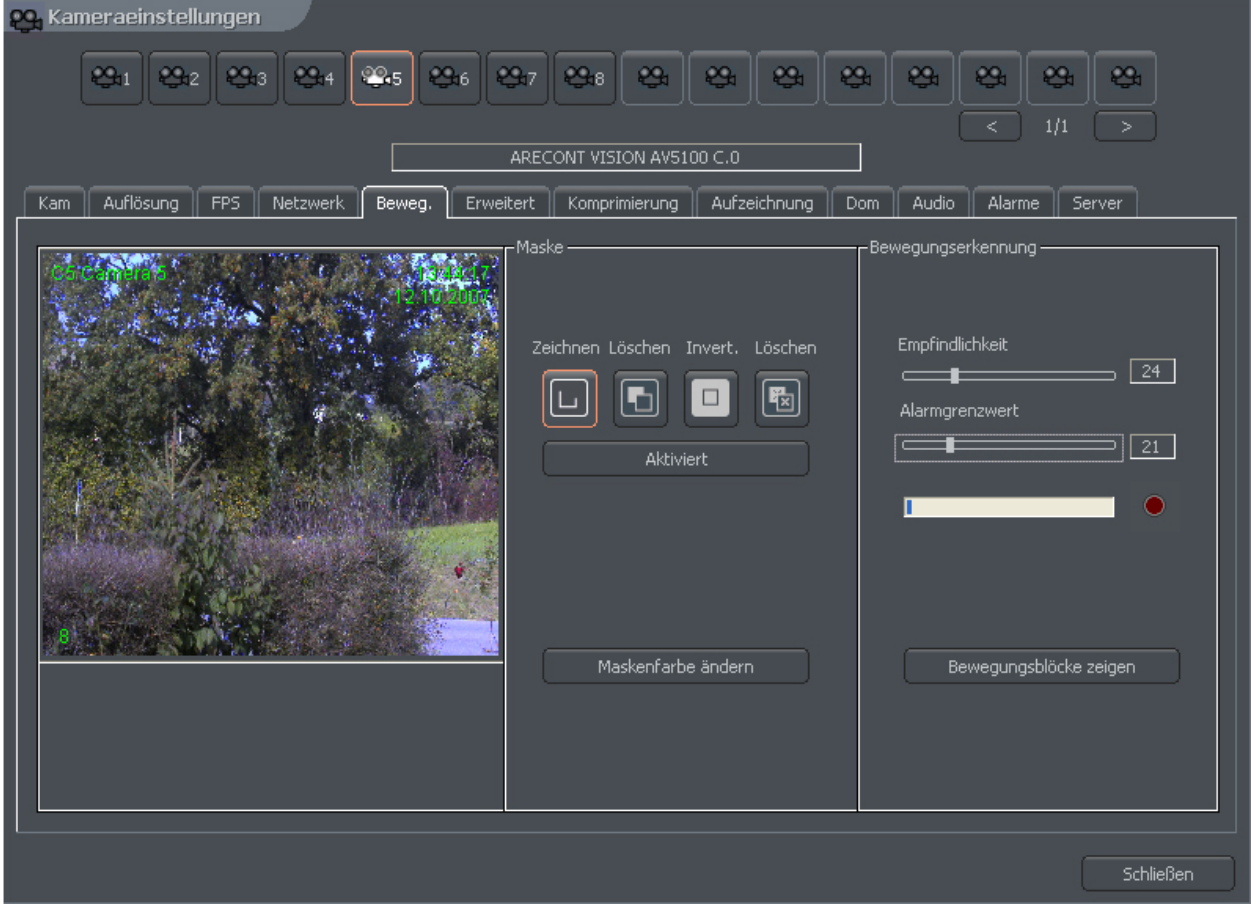

 *Abbildung 27: Kamerakonfiguration - Bewegungserkennung*

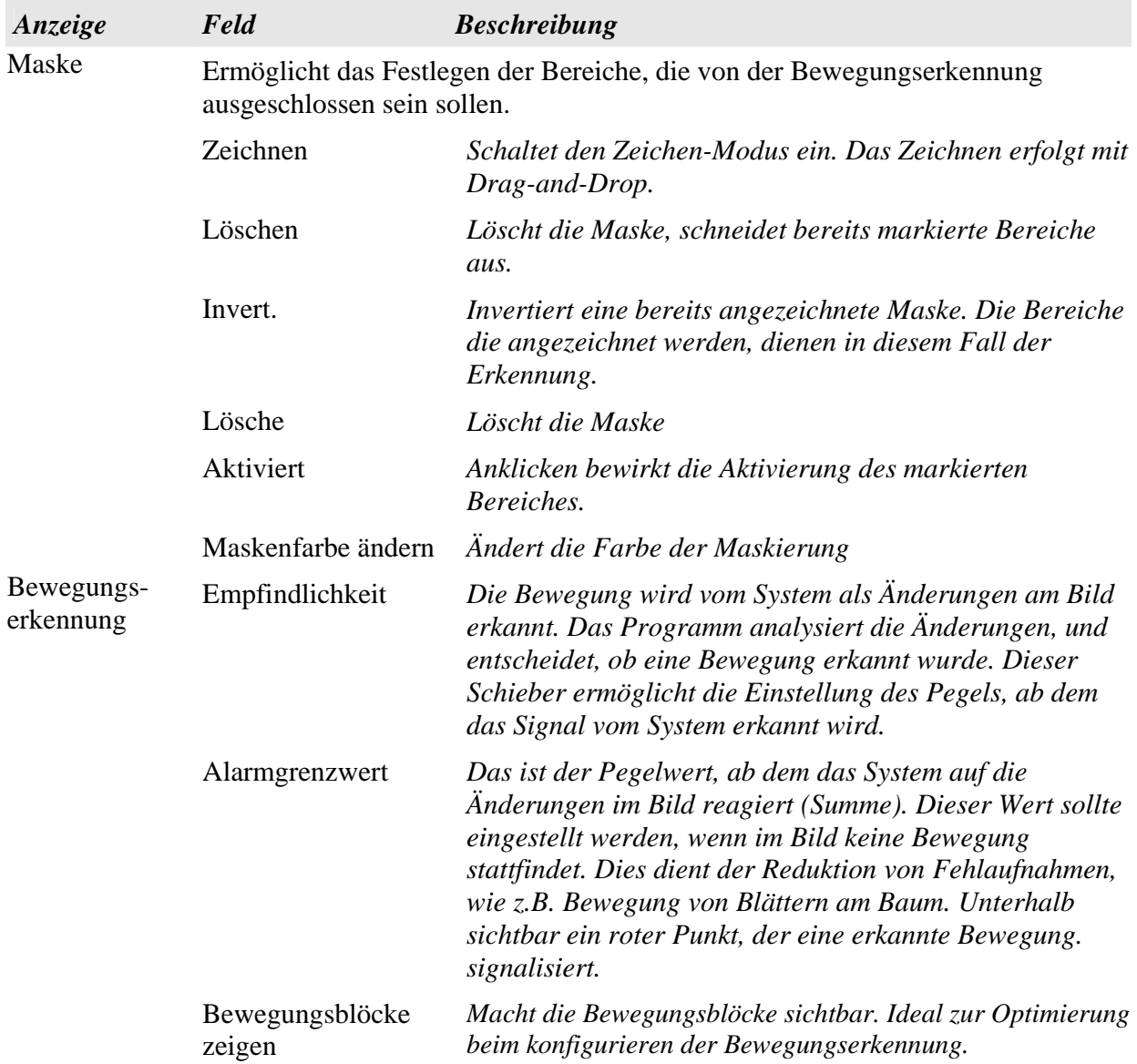

# *3.3.7 Komprimierung*

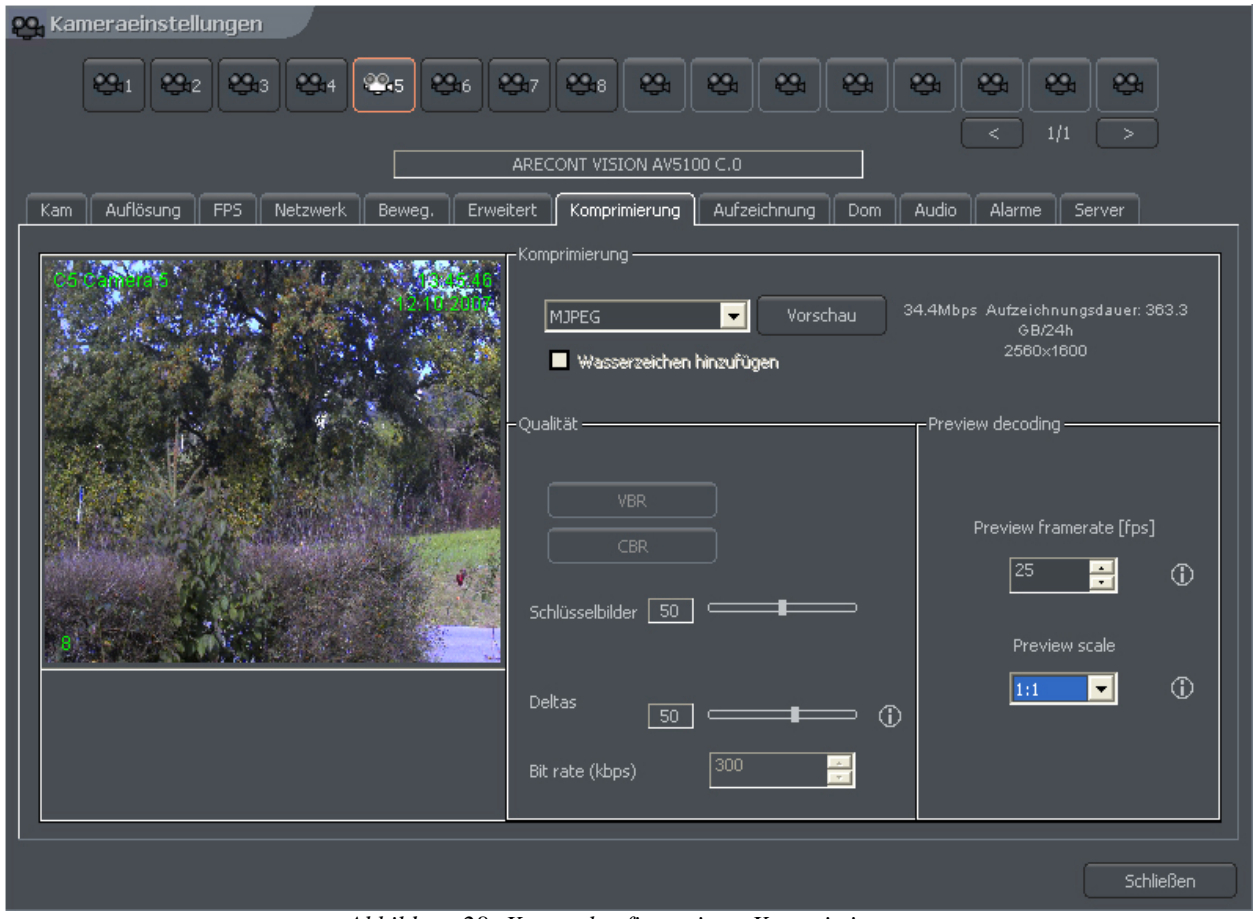

 *Abbildung 28: Kamerakonfiguration - Komprimierung*

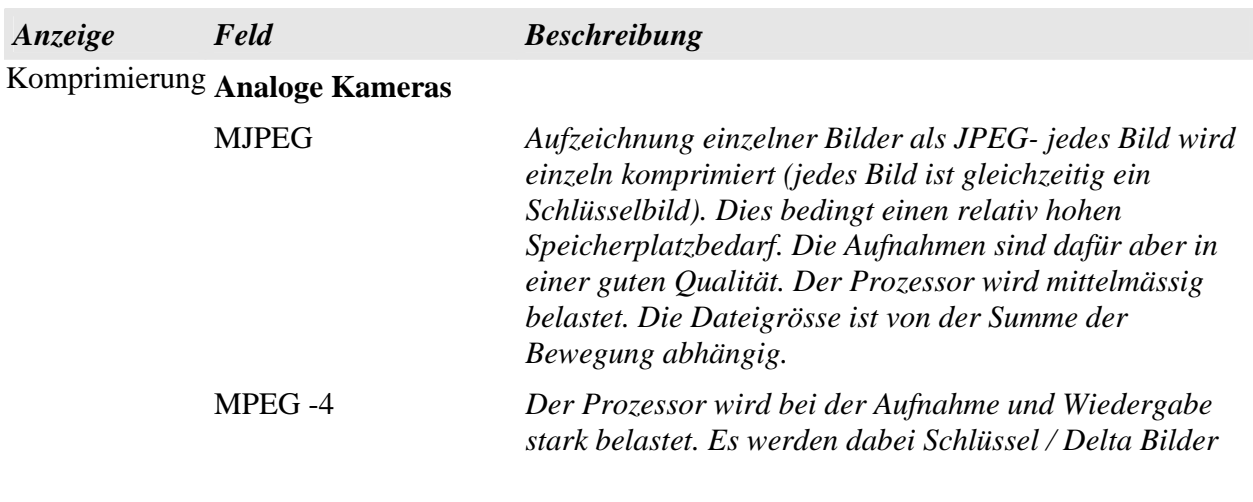

*verarbeitet. Das Delta Bild ist ein normales, volles Bild, welches aus der Differenz von letztem und laufendem Bild berechnet wird. Daher ist die Datenmenge kleiner, wenn es wenige Veränderungen zwischen den Bildern gibt. Bei vielen Veränderungen entsteht aber eine grössere Datenmenge. Dieser Codec ermöglicht eine Aufnahme in sehr hoher Bildqualität.* 

DJPEG *Dieser Codec ist eine Entwicklung der Firma ALNET. Er verfügt über Schlüssel/Delta Bilder und kodiert dabei nur die Veränderungen zwischen den Bildern. Wenn es keine Veränderungen in den Bildern gibt, ist die Datenmenge praktisch Null. Es wird auch nur eine geringe Prozessor-Leistung benötigt und die Menge der Daten ist stark von der Summe der Bewegungen abhängig* 

#### **Digitale Kameras**

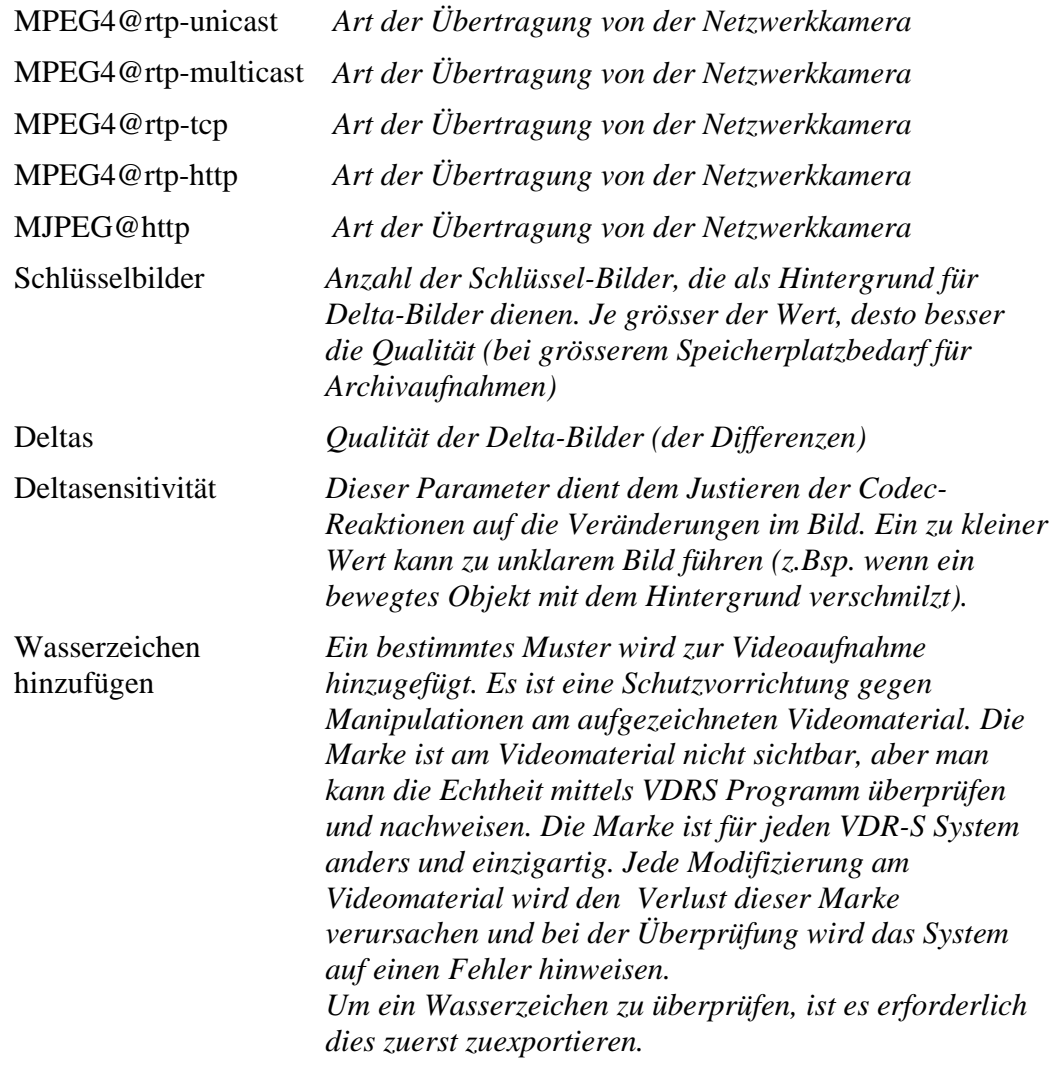

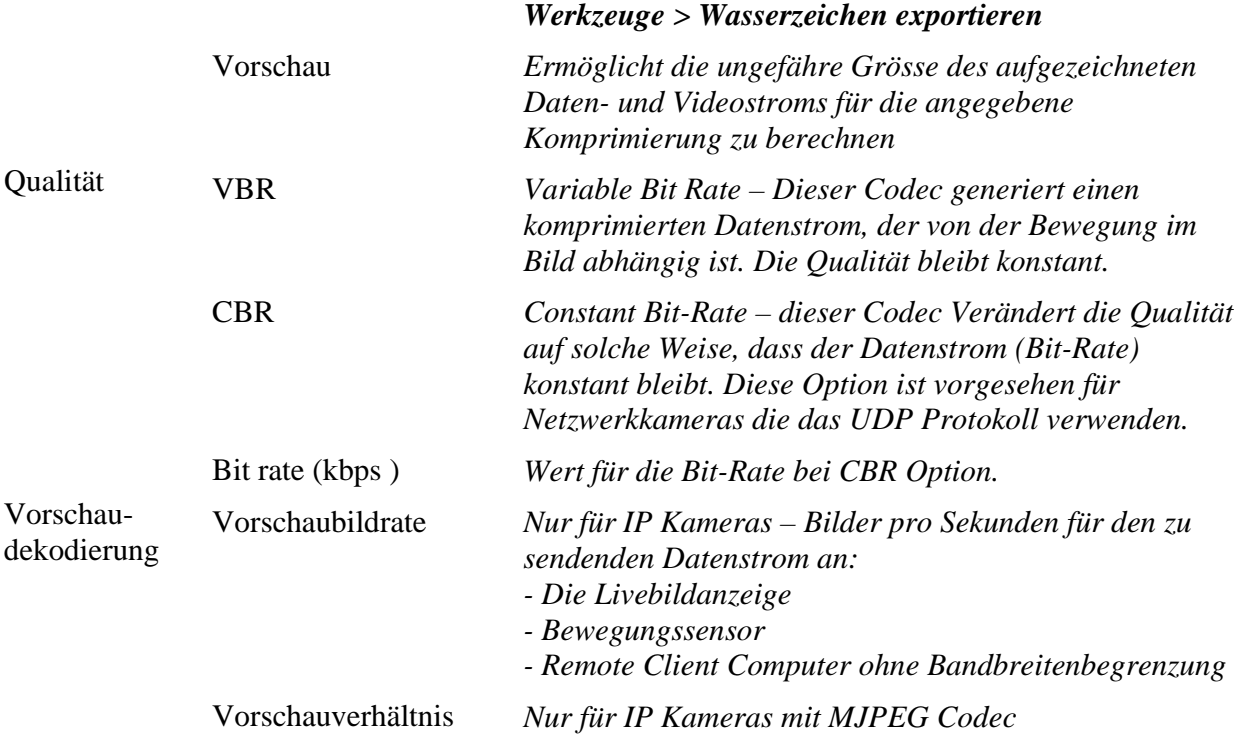

### *3.3.8 Erweiterte Einstellungen*

Diese Menüpunkte hängen von Art der angeschlossenen Kamera ab. Diese Optionen ermöglichen es, diverse Parameter direkt in der Kamera zu kontrollieren, (Siehe Abb. 29)

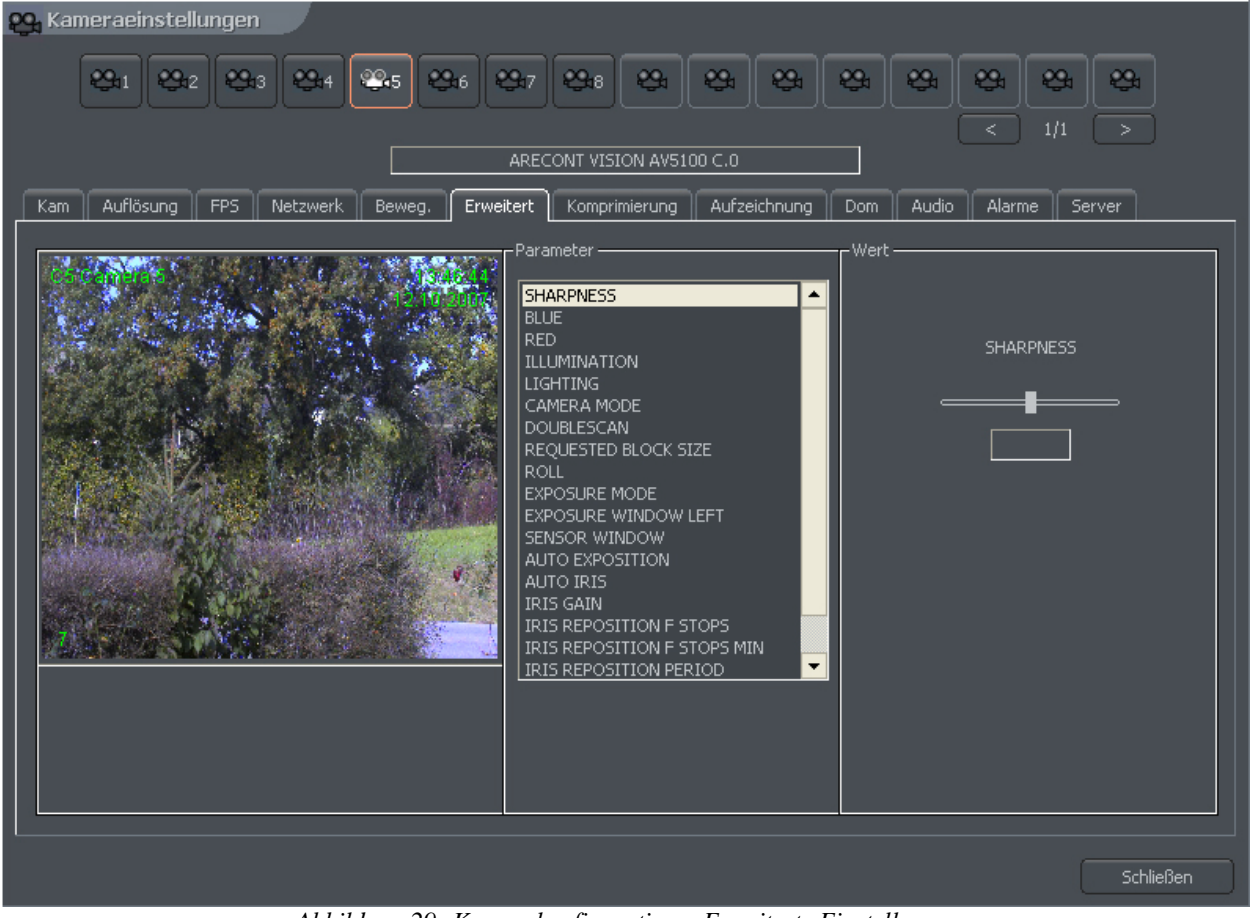

 *Abbildung 29: Kamerakonfiguration – Erweiterte Einstellungen*

# *3.3.9 Aufnahme*

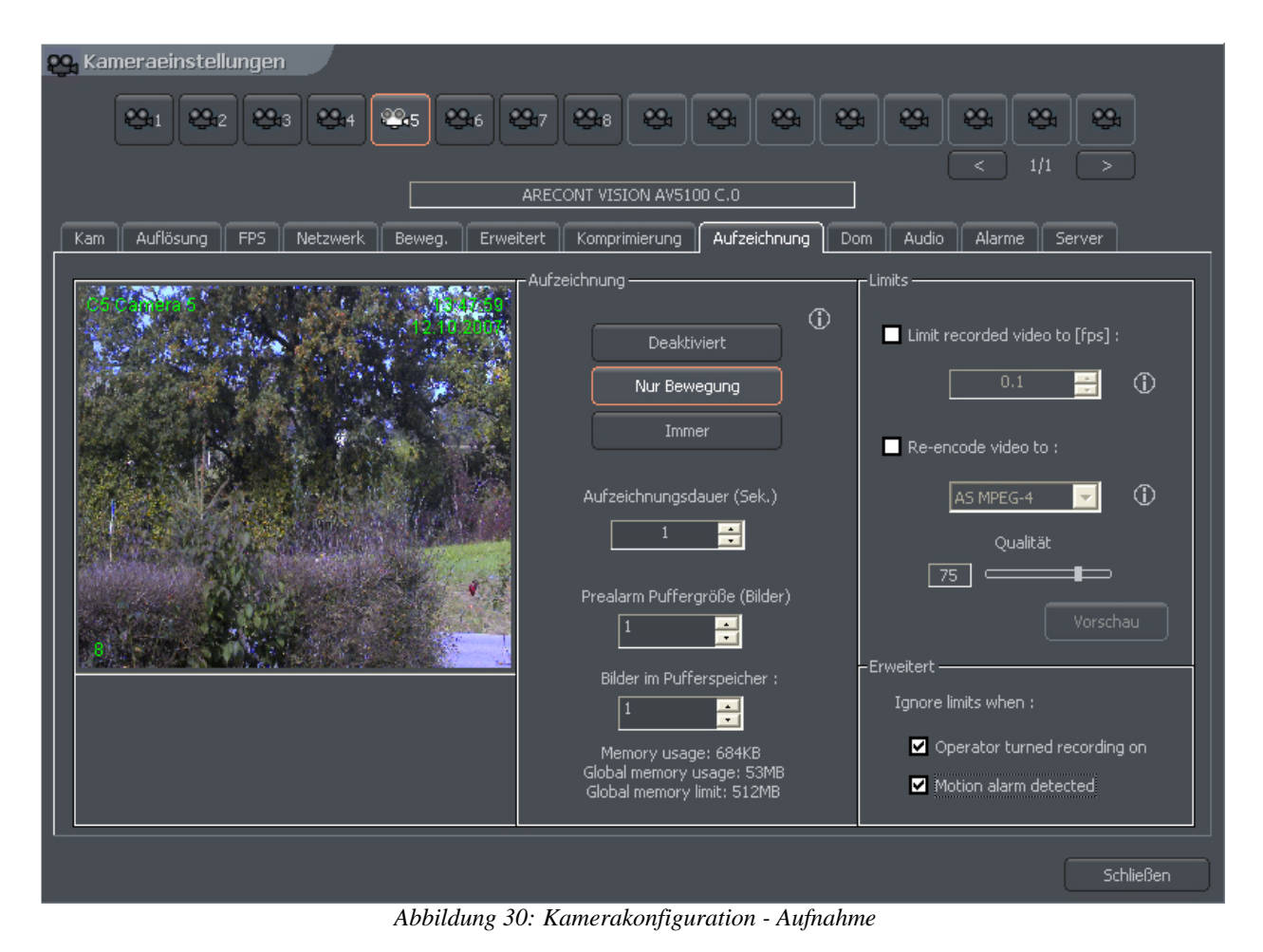

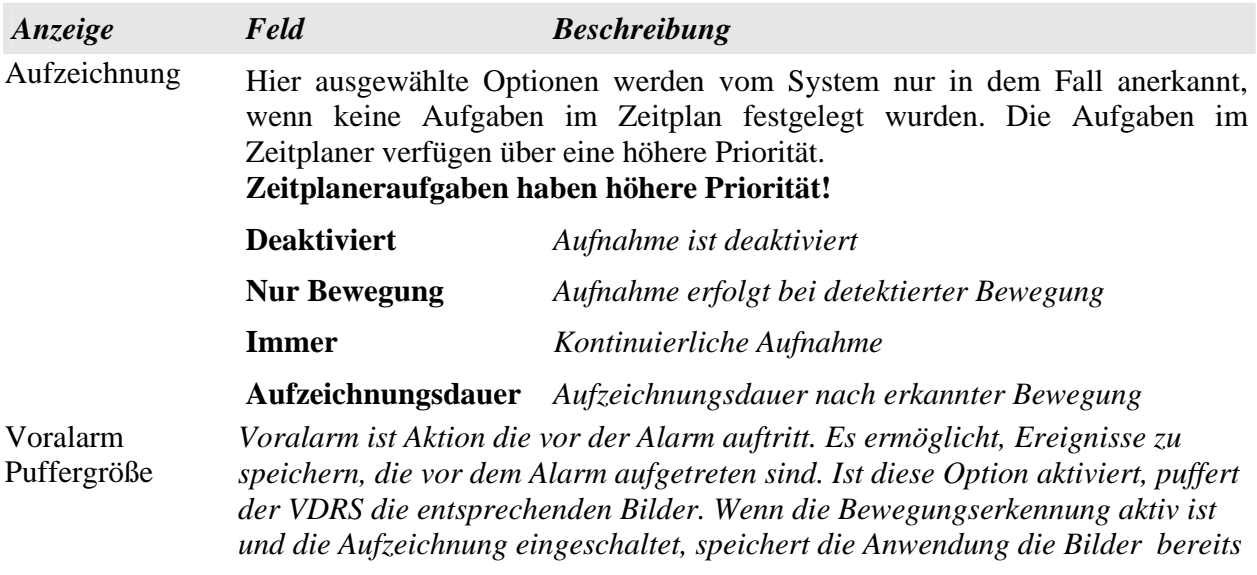

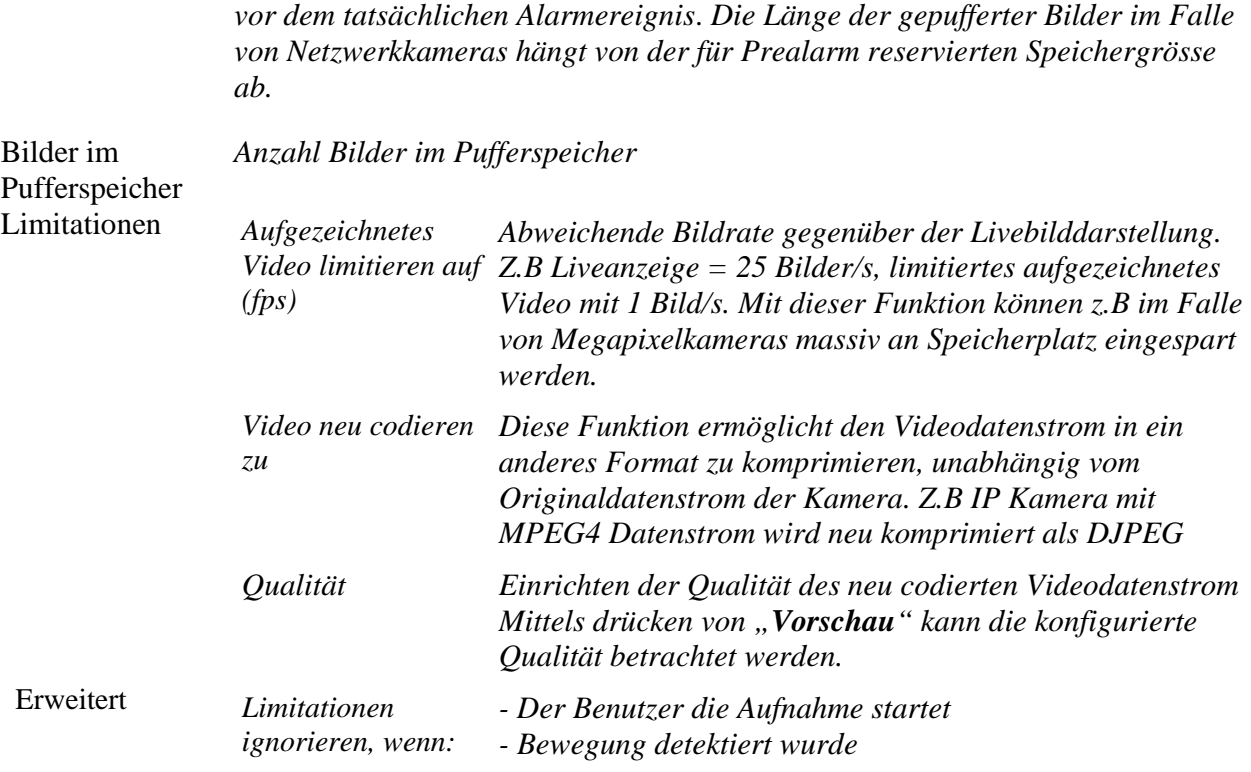

# *3.3.10 Alarme*

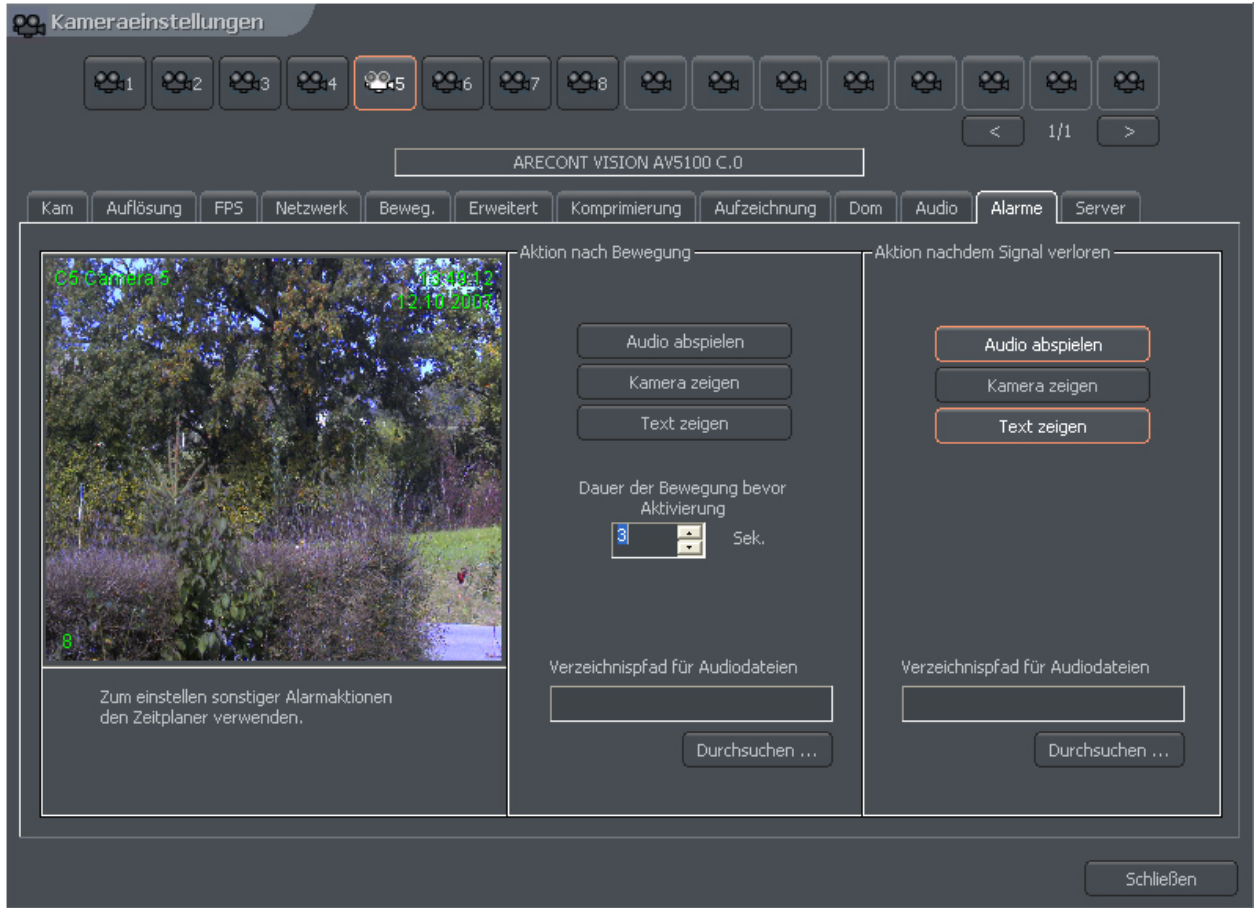

 *Abbildung 31: Kamerakonfiguration - Alarme*

| Anzeige                     | Feld            | <b>Beschreibung</b>                                                                                                    |
|-----------------------------|-----------------|----------------------------------------------------------------------------------------------------|
| <b>Aktion nach Bewegung</b> | Audio abspielen | Aktiviert im Alarmfall die Audiodatei die unter<br>"Verzeichnispfad für Audiodateien" definiert<br>wurde                                                                                                    |
|                             | Kamera zeigen   | Diese Option bewirkt, daß das Kamerabild im<br>Alarmfall in voller Anzeige gezeigt wird. Wenn<br>die VDRS Anwendung nach der<br>Bewegungserkennung reduziert ist, wird das<br>Programmfenster maximiert und zeigt die<br>Kamera an, auf der die Bewegung<br>wahrgenommen wurde. Während der normalen<br>Darstellung zeigt das System die Kamera in<br>voller Grösse und kehrt nach dem Alarm zur<br>letzten Bilddarstellung zurück. |

**Text zeigen** *Zeigt ein Popup Fenster mit der Alarmmitteilung* **Dauer der Bewegung vor Aktivierung**  *Bestimmt die Zeit, die es dauern sollte, bevor die Bewegung als Alarmsignal wahrgenommen wird* Verzeichnungspfad für Audiodateien *Pfad der Audiodatei, welche im Alarmfall abgespielt werden soll* 

# *3.3.11 Domesteuerung*

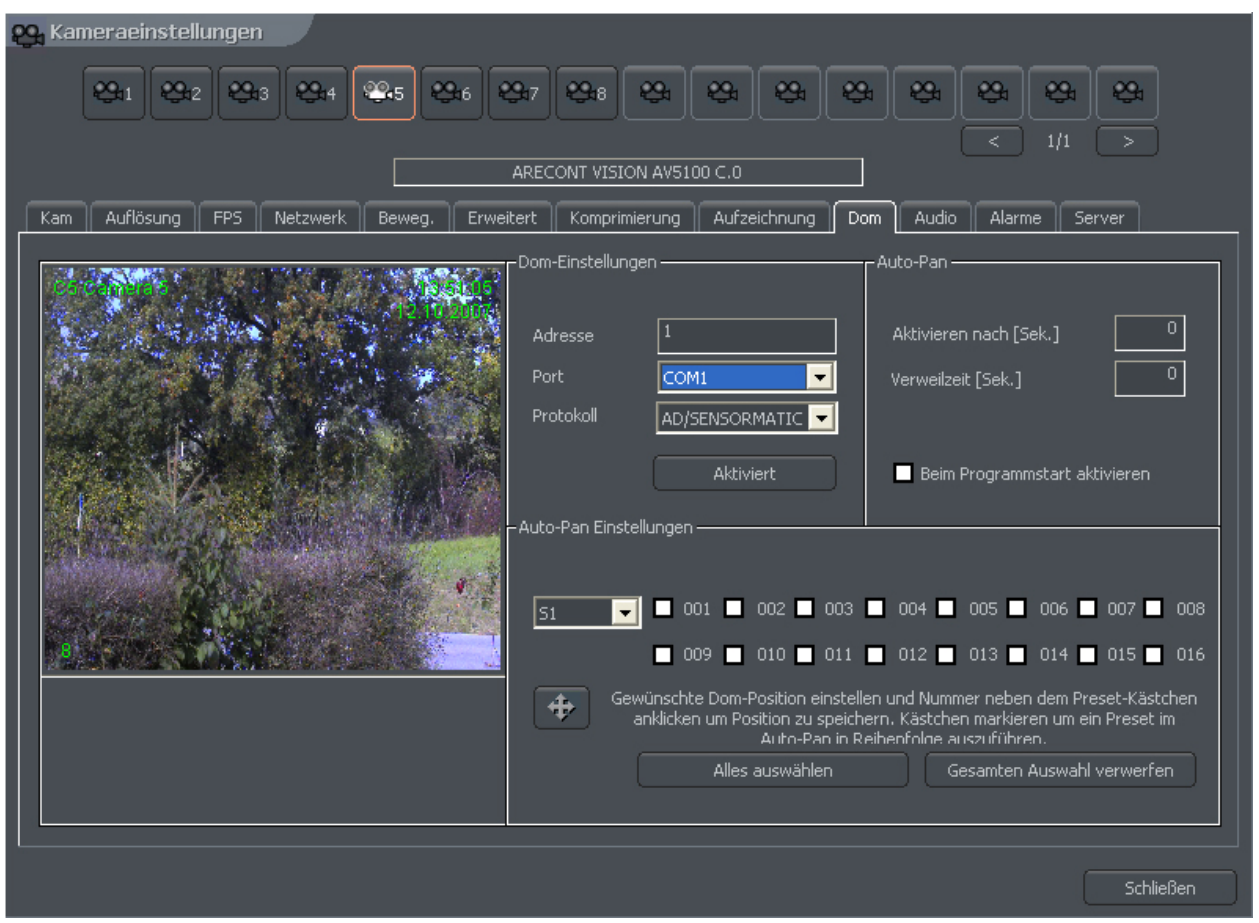

 *Abbildung 32: Kamerakonfiguration - Domesteuerung*

| Anzeige           | Feld    | <b>Beschreibung</b>                                                                                                    |
|-------------------|---------|----------------------------------------------------------------------------------------------------|
| Dom-Einstellungen | Adresse | Adresse die dem Dome mittels DIP-Switch<br>eingestellt wurde. Es ist dabei zu beachten, welche<br><b>DIP-Switch Einstellung welcher Adresse</b> |

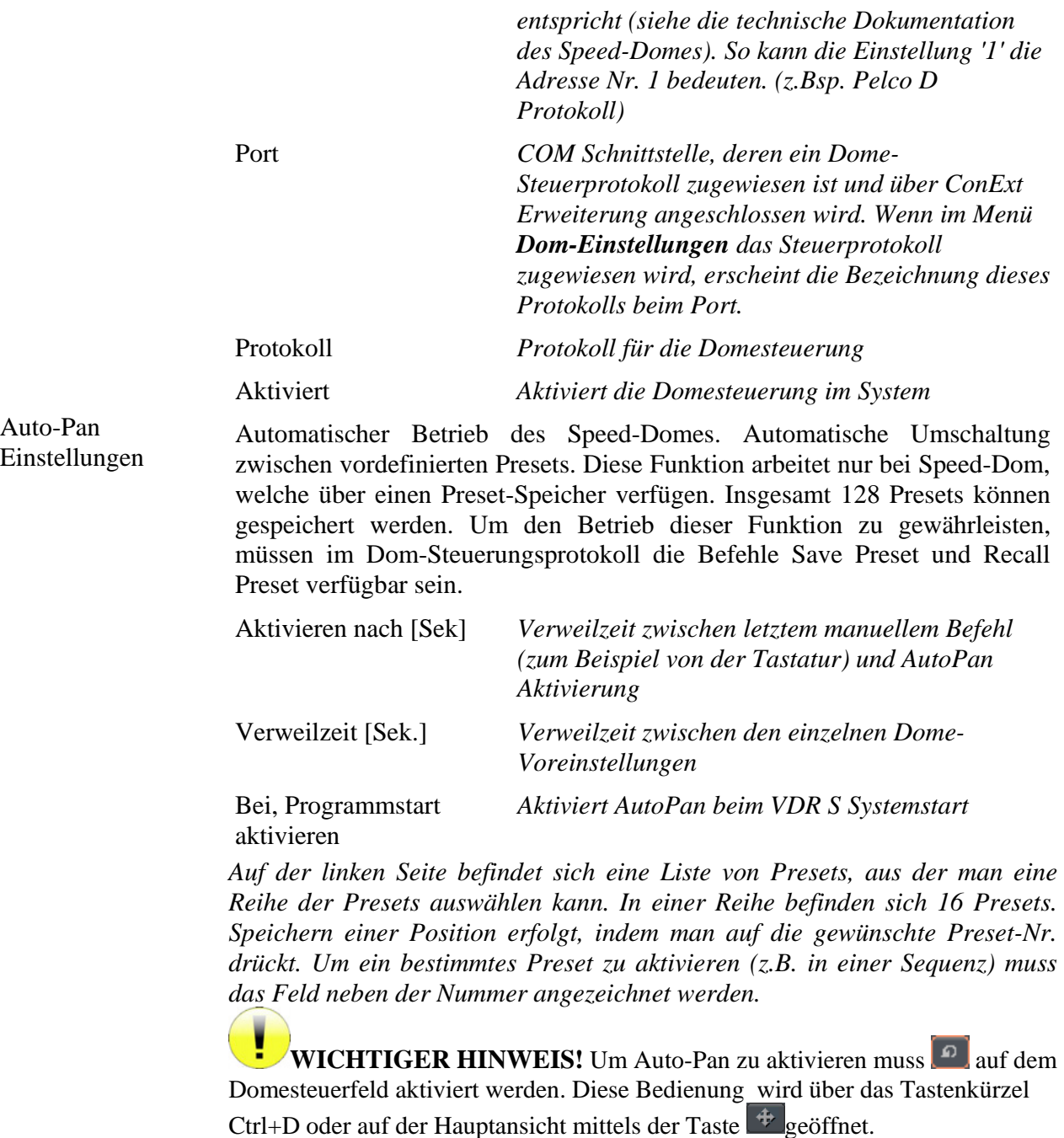

# *3.3.12 Audio*

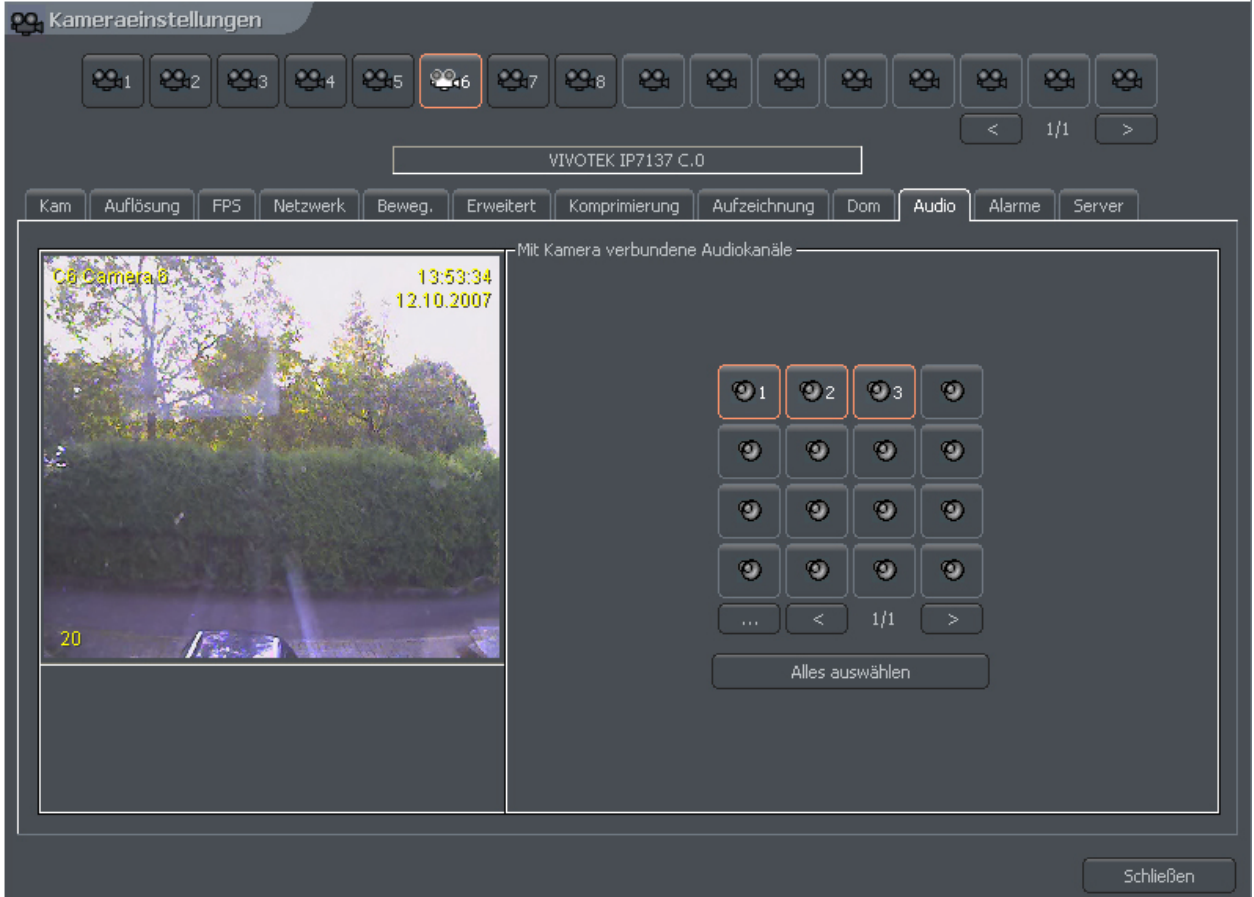

 *Abbildung 33: Kamerakonfiguration - Audio*

Dieser Menüpunkt ist für die Zuweisung der Audiokanäle zu den Kameras bestimmt. Es wird über Anklicken der entsprechenden Kamerataste durchgeführt. Das Zuweisen eines Audiokanal zu einer der Kameras bedeutet, dass Audio gemeinsam mit dem angeklickten (rot umrandeten) Kamerabild wiedergeben wird.

# *3.3.13 Server*

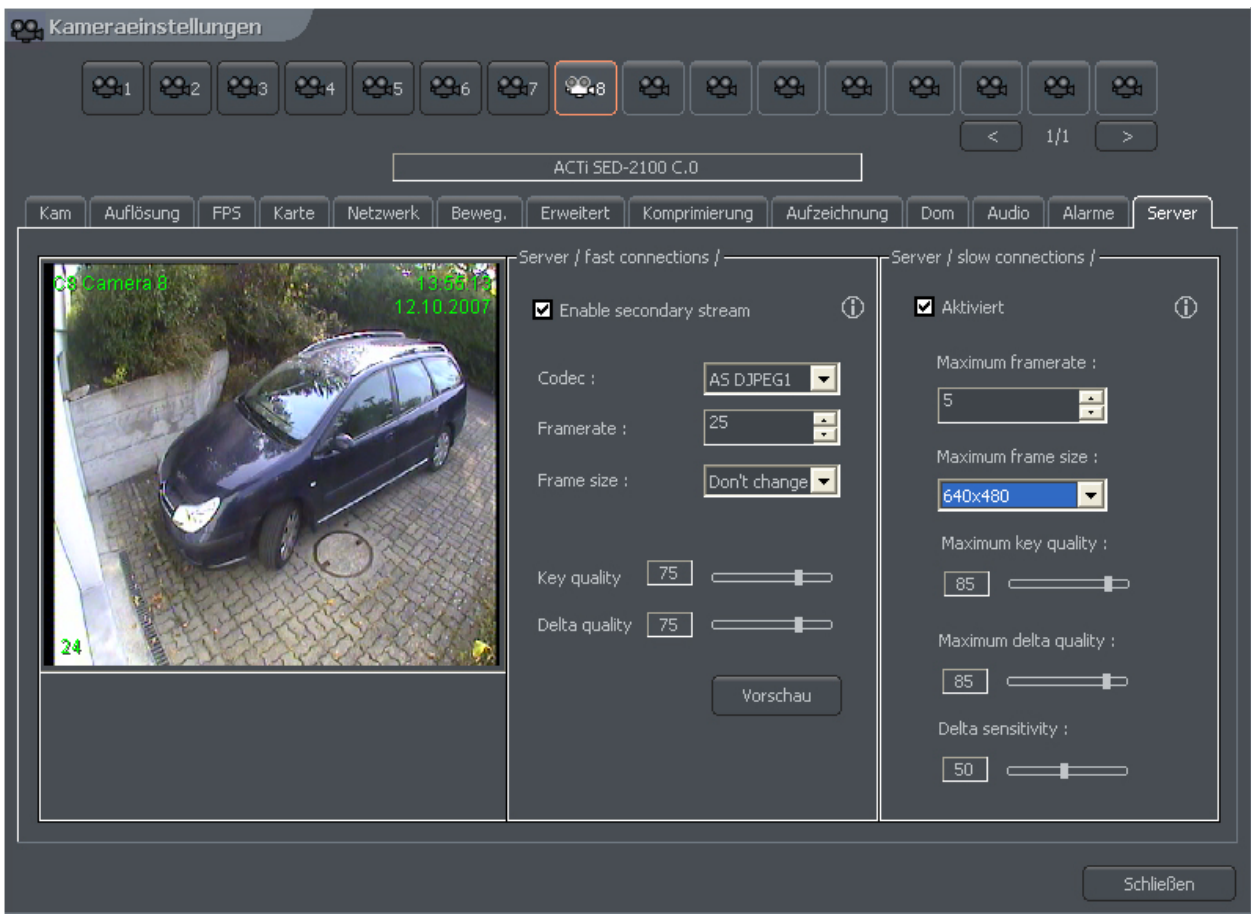

*Abbildung 34: Kamerakonfiguration – Einstellungen Serververbindungen*

Diese Einstellungen sind erforderlich zur Übertragung der Bilder auf die Clientanwendungen. Für schnelle Verbindungen, z.B. LAN und langsame Verbindungen wie das Internet können getrennt definiert werden.

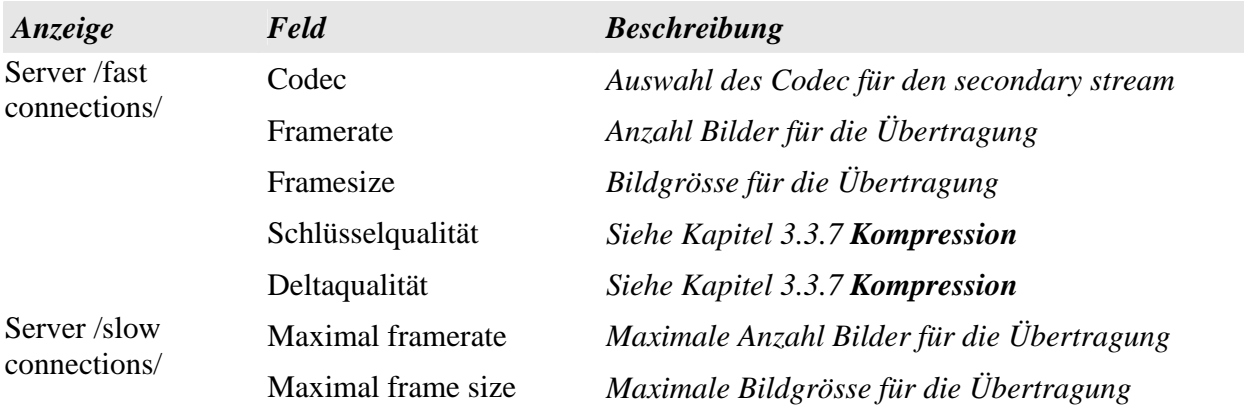

**Version 3.0.2.15 Beta -53 - Systemkonfiguration und Betrieb**  Copyright © 2007, IP CCTV GmbH, Marthalerstrasse 5, CH-8447 Dachsen, http://www.ipcctv.ch, info@ipcctv.ch, Tel: ++41 (0)52 659 6222

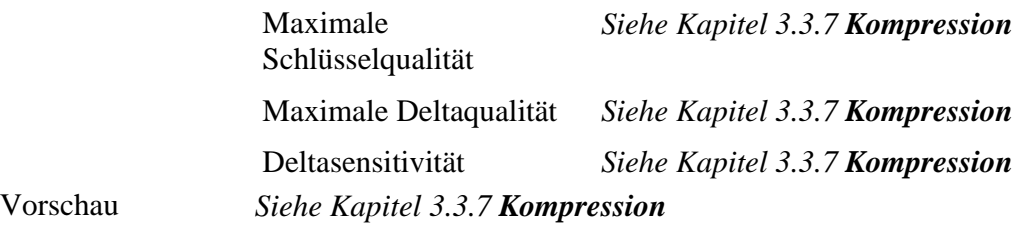

#### *3,4 Audiokonfiguration*

Das System ermöglicht die Audioerfassung mit einer Erweiterungskarte oder der im PC integrierten Audiokarte (integriertes Audio). Mit Hilfe der Geräuscherkennung kann man die Alarme und den Betrieb der Kameras steuern. Untenstehender Menüpunkt ermöglicht die separate und individuelle Einstellung und Zuweisung von Audiokanälen, Aufnahmequalität, Systemreaktionen und Lautstärkeregelung für jeden Audiokanal.

# *3.4.1 Audioformat*

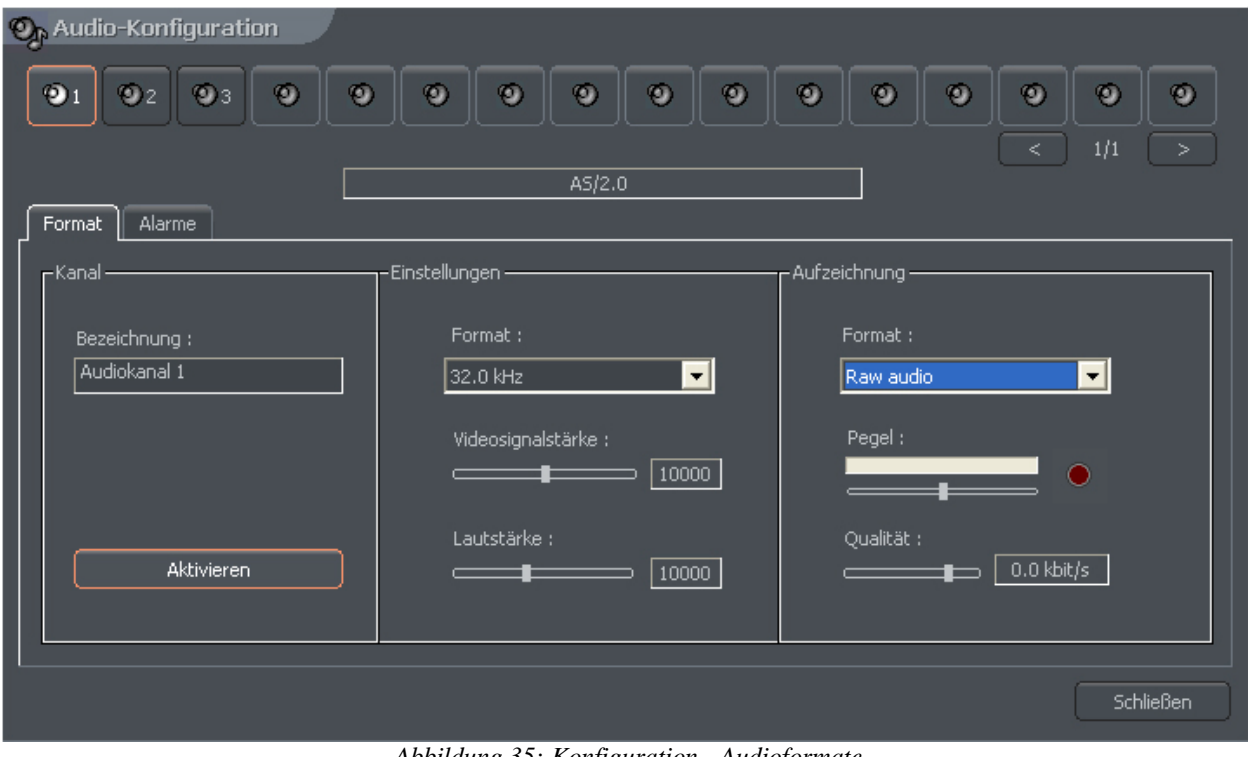

 *Abbildung 35: Konfiguration - Audioformate*

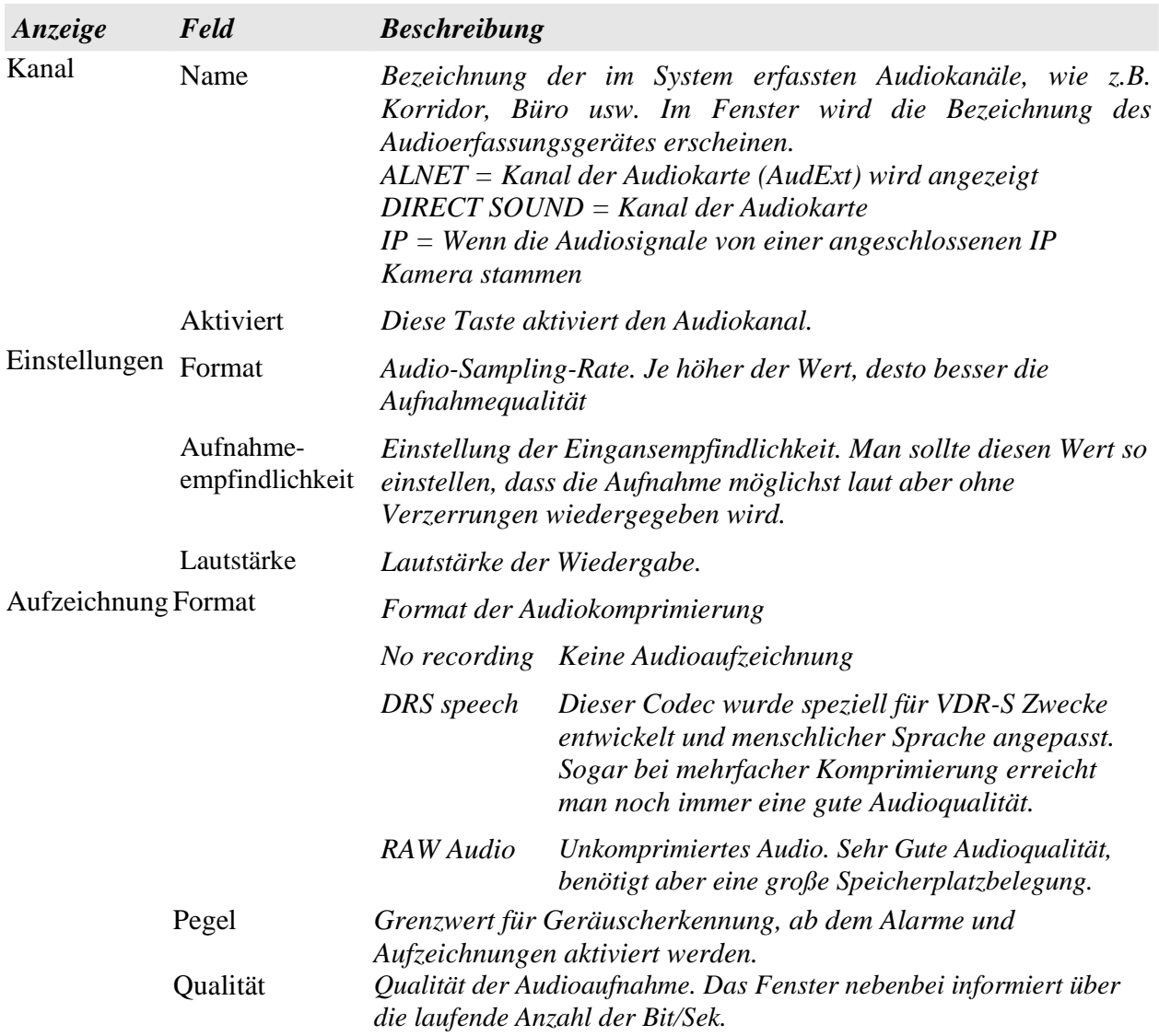

#### *3.4.2 Audioalarme*

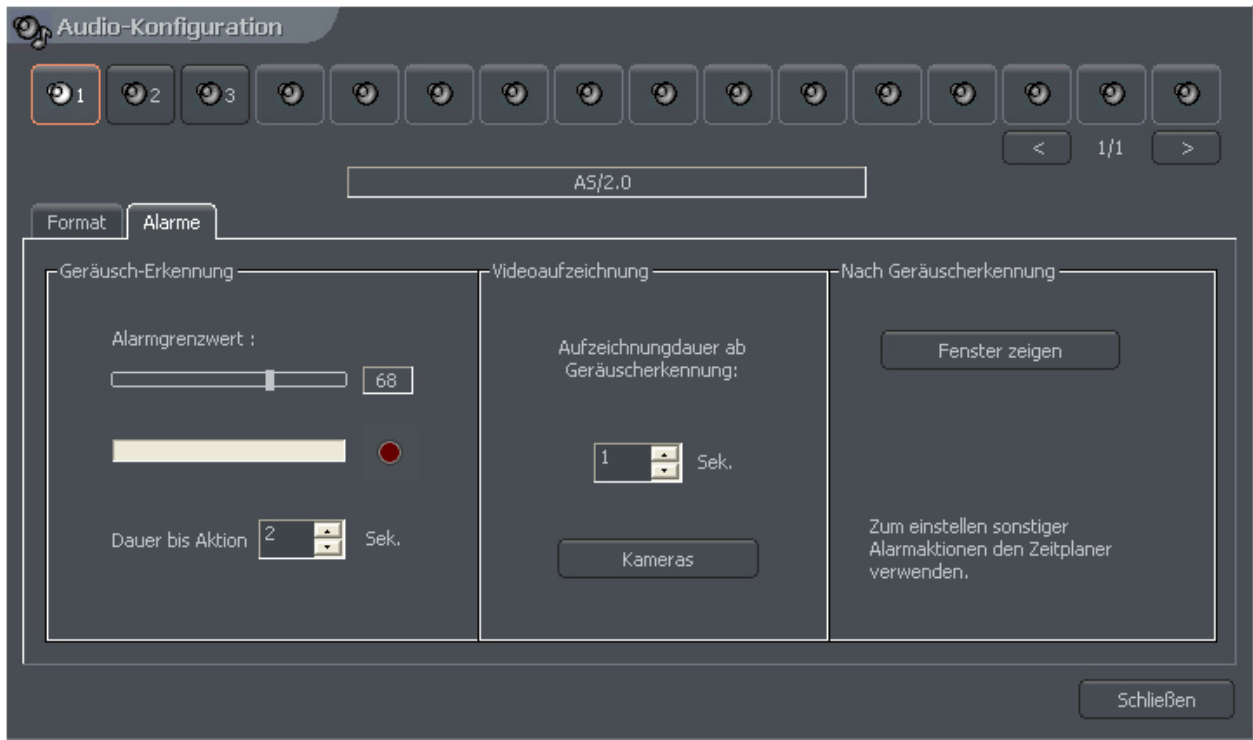

 *Abbildung 36: Konfiguration – Audio-Alarmsignale*

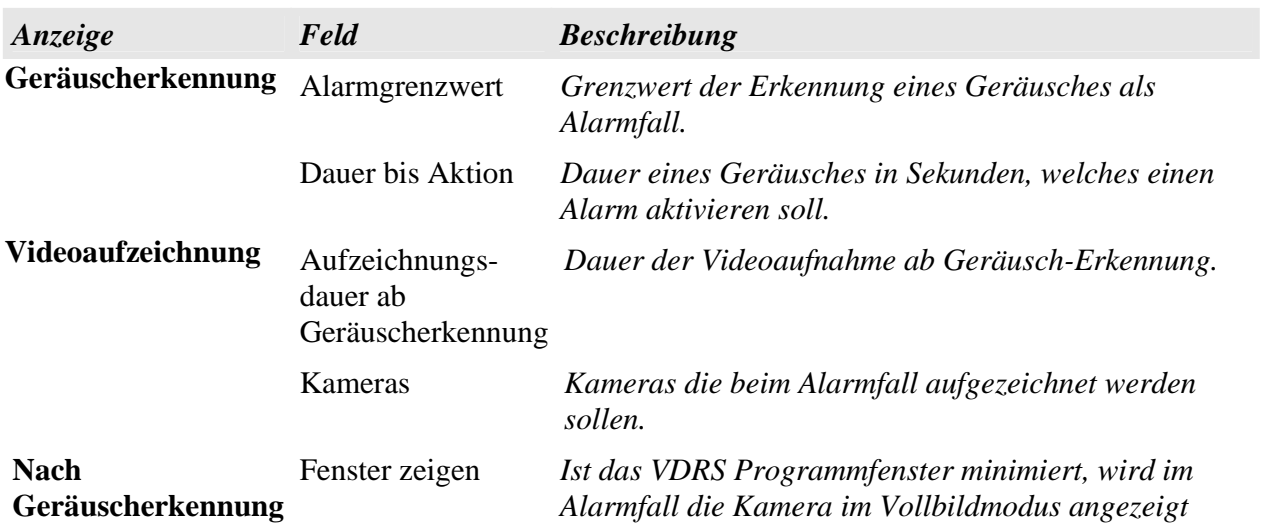

# *3,5 Alarmeingänge und Alarmausgänge*

Das System ermöglicht das Anschliessen von Erweiterungskarten mit Alarm Ein/Ausgängen. Dank der Alarmeingänge ist das Sammeln von Signalen von Schalterkontakten oder PCB- Fühler möglich. Die Konfiguration der Alarmeingänge erfolgt über das Menü im oberen Teil der Ansicht.

Das Konfigurationsmenü ist verfügbar unter: **Konfiguration > Alarmeingaben**

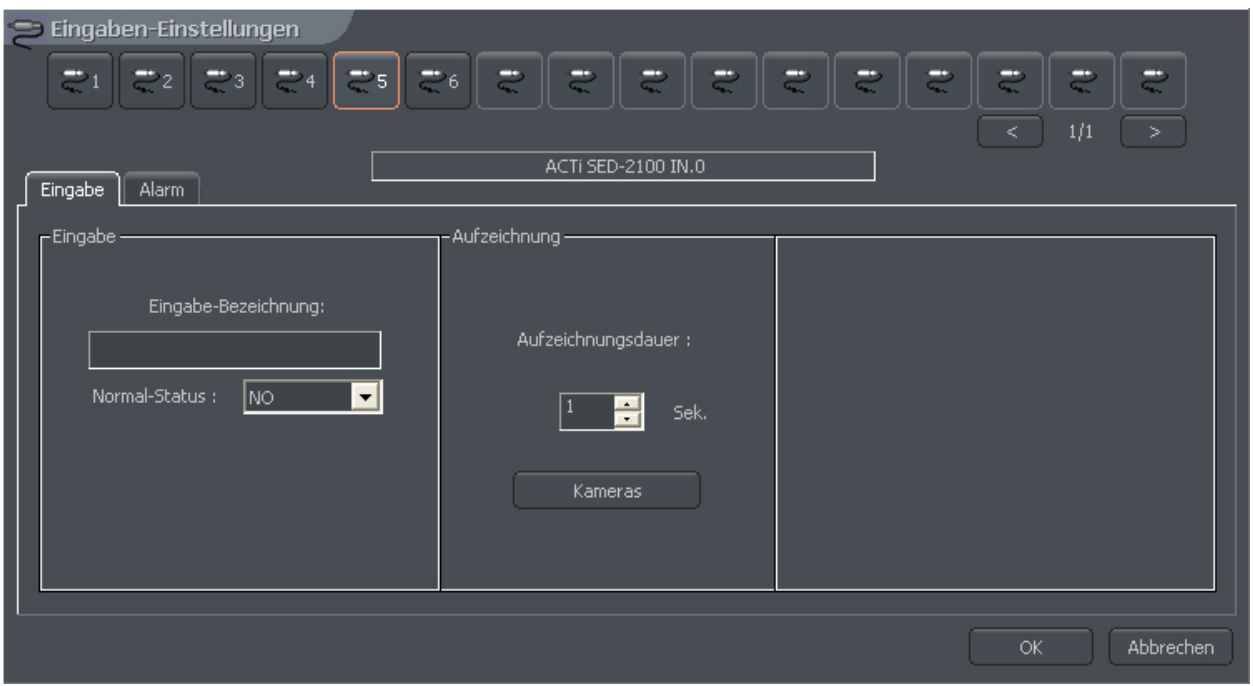

*Abbildung 37: Konfiguration - Alarmeingänge*

| Anzeige | <b>Feld</b>                     | <b>Beschreibung</b>                                                                                 |
|---------|---------------------------------|----------------------------------------------------------------------------------------------------|
| Eingabe | Eingabe-<br>bezeichnung         | Bezeichnung des Alarmeinganges                                                                      |
|         | Normal-Status                   | Ruhezustand des Alarmeinganges (keine Aktion).<br>$NC$ – Normal geschlossen<br>$NO - Normal\ often$ |
|         | Aufzeichnung Aufzeichnungsdauer | Aufzeichnungsdauer im Alarmfall in Sekunden                                                         |
|         | Kameras                         | Dieses Icon öffnet die Auswahl der aufzuzeichnenden<br>Kameras für diesen Alarmfall                 |

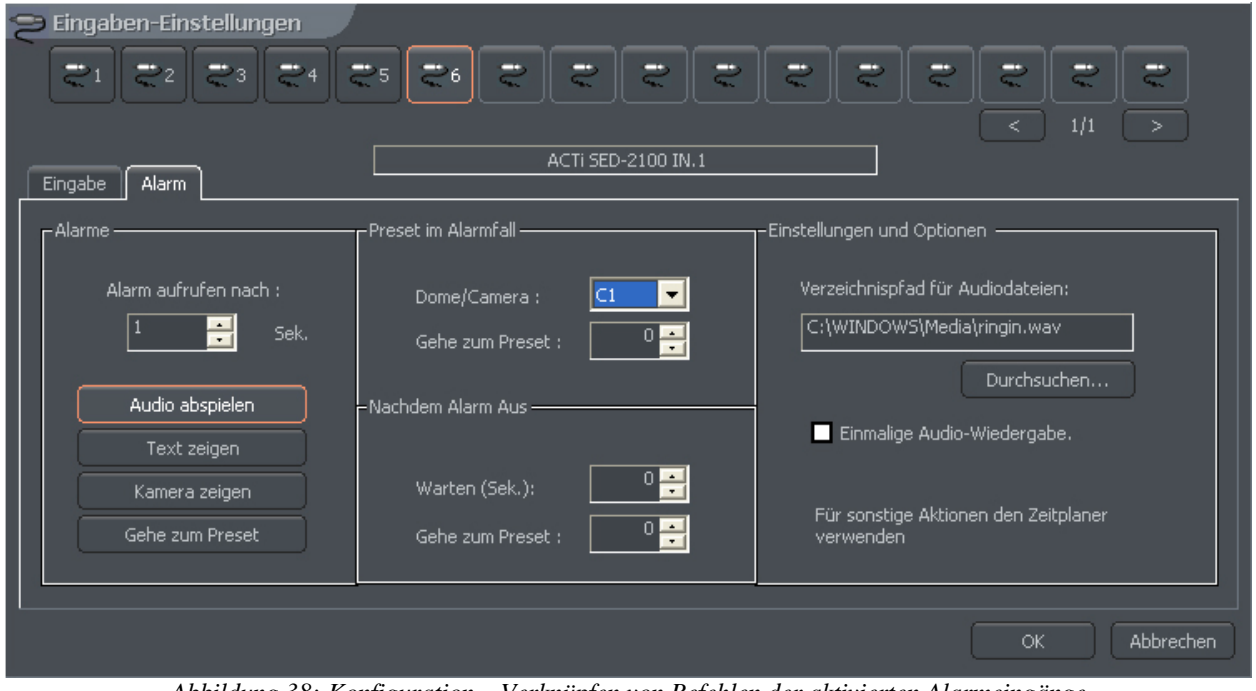

*Abbildung 38: Konfiguration – Verknüpfen von Befehlen der aktivierten Alarmeingänge*

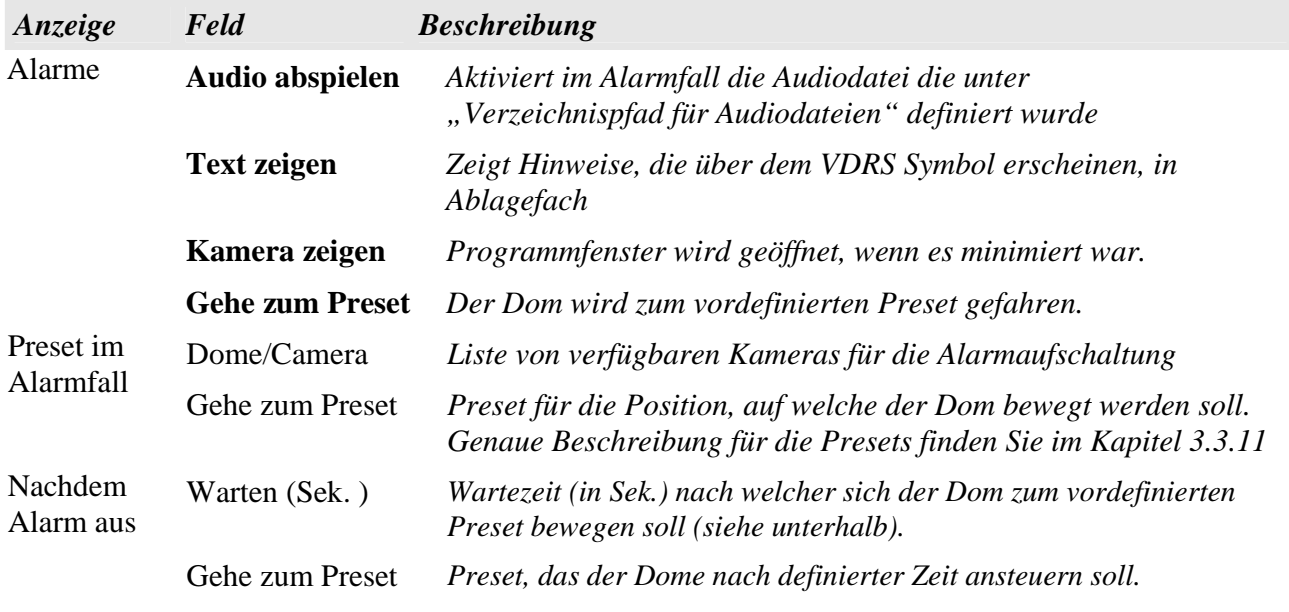

Einstellungen Verzeichnungspfad *Pfad der Audiodatei, welche im Alarmfall wiedergegeben werden*<br>und Optionen für Audiodateien *soll* und Optionen für Audiodateien *soll*

*Einmalige Audiowiedergabe* 

# *3,6 Alarmausgänge*

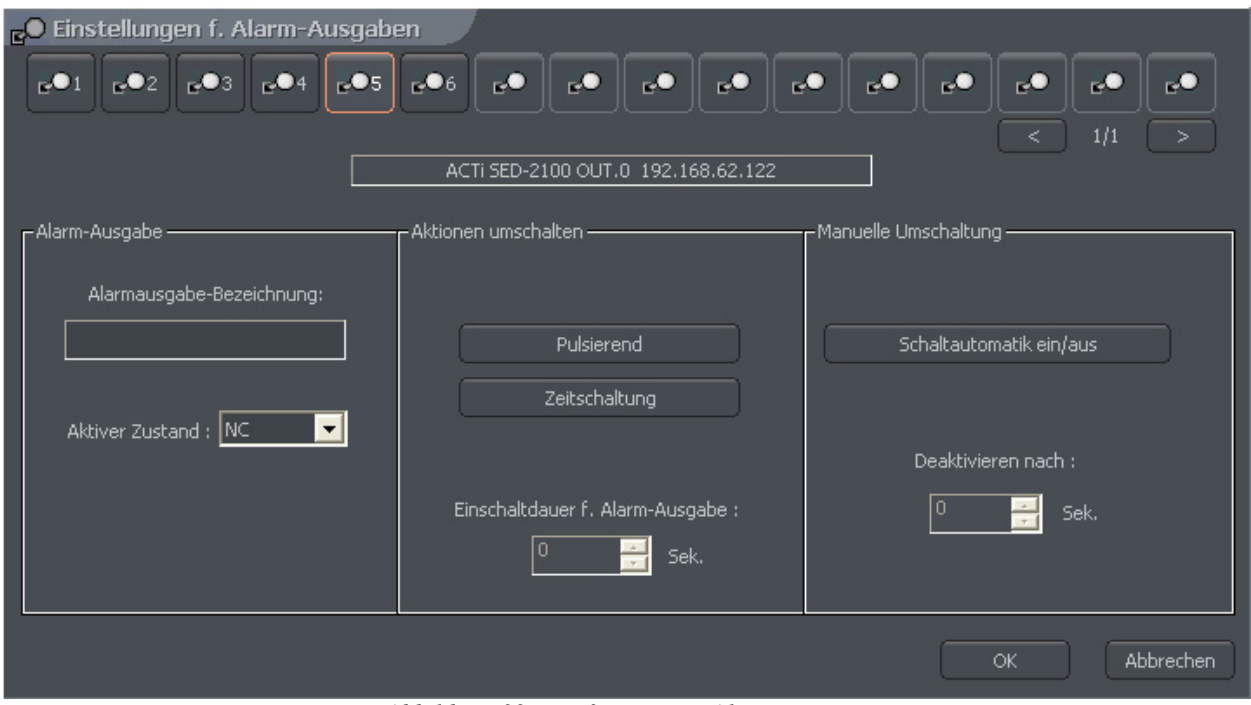

 *Abbildung 39: Konfiguration - Alarmausgänge*

Alarmausgänge, welche zum Steuern der Geräte z.B. Signalhörner, Beleuchtung und Einfahrts-Schranken, etc. dienen. Den Zusammenhang von Alarmeingängen mit den Alarmausgängen kann man im Task-Manager (Zeitplan) festlegen.

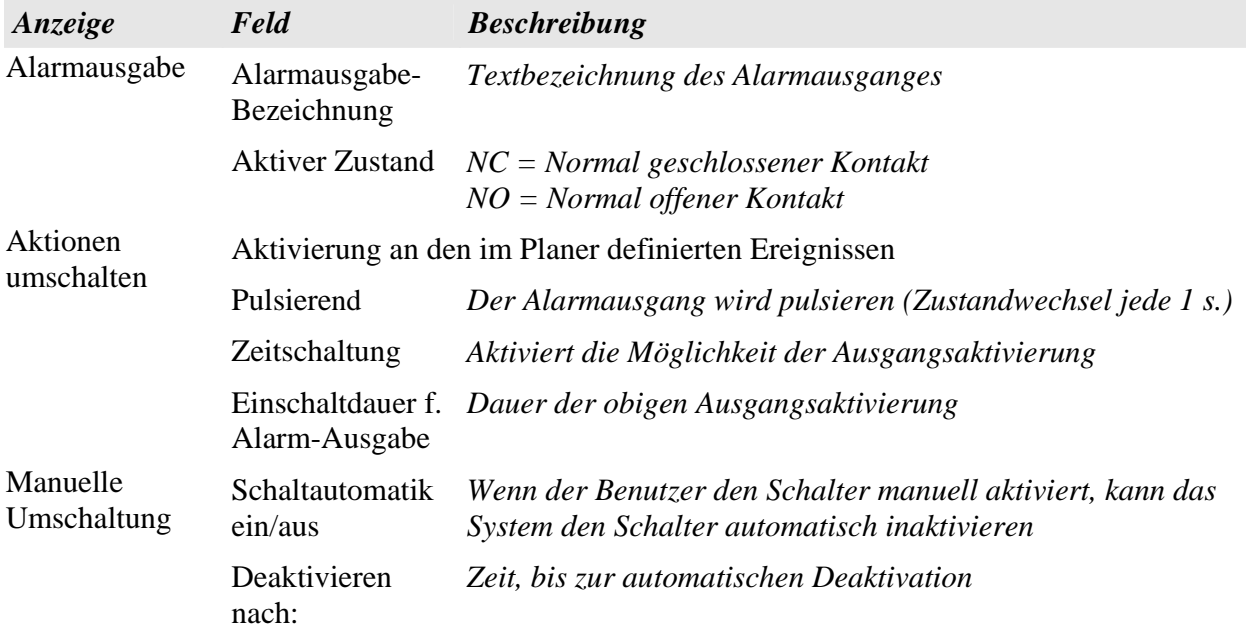

### *3,7 Netzwerkverwaltung*

Netzwerkeinstellungen dienen der Einstellung der Parameter für den Remote-Zugriff zum Server.

Das System gewährt einen Remote-Zugriff über LAN und Internet wie folgt:

ο mit der Client Anwendung VDR-C

- ο mit mobilen Geräten (Pocket-PC, Handys)
- ο über einen Internet-Browser, unter Verwendung von Java-Skripts
- ο über eine Dial-Up Verbindung

#### *3.7.1 Videoserver*

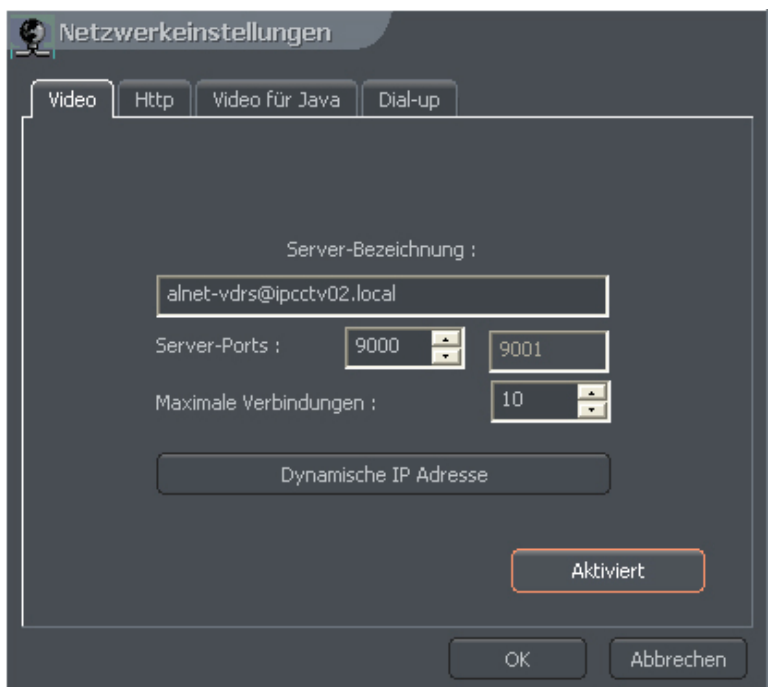

 *Abbildung 40: Netzwerkeinstellungen - Videoserver*

Dieser Menüpunkt ist zur Einrichtung des Fernzugriffes über die VDRC Clientsoftware erforderlich

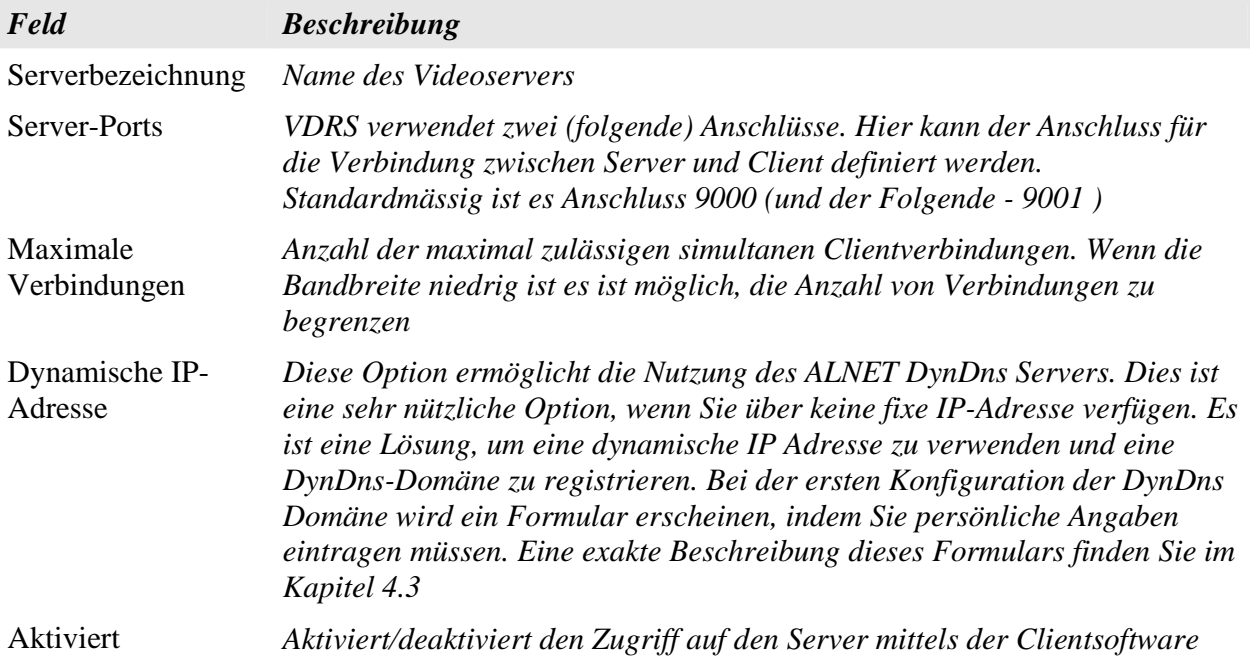

# *3.7.2 http einrichten*

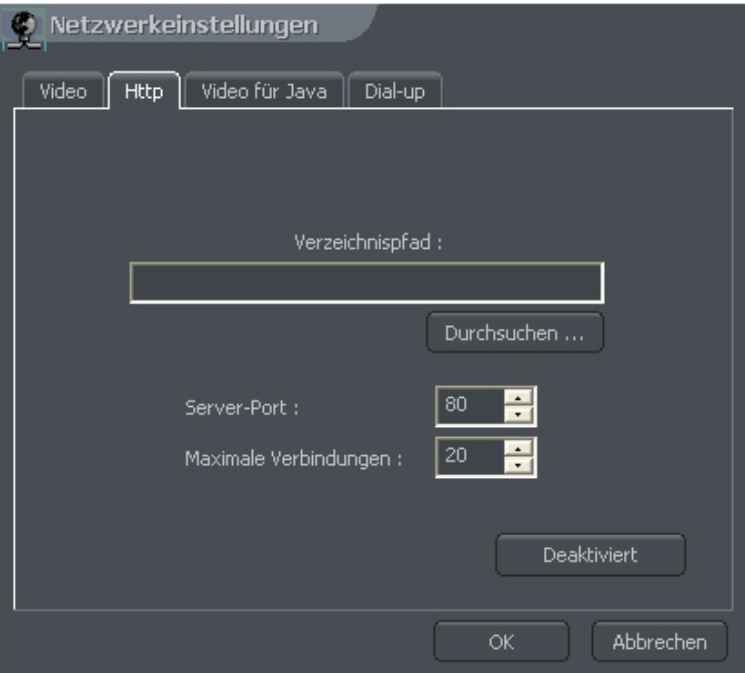

*Abbildung 41: Einrichten - WWW Server*

Konfiguration des Servers als WWW-Server. Es kann über einen Web-Browser auf den Videoserver zugreifen werden. Die maximale Bildqualität beträgt max. 320x240 Pixel.

**Version 3.0.2.15 Beta** -61 - Systemkonfiguration und Betrieb Copyright © 2007, IP CCTV GmbH, Marthalerstrasse 5, CH-8447 Dachsen, http://www.ipcctv.ch, info@ipcctv.ch, Tel: ++41 (0)52 659 6222

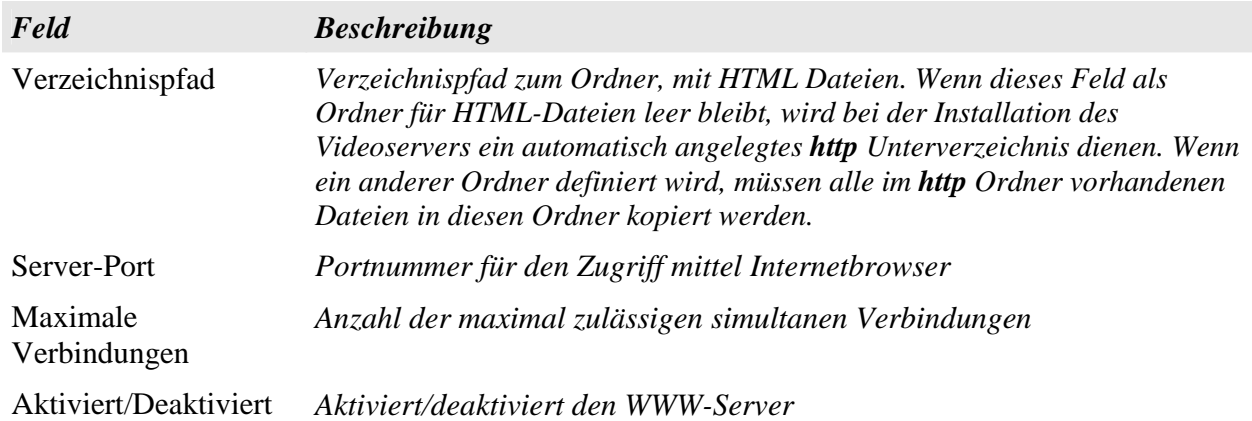

Um die http Verbindung zu testen, kann die lokale Host-Nummer http://127.0.0.1 im Internetbrowser eingeben werden.

Standardmäßig verbindet das Java-Applet mit ALNET-Demoserver. Das Applet besteht aus den folgenden Fenstern:

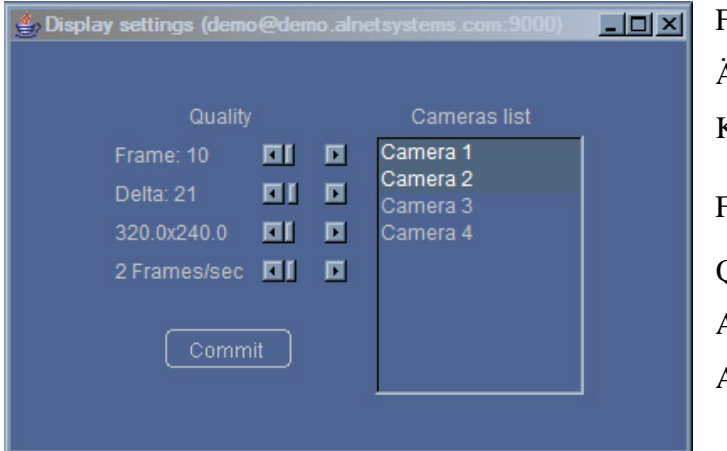

*Abbildung 42: Java Applet – Kamera einrichten*

Die Liste von Kameras ist auf der rechten Seite des Fensters. Auf den Kameranamen zu klicken, öffnet/schliesst das Fenster mit der Kamerasicht.

Fenster mit Abbildungsparametern. Die Änderungen beziehen sich auf alle Kameras

Frame - Bildqualität Qualität des Deltabildes Auflösung

Anzahl von Bilder pro Sekunde

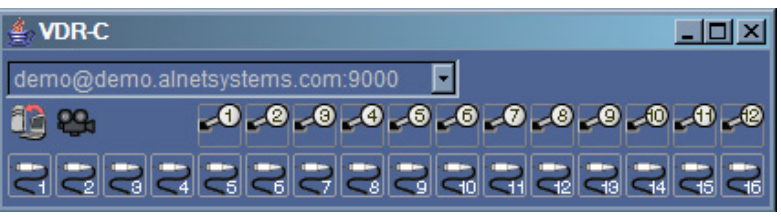

*Abbildung 43: Appletjava - Hauptappletfenster*

Das Applet enthält eine Liste von aktiven Verbindungen, Alarmein- und Alarmausgängen

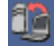

Öffnet eine Liste der Verbindungen. Anklicken einer aktiven Verbindung verursacht eine Trennung dieser Verbindung.

Das Programmfenster mit den Videoparameter wird geöffnet.

Wenn Sie die Parameter der Netzwerkverbindung ändern oder modifizieren möchten, klicken Sie auf die **index.htm, welche** sich im **http** Ordner der Serveranwendung befindet. In dieser Datei werden standardmässig einige Positionen eingetragen. Ein Block der Befehlszeilen entspricht einer Verbindung. Er besteht aus 5 Parametern:

#### Verbindungsname

>>> <param name="Server1Name" value="localhost">

#### Serveradresse

>>> <param name="Server1Address" value="127.0.0.1">

#### Tiegelnummer

```
>>> <param name="Server1Port" value="9000">
```
#### Benutzername

```
>>> <param name="Server1Login" value="admin">
```
#### Benutzerkennwort

```
>>> <param name="Server1Password" value="1">
```
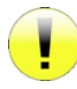

**WICHTIGER HINWEIS:** Eine einzelne Verbindung muss an zwei Stellen definiert werden! Es sind die Sektionen <param> und <embed>. Dies ist auf Grund der unterschiedlichen Skripts, die im Webbrowser verwendet werden, erforderlich.

Eine Implementierung des Java Skriptes auf einer eigenen Webseite ist ebenso möglich. Ein Skriptbeispiel für eine Single-Frame Verbindung ist die Datei single.htm.

Der Quellcode für **single.htm** Video wird nachfolgend beschrieben:

```
<OBJECT
    classid-"clsid: CAFEEFAC-0014-0000-0000-ABCDEFFEDCBA"
    WIDTH - "322" HEIGHT - "264" NAME - "TestApplet" ALIGN - "middle" VSPACE - "0"
    HSPACE = "0"codebase="http://java.sun.com/products/plugin/autodl/jinstall-1_4_0-
              win.cab#Version-1, 4, 0, 0">
    <PARAM NAME - CODE VALUE - "pl.npc.kamery.Main.class" >
    <PARAM NAME - CODEBASE VALUE - "." >
    <PARAM NAME - ARCHIVE VALUE - "kamerys.jar" >
    <PARAM NAME - NAME VALUE - "TestApplet" >
    <PARAM NAME-"type" VALUE-"application/x-java-applet; jpi-version-1.4">
    <PARAM NAME="scriptable" VALUE="false">
    <PARAM NAME - "progressbar" VALUE -"true">
<!--Here we put text, which will be displayed during loading -->
    <PARAM NAME - "boxmessage" VALUE -"Loading applett, please wait">
<!--Name of the first server on the list -->
    <param name="ServerOName" value="AL-NET demo server">
<!--Address of the first server on the list -->
    <param name="Server0Address" value="demo.alnetsystems.com">
<!--Port number of the first server on the list -->
    <param name="Server0Port" value="9000">
<!--Login for the first server on the list -->
    <param name="ServerOLogin" value="demo">
<!--Password for the first server on the list -->
    <param name="ServerOPassword" value="demo">
<!--Similarly for the next servers -->
    <param name="Server1Name" value="tescik">
    <param name="Server1Address" value="address">
    <param name="Server1Port" value="1111">
    <param name="Server1Login" value="login">
```

```
<param name="Server1Password" value="password">
     <param name="DefaultCamera" value="0">
 <1--Language of the messages -->
     <param name="Language" value="ENGLISH">
 <!-- Autoconnect after start -->
     <param name="AutoConnect" value="yes">
 <!--It is necessary to repeat all of the parameters for Netscape -->
     <COMMENT>
          <EMBED
              type="application/x-java-applet"
              CODE = "pl.npc.kamery.Main.class"
              CODEBASE = "."
             ARCHIVE = "kamerys.java"NAME = "TestApplet"
             WIDTH = "322"HEIGHT = "264"ALIGN = "middle"VSPACE = "0"HSPACE = "0"progressbar = "true"boxmessage = "Loading applett, please wait"
             scriptable=false
             pluginspage="http://java.sun.com/products/plugin/index.html#download"
             ServerOName="AL-NET demo server"
             ServerOAddress="127.0.0.1"
             ServerOPort="9000"
             ServerOLogin="login"
             ServerOPassword="hasło"
             DefaultCamera="0"
             Language="ENGLISH"
             AutoConnect="yes">
          </EMBED>
     </COMMENT>
 </OBJECT>
 >
```
#### *3.7.3 Video für Java*

Dieser Menupunkt ermöglicht eine Einstellung der Parameter für Java-Client Anwendungen, welche bei Java-Handys benutzt werden.

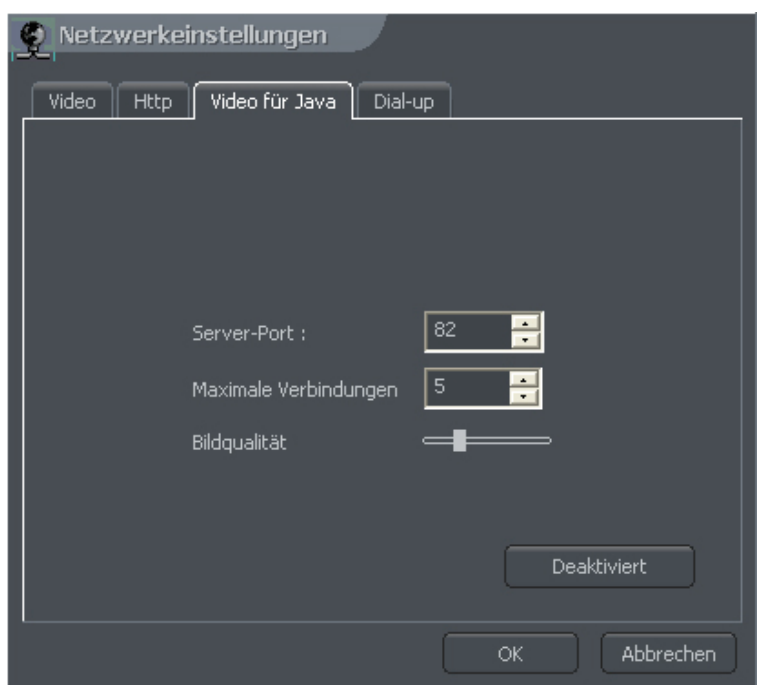

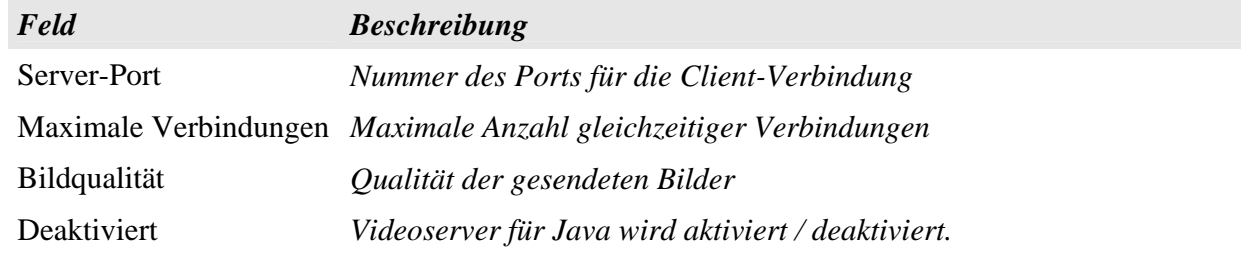

# *3.7.4 Wählverbindung*

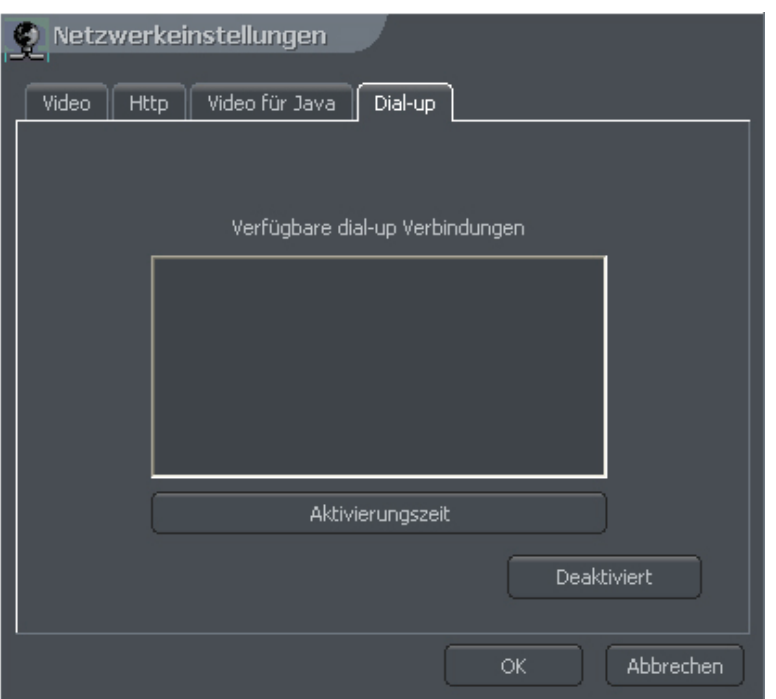

*Abbildung 45: Konfiguration – Wählverbindung einrichten*

Eine Dial-Up Verbindung kann benutzt werden, wenn z.B. keine DSL Internetverbindung vorhanden ist oder auch als sekundäre Verbindung für den Ausfall einer bestehenden Verbindung. Der Server ermöglicht die Aufnahme ankommender Verbindungen, sowie die Ausführung ausgehender Dial-Up Verbindungen über ein Modem. Wenn keine Verbindung auf der Dial-Up Liste sichtbar ist, muss diese erst unter Windows konfiguriert werden. Die Option "Aktivitätszeit" macht das Definieren der Dauer für Dial-Up Verbindungen möglich.

### *3,8 Archivspeicherung*

Eine sehr wichtige Angelegenheit ist die Definition von Archivspeicherplatz im System. Viele verschiedene Parameter (wie Codectyp, Auflösung, Delta- und Schlüsselbildqualität, Bewegungshäufigkeit) haben Einfluss auf die Archive. Der Zugriff auf die Konfiguration der Archivspeicherung erfolgt über: **Konfiguration > Archivspeicher**

Es öffnet sich ein Fenster, das Sie auffordert die VDRS Applikation zu schliessen. Im Falle von Änderungen bei aktivierter Aufnahme, ist es notwendig, die Anwendung zu schliessen. Die Archivkonfiguration wurde in Kapitel 3.1.1.5 beschrieben

### *3,9 Benutzerkonto einrichten*

Die VDRS Benutzerkontokonfiguration, ermöglicht eine komplexe Hierarchie von Rechten zu erstellen, (zum Beispiel verschiedene Rechte für Administrator; Anwender, etc.), weiter individuelle Zeiteinschränkungen für einzelne Benutzerkonten zu definieren. Es ist auch möglich, den Benutzern ausgewählte Kameras, Alarmeingänge, Alarmausgänge und Audiokanäle zuzuweisen.

Auf der ersten Einführung des Systems ist das einzige verfügbare Konto das Verwalterkonto. Es besitzt alle verfügbaren Rechte. Ein neues Benutzerkonto kann durch Klicken von "Hinzufügen" erstellt werden

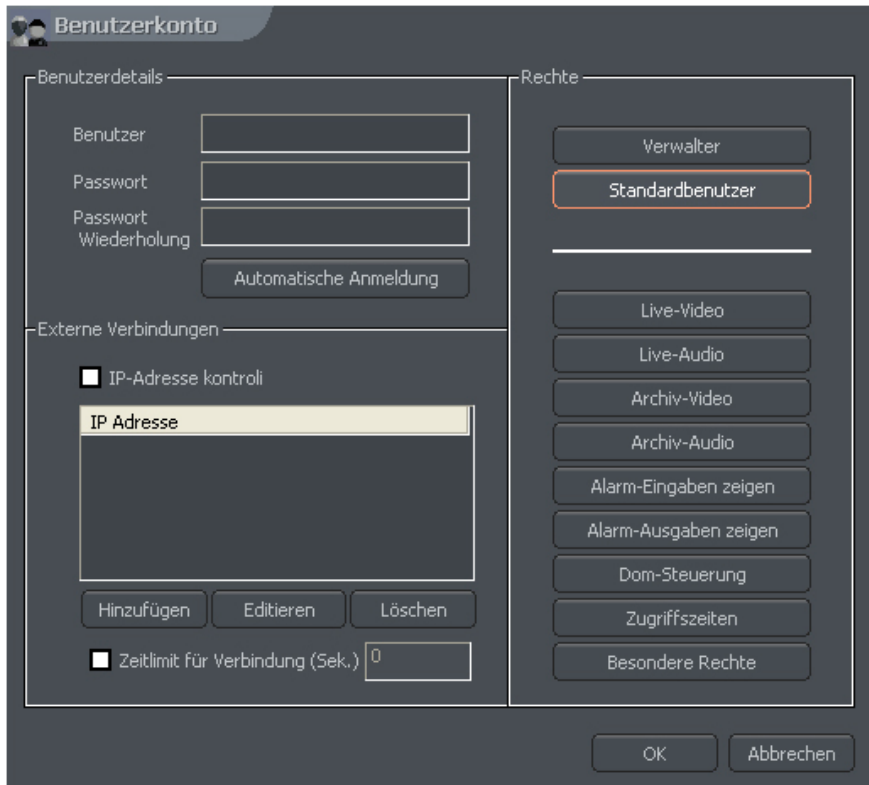

 *Abbildung 46: Konfiguration - Benutzerkonto*

| Anzeige                | Feld                            | <b>Beschreibung</b>                                                                        |
|------------------------|---------------------------------|--------------------------------------------------------------------------------------------|
| <b>Benutzerdetails</b> | <b>Benutzer</b>                 | <i>Benutzername</i>                                                                        |
|                        | <b>Passwort</b>                 | <b>Benutzerkennwort</b>                                                                    |
|                        | <b>Passwort</b><br>Wiederholung | Wiederholung des Benutzerkennwortes, um zu<br>überprüfen, ob es richtig ist                |
|                        | Automatische<br>Anmeldung       | Ist diese Option markiert, wird dieser Benutzer beim<br>Systemstart automatisch eingeloggt |

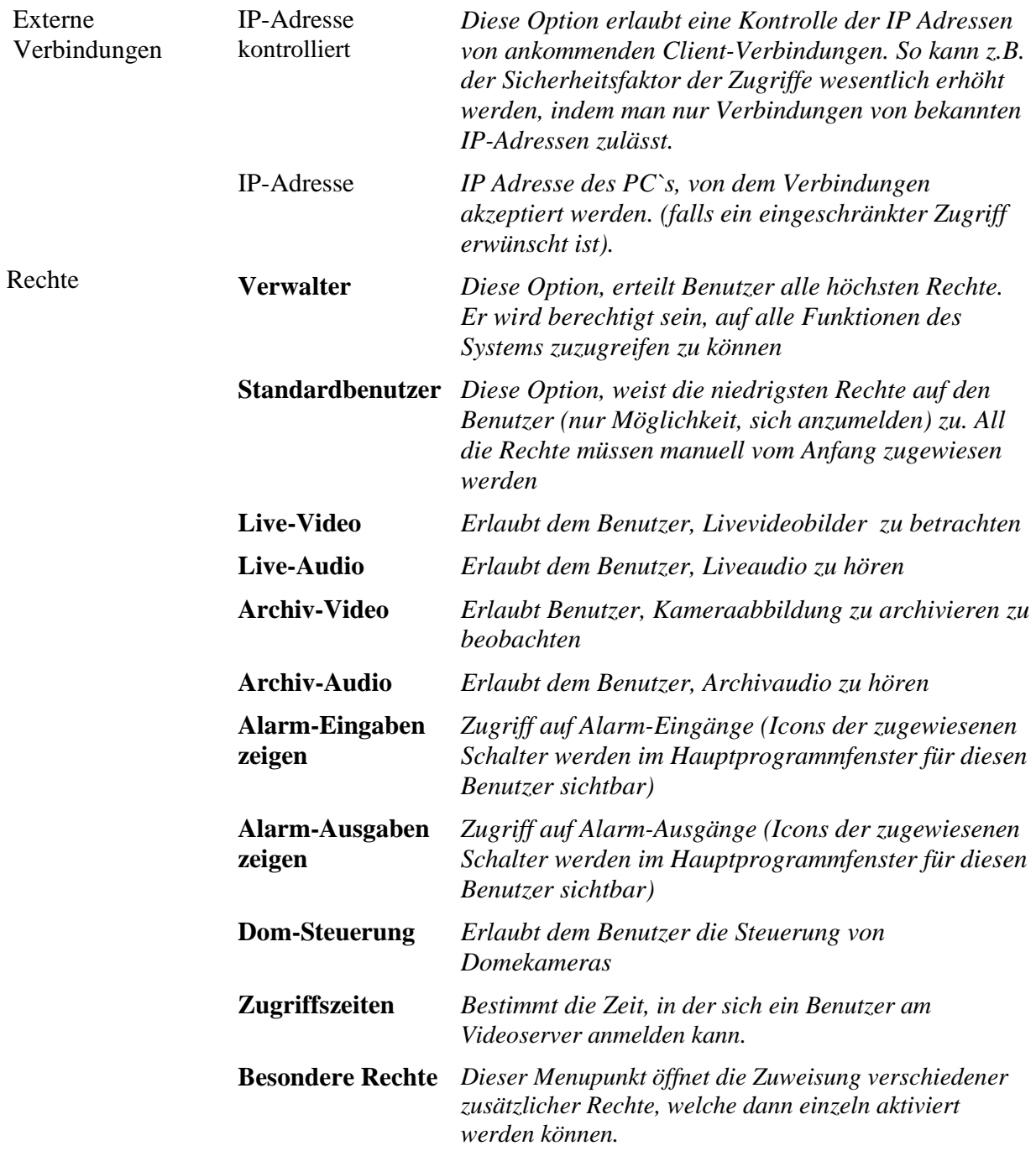

Im Falle von Änderungen vorhandener Benutzer " Benutzer editieren" drücken. Das Menufenster variiert von der oben gezeigten Abbildung 46, obwohl Optionen in derselben Form bleiben. Die zusätzliche Option Anwesenheitskontrolle steht zur Verfügung.

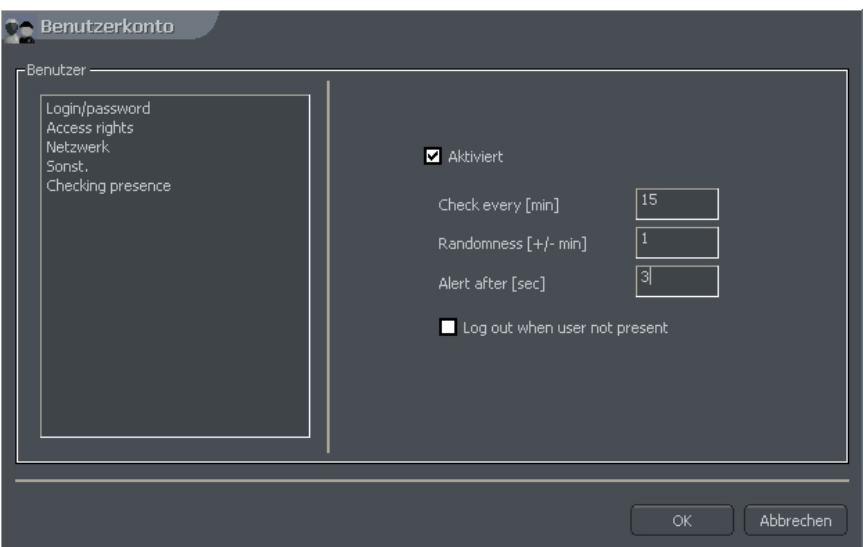

*Abbildung 47: Benutzerkonto* - *Anwesenheitskontrolle*

Diese Option, ist darauf ausgerichtet, die Aktivität des Benutzers periodisch zu überprüfen.

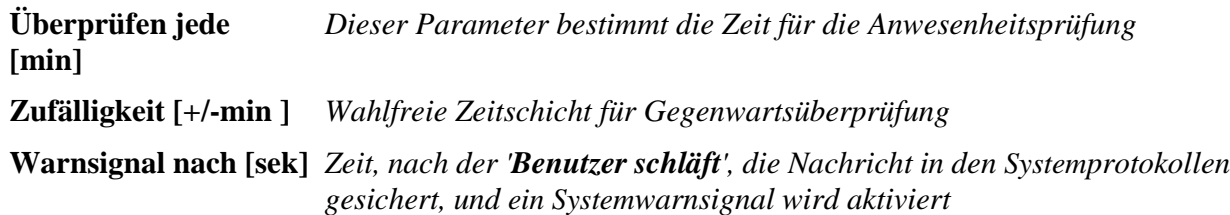

Benutzer sollte in diesem Fall im definiertem Zeitraum (er wird von weissem Balken informiert) Es stehen drei Tasten zur Quittierung der Anwesenheit zur Verfügung. Die Reihenfolge ist zufällig, damit es unmöglich ist, z.B. mit einem Macro die Aufforderung automatisch zu quittieren. Bei nicht erfolgter Quittierung wird der Alarm "Benutzer schläft" ausgelöst. Dieses Ereignis wird auf das Anwendungsprotokoll geschrieben. Ein Fenster mit Uhr öffnet sich, das die Reaktionszeit des Benutzers misst.

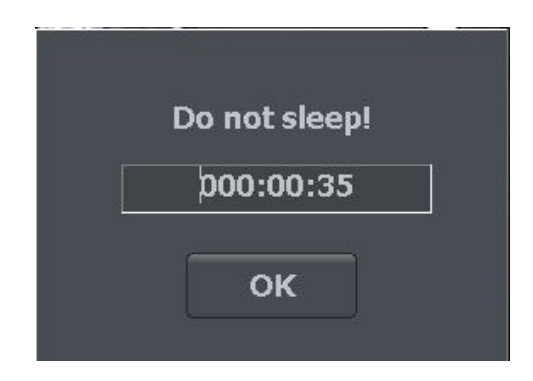

*Abbildung 48: Benutzerkonto - Anwesenheitskontrolle*

# *3,10 Domesteuerung*

Das System macht die Steuerung analoger und IP gestützter SpeedDome Kameras über ConExt Erweiterungen mittels TCP/IP - Protokoll möglich. Hinzufügen/Editieren von neuen oder vorhandenen Steuerungs-Protokollen. Die Steuerung kann über die Tastatur, Maus, oder einem Bedienpult erfolgen. Weiters kann über eine USB-Schnittstelle Joystick, externes Kontroll-Pult oder ein MIDI/Gameport angeschlossen werden.

### *3.10.1 Einrichten die Parameter und Protokolle von Domekameras*

### *3.10.1.1 Einrichten*

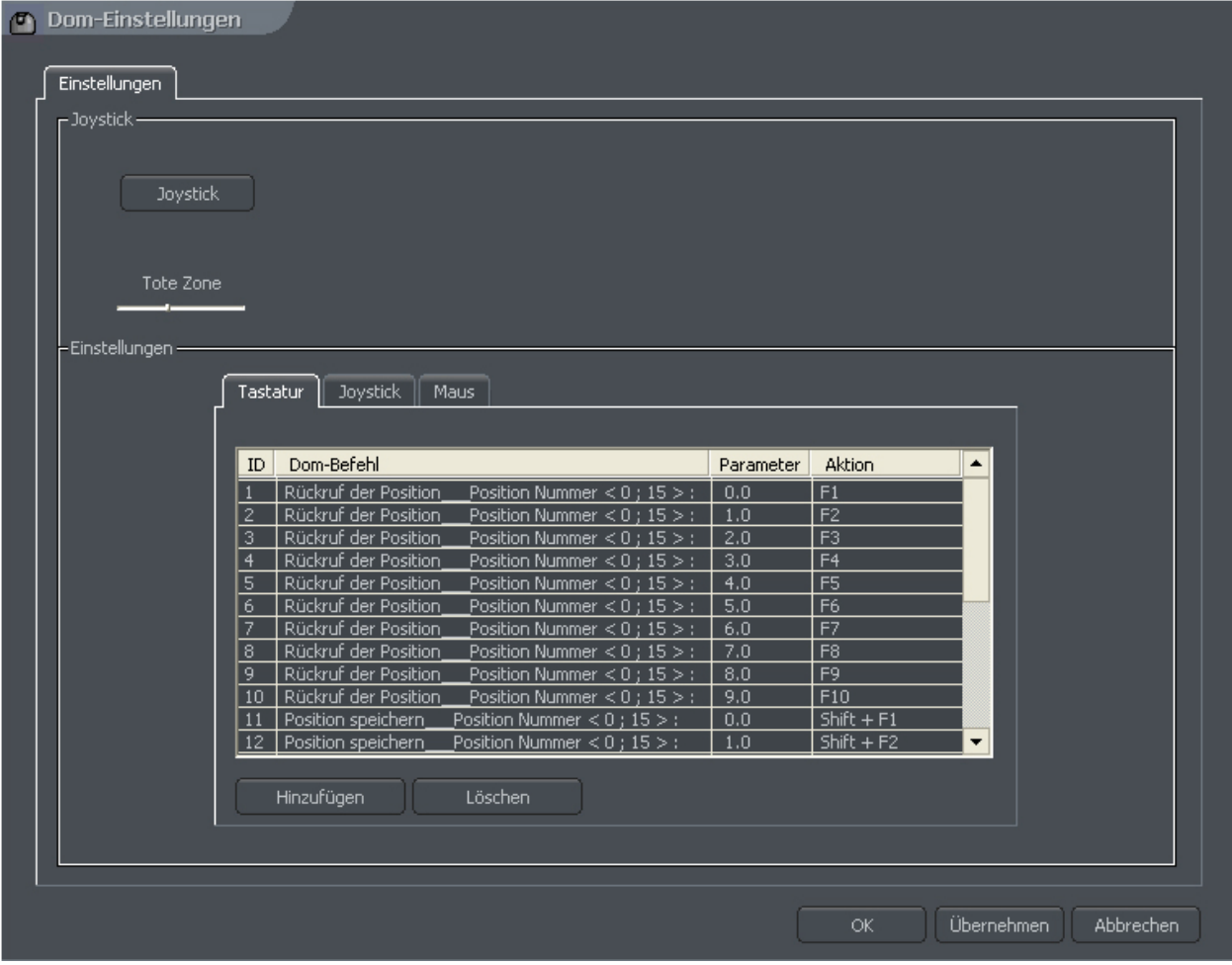

*Abbildung 49: Domekonfiguration*

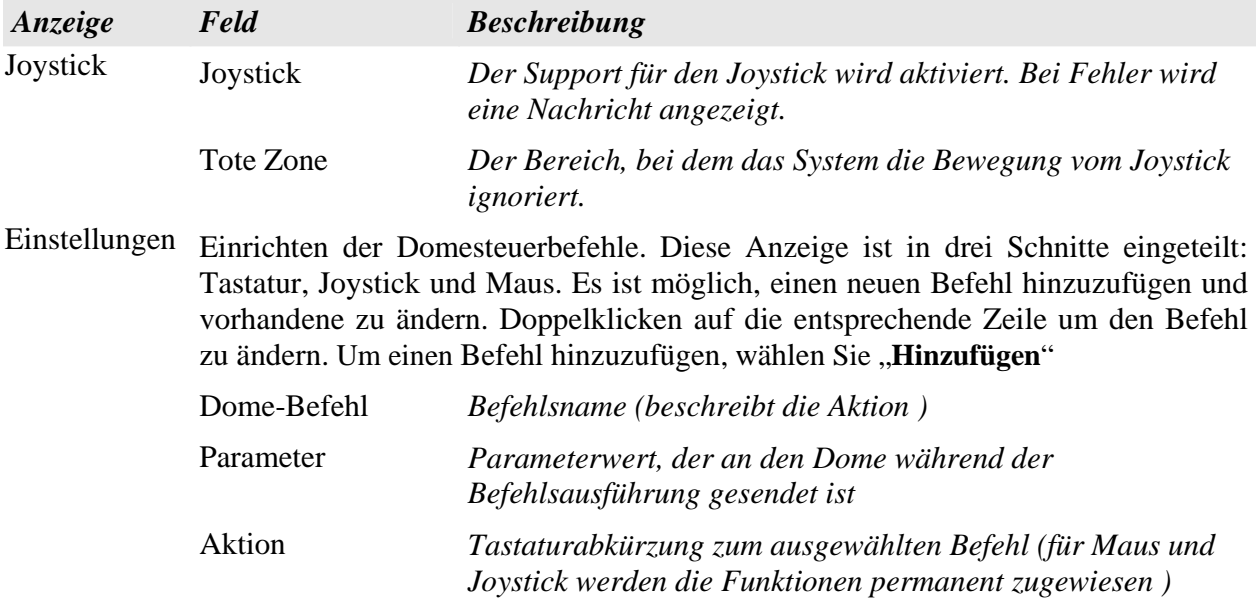
#### *3.10.1.2 Protokolle*

Zusätzliche Domeprotokolle können Sie in der Anwendung VDRS\_DOMEPROTOCOL.EXE erfassen, diese Konfigurationen sind für die im System implementierten Protokollen verantwortlich. Das Protokoll kann getestet werden, und Adressen von Befehlen können geändert werden. Protokolle, die sich im VDRS System befinden, werden von Herstellern empfohlen. Wenn es keinen Grund gibt, sollten die Parameter nicht verändert werden. Bevor sie ein Protokoll hinzufügen, sollte die technische Spezifikation vorhanden sein (für z.B. von Domeherstellern), um diese entsprechend einzufügen.

| <b>Dome protocols</b>                      |                                |                 |                       |
|--------------------------------------------|--------------------------------|-----------------|-----------------------|
| <b>ABK-2001</b><br>$\blacktriangle$        | Protocol name                  | ABK-2001        | $\blacktriangle$      |
| AD/SENSORMATIC                             | Transmission speed [bps]       | 4800            |                       |
| AXIS                                       | Parity bit                     | <b>NONE</b>     |                       |
| CANON VC-C4                                | Delay between commands [ms]    | $\overline{50}$ |                       |
| COLOR CCD AN800's                          | Repeat move commands           | No.             |                       |
| D-MAX SUPERIOR DSC-2xxS                    | Address byte number            |                 |                       |
| <b>DSCP</b>                                | Check sum type                 | (X) MIN SUM     |                       |
| HISHARP (HSCP)                             | Parameter of check sum (X)     | $\overline{0}$  |                       |
| HN.                                        | Number of start bytes          | $\overline{0}$  |                       |
| <b>HNHG</b>                                | Number of stop bytes           | $\overline{0}$  |                       |
| <b>HUAREN</b>                              | Send start/stop bytes as ASCII | No              | ۰                     |
| HY.                                        | $\blacktriangleleft$           |                 | $\blacktriangleright$ |
| JFKJ                                       |                                |                 |                       |
| JVC.                                       | Move [direct]                  |                 |                       |
| <b>KALATEL1</b>                            | Left [speed]                   | 00c0810000      | 0000006400            |
| KALATEL2                                   | Right [speed]                  | 00c0820000      | 0000006400            |
| KALATEL KTD-312                            | StopPan                        | 008300          |                       |
| <b>KELI</b>                                | Up [speed]                     | 00c0840000      | 0000006400            |
| LILIN PIH-717A                             | Down [speed]                   | 00c0850000      | 0000006400            |
| LILIN PIH-717                              | StopTilt                       | 008600          |                       |
| NV-2050P                                   | ZoomIn [speed]                 | 008a00          |                       |
| PANASONIC-CONV                             | ZoomOut [speed]                | 008b00          |                       |
| PANASONIC-NEW                              | StopZoom                       | 008c00          |                       |
| PELCO 'D'                                  | FocusNear [speed]              | 008700          |                       |
| PELCO'D'                                   | FocusFar [speed]               | 008800          | ▼                     |
| PELCO 'D' ver.4                            | -Testing·                      |                 |                       |
| PELCO 'P' (SPECTR)                         |                                |                 |                       |
| PELCO 'P' (SPECTR) ver.II                  | Address:                       |                 |                       |
| PHILIPS TC-8560                            |                                |                 |                       |
| <b>SAMSUNG</b><br>$\overline{\phantom{a}}$ |                                |                 |                       |
|                                            |                                | Test.           | Send                  |
| Add<br>Remove                              |                                |                 |                       |
|                                            |                                |                 |                       |
|                                            |                                |                 |                       |
|                                            |                                |                 | OK.<br>Cancel         |
|                                            |                                |                 |                       |

*Abbildung 50: Dome - Domeprotokolle*

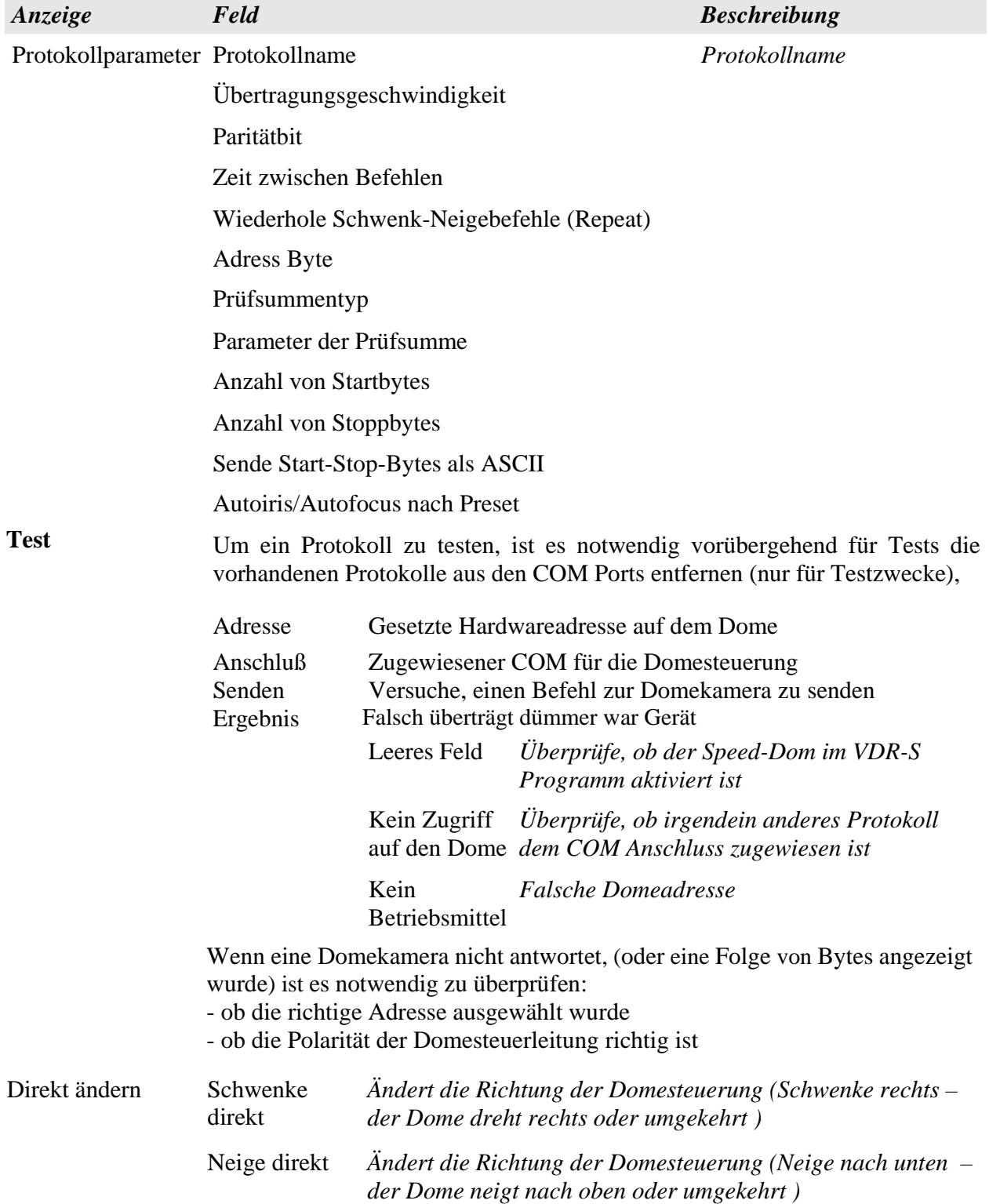

### *3.10.2 Domesteuerungskonsole*

Diese Anzeige ermöglicht, die Domekameras zu steuern. Es ist ein Ersatz für Steuerungseinheiten wie Joystick oder eine Tastatur.

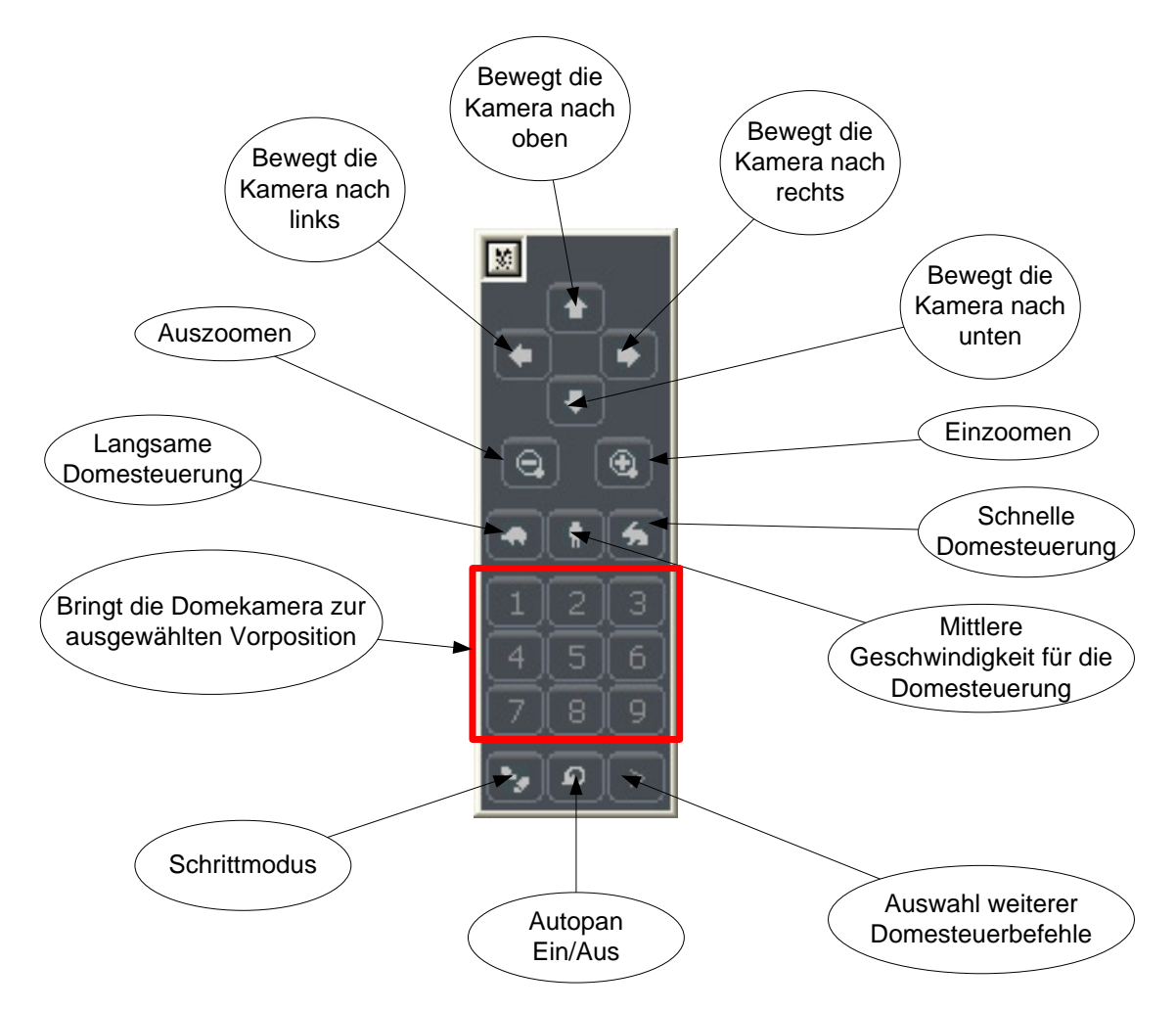

### *3,11 E-Karten Editor*

**E-Karte (Lageplan)** – Zeigt eine grafische Darstellung der Kameras, Audioquellen, Alarmeingänge und Alarmausgänge über ein bestimmtes Gebiet. Zusätzlich kann man über die E-Karte Ebene die Relais einschalten und die Aktivität der Alarmeingänge, Kameras, sowie Audiokanäle beobachten. Als Hintergrund können in einer E-Karte Grafikdateien wie \*.jpg, \*.gif, \*.png etc. eingesetzt werden. Der E-Karten Editor wird aus dem Menü wie folgt aufgerufen:

#### **Konfiguration > E-Karten-Editor**

**Version 3.0.2.15 Beta -75 - Systemkonfiguration und Betrieb**  Copyright © 2007, IP CCTV GmbH, Marthalerstrasse 5, CH-8447 Dachsen, http://www.ipcctv.ch, info@ipcctv.ch, Tel: ++41 (0)52 659 6222

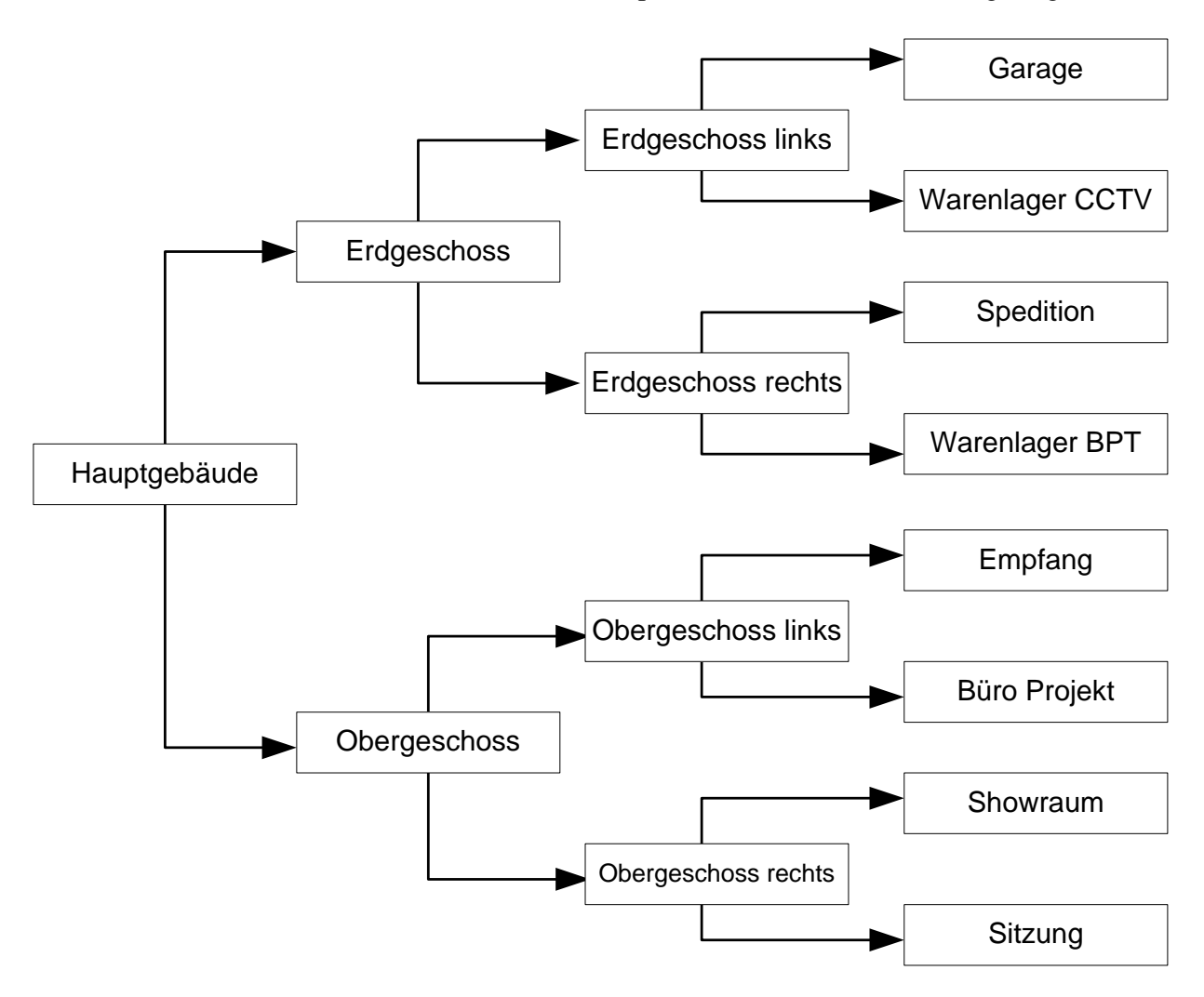

E Übersicht kann eine Baumstruktur haben. Ein Beispiel ist auf der nächsten Seite gezeigt:

*Abbildung 50: Beispiel für E Übersichtsstruktur*

Die Zeichnung unterhalb zeigt den E-Karten Editor mit eingetragenen Kameras, Audioquellen, Alarmeingänge und Alarmausgänge.

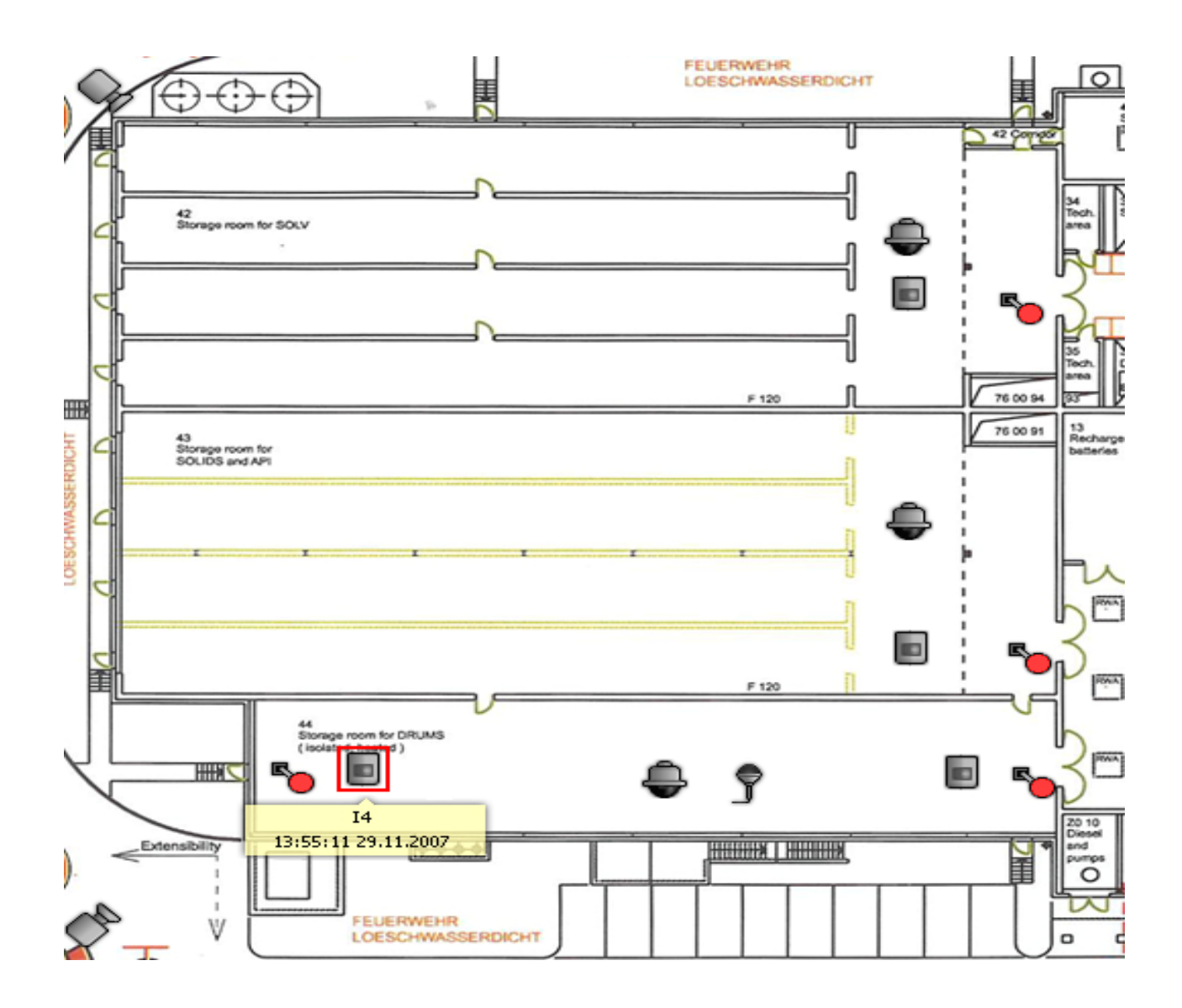

Über die E-Karte Ebene können Relais geschalten und die Aktivität der Alarmeingänge, Kameras, sowie Audiokanäle beobachtet werden. Mit Klick der rechten Maustaste am E-Karten Editor erscheint das Menü mit **"Eigenschaften"**, Bezeichnung, E-Karten Ebenen Hinzufügen/Entfernen. Beim Hinzufügen eines Objektes, muss beachtet werden, welches Objekt auf der Liste markiert ist. Wenn Sie z.B. ein Stockwerk zu einem Gebäude hinzufügen möchten, muss das *Gebäude 1* markiert werden, wenn Sie ein Raum hinzufügen, *Gebäude 1, Erdgeschoss.* 

In der linken, oberen Ecke befindet sich ein Kontroll-Panel mit einer Baumstruktur. Im Beispiel zum Objekt **Erdgeschoss** werden verschiedene Elemente zugewiesen. Das Markieren eines der Elemente bewirkt, dass der Lageplan für dieses Element angezeigt wird in dem das Element platziert ist. Mit der rechten Maustaste am markierten Element wird ein Kontextmenü erscheinen:

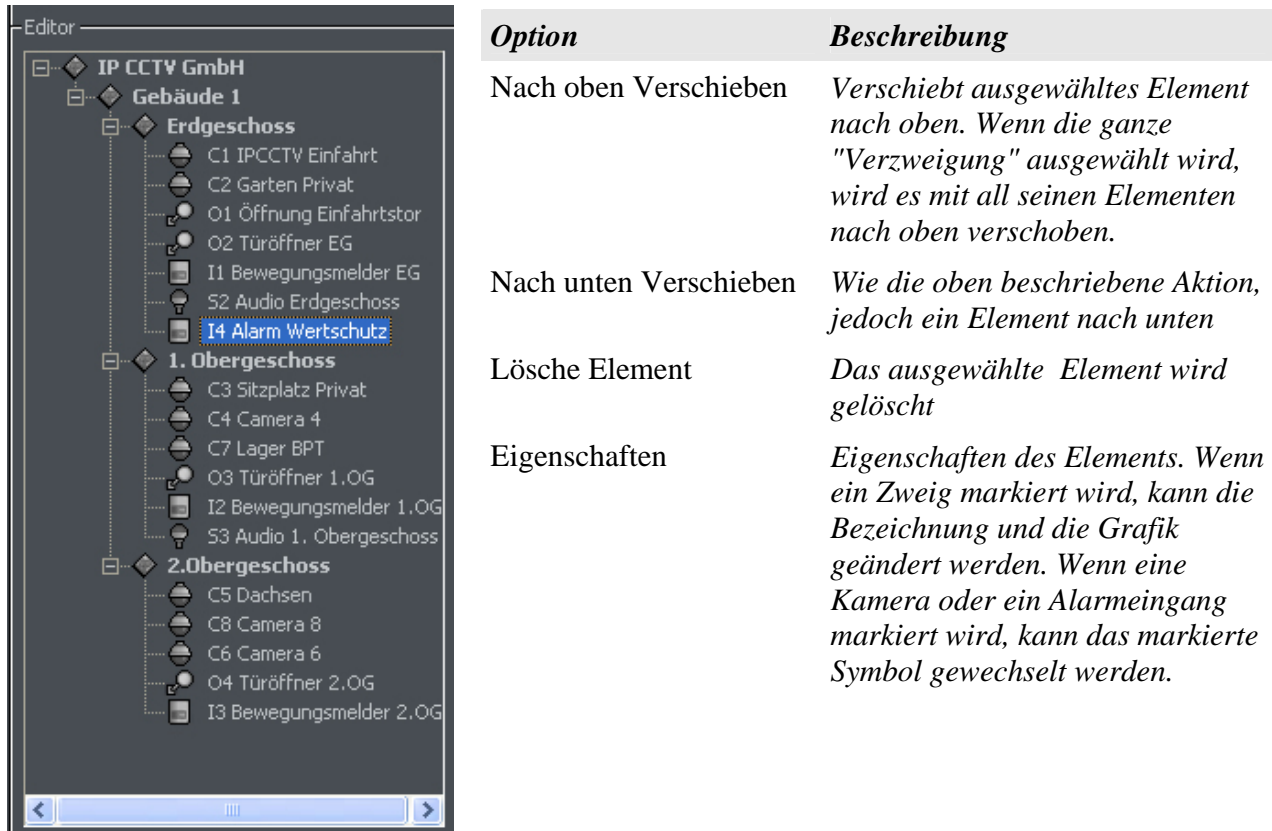

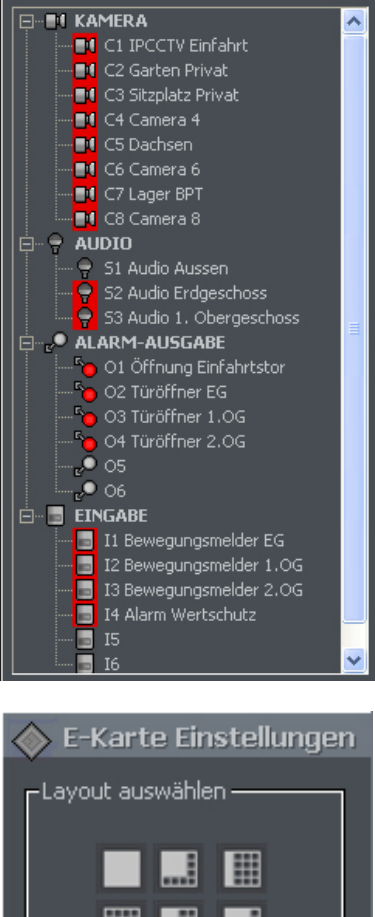

Unterhalb des E-Karten Baumverzeichnisses gibt es eine Liste mit allen im System verfügbaren Geräten wie Kameras, Mikrofone, usw., die man im Drag&Drop Verfahren in die Karte eintragen kann. Rote Icon`s deuten darauf hin, dass das Gerät bereits auf einem Lageplan verwendet ist.

In der rechten, oberen Ecke des E-Karten Editors befindet sich eine Taste für E-Karten Layouts im Zusammenhang mit den Kamera-Layouts. Es stehen 9 Layouts zur Verfügung. Ein heller, leerer Bereich zeigt eine Platzierung der E-Karten-Ansicht auf dem Layout. Das letzte Layout dient der Anzeige einer E-Karte auf  $\text{e}$ inem zweiten Monitor<sup>4</sup>.

Wenn die E-Karten fertig gestellt sind, können diese gesichert werden um bei einer Neuinstallation des VDRS wieder geladen werden zu können. Verwenden Sie dazu die Tasten "E-Karten importieren..." und "E-Karten exportieren..."

4 Wenn Ihr PC über eine Dual-oder Quad -Head Grafikkarte verfügt.

1

ОK

Abbrechen

## *3,12 Programme einrichten*

### *3.12.1 Mailkonfiguration*

Parameter des E-Mail-Servers, der dazu benutzt wird, den Benutzern Nachrichten vom VDRS Server zuzusenden.

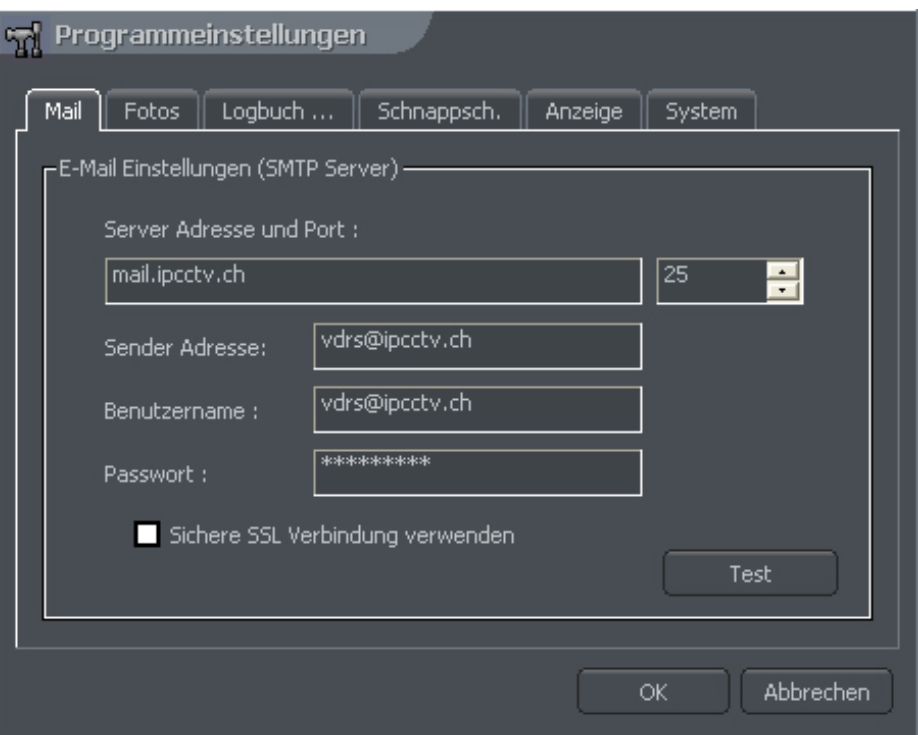

*Abbildung 51: Programmeinstellungen – Email einrichten*

| Feld                       | <b>Beschreibung</b>                                                                                       |  |
|----------------------------|----------------------------------------------------------------------------------------------------|--|
| Server-Adresse<br>und Port | Serveradresse und Portadresse des Mailservers                                                             |  |
| Absenderadresse            | Adresse, die in Absenderfeld sichtbar ist                                                                 |  |
| Benutzername               | Benutzername des Emailkontos                                                                              |  |
| <b>Passwort</b>            | Passwort des Emailkontos                                                                                  |  |
|                            | Sichere SSL Verbindung verwenden                                                                          |  |
| Test                       | Klicken Sie diesen Knopf, um eine Testnachricht an die in Sender Adresse<br>eingegebene Adresse zu senden |  |

### *3.12.2 Photos*

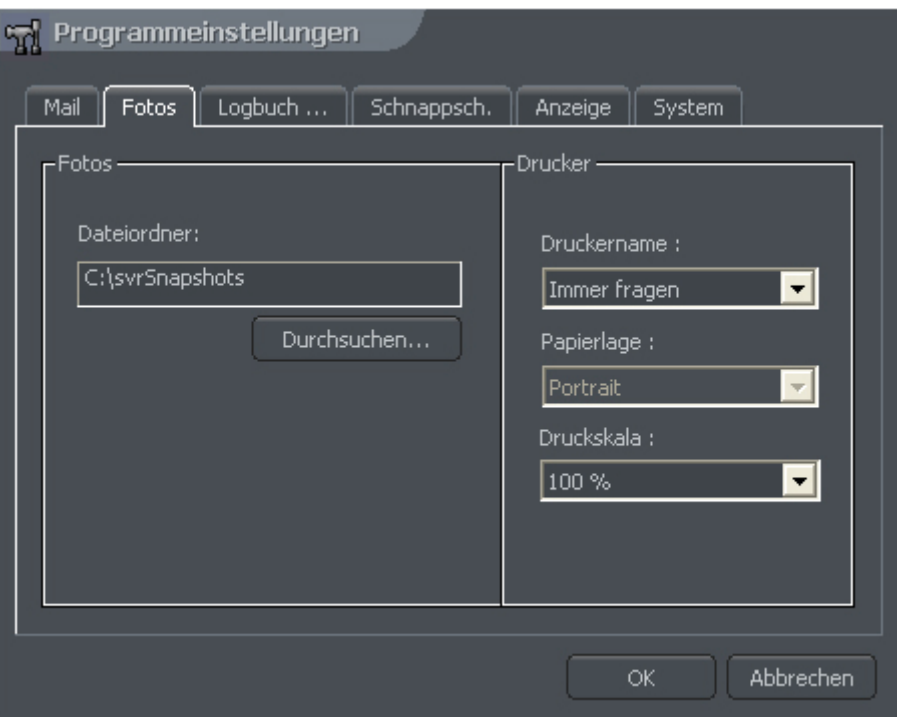

*Abbildung 51: Programmeinstellungen – Verzeichnispfad für Schnappschüsse einrichten*

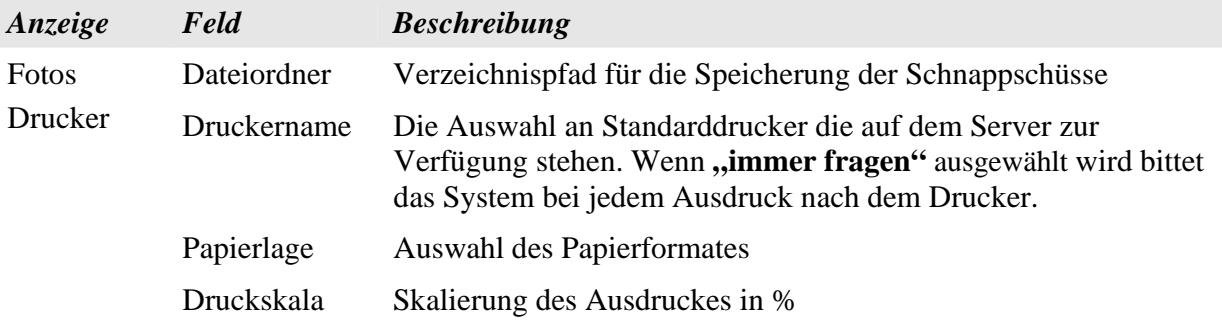

### *3.12.3 Ereignisprotokoll*

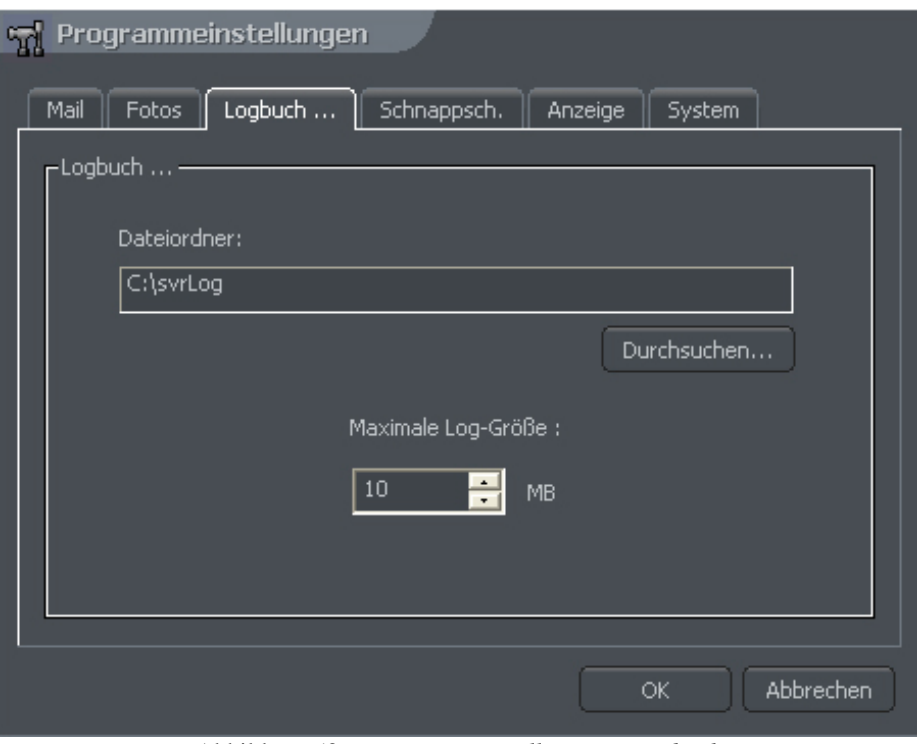

Abbildung 53: *Programmeinstellungen – Logbuch*

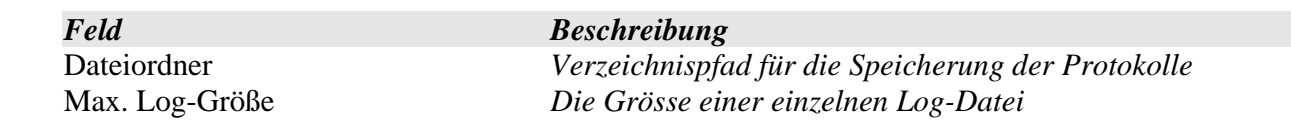

### *3.12.4 Schnappschüsse*

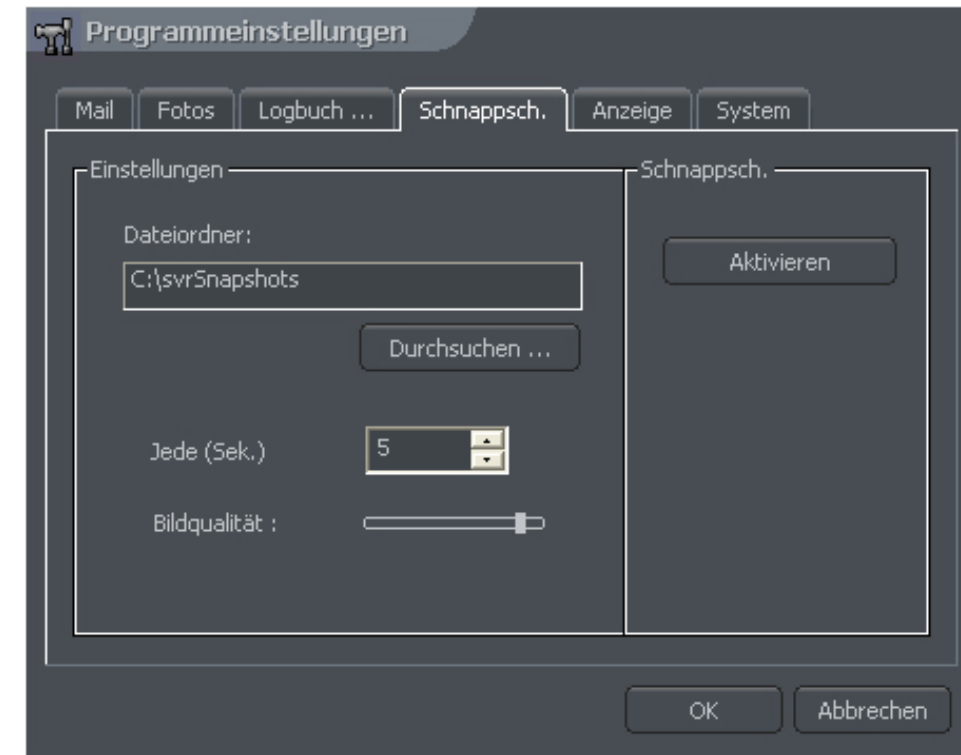

Hier kann die automatische Schnappschussaufnahme aktiviert werden.

 *Abbildung 54: Programmeinstellungen – Eintellungen für automatische Schnappschüsse einrichten*

| Feld         | <b>Beschreibung</b>                                                                                                |
|--------------|----------------------------------------------------------------------------------------------------|
| Dateiordner  | Verzeichnispfad für die Speicherung der automatischen Schnappschüsse                                               |
| Jede (Sek.)  | Zeit zwischen zwei folgenden Schnappschüssen                                                                       |
| Bildqualität | Einstellung der Bildqualität,<br>Schieber ganz links = geringste Qualität<br>Schieber ganz rechts = beste Qualität |
| Aktivieren   | Aktiviert die automatische Schnappschussaufnahme                                                                   |

# *3.12.5 Anzeige*

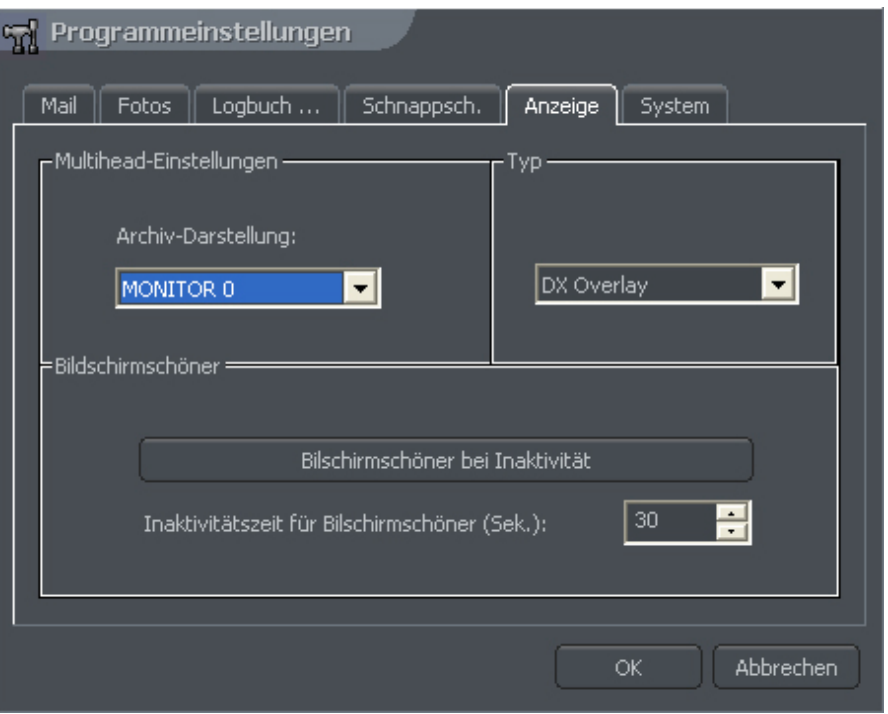

 *Abbildung 55: Programmeinstellungen – Anzeige einrichten*

| Anzeige                     | Feld                                                                                                    | <b>Beschreibung</b>                                                                                    |  |
|-----------------------------|----------------------------------------------------------------------------------------------------|----------------------------------------------------------------------------------------------------|--|
| Multihead-<br>Einstellungen | Archiv-Darstellung                                                                                         | Auswahl des Systemmonitors, auf dem das<br>Archivbrowsermodul angezeigt wird                           |  |
| Typ                         | Diese Anzeigemethoden unterscheiden sich, je nach verwendeter Grafikkarte<br>und der unterstützt Auflösung |                                                                                                    |  |
|                             | Dx-Standardwert                                                                                            | System versucht automatisch, zwischen einer<br>der unten gezeigten Optionen zu wählen.                 |  |
|                             | Dx-Überlagerung                                                                                            |                                                                                                    |  |
|                             | DX YUV12                                                                                                   |                                                                                                    |  |
|                             | DX YUY2                                                                                                    |                                                                                                    |  |
|                             | DX RGB565                                                                                                  |                                                                                                    |  |
|                             | <b>GDI</b>                                                                                                 |                                                                                                    |  |
| Bildschirmschoner           | Bildschirmschoner bei<br>Inaktivität                                                                       | Reduziert die CPU-Auslastung durch<br>Inaktivieren der Anzeige (nach einer Periode<br>von Inaktivität) |  |
|                             | Inaktivitätszeit für<br>Bildschirmschoner (Sek)                                                            | Zeit der Inaktivität, nach welcher der<br>Bildschirmschoner aktiviert wird                             |  |

### *3.12.6 System einrichten*

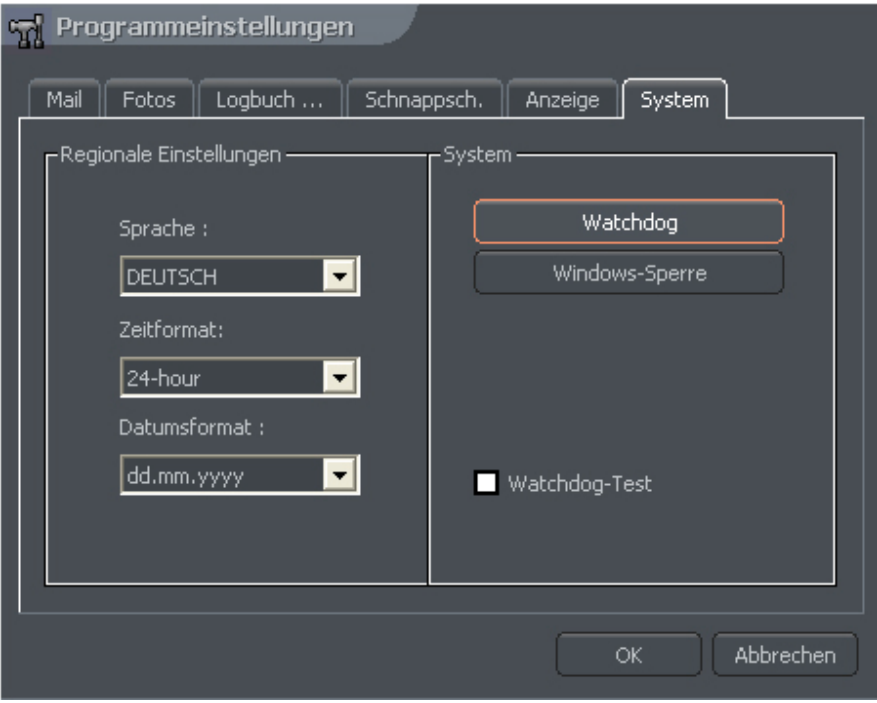

 *Abbildung 56: Programmeinstellungen – System einrichten*

| Anzeige                    | Feld                                                                                                    | <b>Beschreibung</b>                                                                                                    |
|----------------------------|----------------------------------------------------------------------------------------------------|----------------------------------------------------------------------------------------------------|
| Regionale<br>Einstellungen | Sprache                                                                                                    | Anwendersprache                                                                                                    |
|                            | Zeitformat                                                                                                  | Zeitformat: 12 oder 24 h                                                                                                    |
|                            | Datumsformat                                                                                                | Datumsformat: dd - Tag mm Monat yyyy - Jahr                                                                                                    |
| System                     | Watchdog (diese<br>Funktion ist nur für<br>Systeme mit<br>Videokarten mit<br>Watchdogfunktion<br>verfügbar) | Hardwaremonitor, welcher den Server überwacht. Wenn<br>der Server nicht mehr reagiert, bringt der Watchdog das<br>System in die Grundstellung und startet es neu. Um diese<br>Funktion zu aktivieren, ist es notwendig, die Videokarte<br>mit dem Resetanschluss auf dem Motherboard mittels des<br>schwarzen "Watchdog" Kabel anzuschliessen.                                                                                                    |
|                            | Windowssperre                                                                                               | Ermöglicht VDRS, als ein System zu funktionieren. Dies<br>bedeutet, dass die Windowsanwendungen (zum Beispiel<br>Spiele, Zubehör, Internet Explorer) gesperrt sind. Der<br>Device-Manager ist auch gesperrt (so dass das der<br>VDRS Server nicht heruntergefahren werden kann und<br>andere Anwendungen nicht gestartet werden können).<br>Das Beenden der VDRS Anwendung verursacht ein<br>automatisches herunterzufahren des Servers inkl.<br>Windows, verursacht. Die Option Anwendung<br>minimieren ist in diesem Modus nicht möglich. |

### *3,13 Externe Programme*

Zugriff auf Systemprogramme des Betriebssystems:

- 1. Zeit und Tag Einstellen
- 2. Mauseintellungen
- 3. Modemoptionen
- 4. Netzwerkeinstellungen

#### *3,14 Sicherungskonfiguration*

Sicherungen, die all die Änderungen im System machten. Jede Änderung in Systemkonfiguration muß gesichert werden!

#### *3,15 USB Kopierschutz-Dongle aktualisieren*

Um die Systemkapazität zu updaten, zum Beispiel von NET8 zu NET16, ist es möglich den USB-Kopierschutz-Dongle zu aktualisieren.

### **Über > Dongle aktualisieren**

Das System versucht sich automatisch mit dem Internet zu verbinden, um die Kopierschutz-Dongle zu aktualisieren. Wenn keine Internetverbindung vorhanden ist, wählen Sie die Lasche "Manuelle Aktualisierung". Die angezeigte Fragenummer kann ALNET telefonisch mitgeteilt werden. Der generierte Antwortcode kann dann im Feld eingegeben werden sollte. Wenn keine dieser Optionen verfügbar ist, ist es möglich, die Fragenummer an den technischen Support von ALNET Systems zu senden. Der Antwortcode wird generiert und zurückgeschickt. Jedoch kann dieser Service einige Tage in Anspruch nehmen.

# **4. Systemhilfsprogramme**

VDRS Systemhilfsprogramme werden in diesem Absatz beschrieben. Archive sind einer von ihnen. Die Vielzahl von eingeschlossenen Funktionen erlaubt, schnell besondere Ereignisse zu finden, Sicherungskopien vorzubereiten und Aufnahme nach einem beliebtem .avi Format zu exportieren.

Die Effizienz von Archiven hängt hauptsächlich von Hardwarespezifikation des Computers (Prozessors, HDD, RAM-Speichers) ab.

### *4,1 Aufzeichnungsarchiv durchsuchen*

.

 Um zur Archivsicht zu gelangen, oder aus dem Menü der oberen Taskleiste im Menü **Werkzeuge > Archiv durchsuchen...** auswählen.

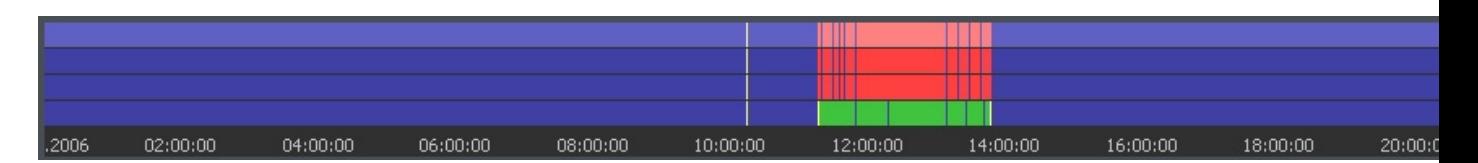

Im oberen Teil der Archivansicht befindet sich das Zeitdiagramm der Aufnahmen. Je nach eingestelltem Kamera-Layout werden 1 bis 16 Balken untereinander angezeigt (pro Kamera ein Balken). Die grünen Balken zeigen die aufgezeichneten Ereignisse an (rote Balken = kein Kamerasignal). Benutzen Sie den Mauszeiger und klicken Sie auf eine gewünschte Stelle im Zeitraster, um die in diesem Moment aufgezeichnete Abbildung anzuzeigen.

Der mit dem Mauszeiger ausgewählte Balken markiert gleichzeitig die zugehörige Kamera im unteren Layoutbereich mit einem roten Rand.

Auf der linken Seite der Anzeige sind die Funktionsanzeigen gestellt. Das erste ist die Anzeige, die die Wiedergabe kontrolliert.

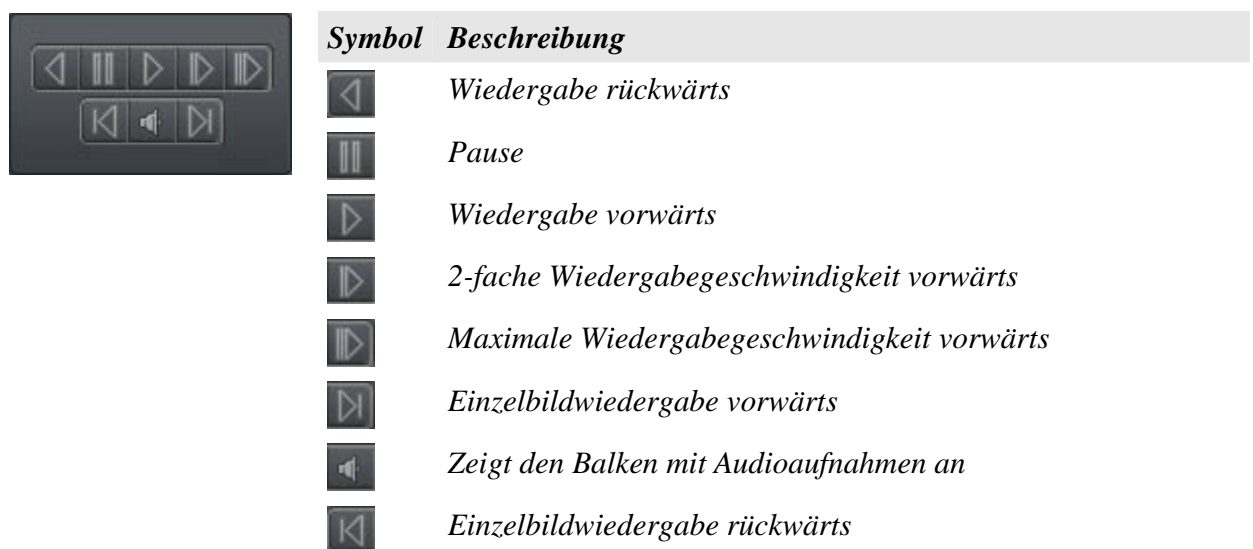

Anzeige der Archivhilfsprogramme:

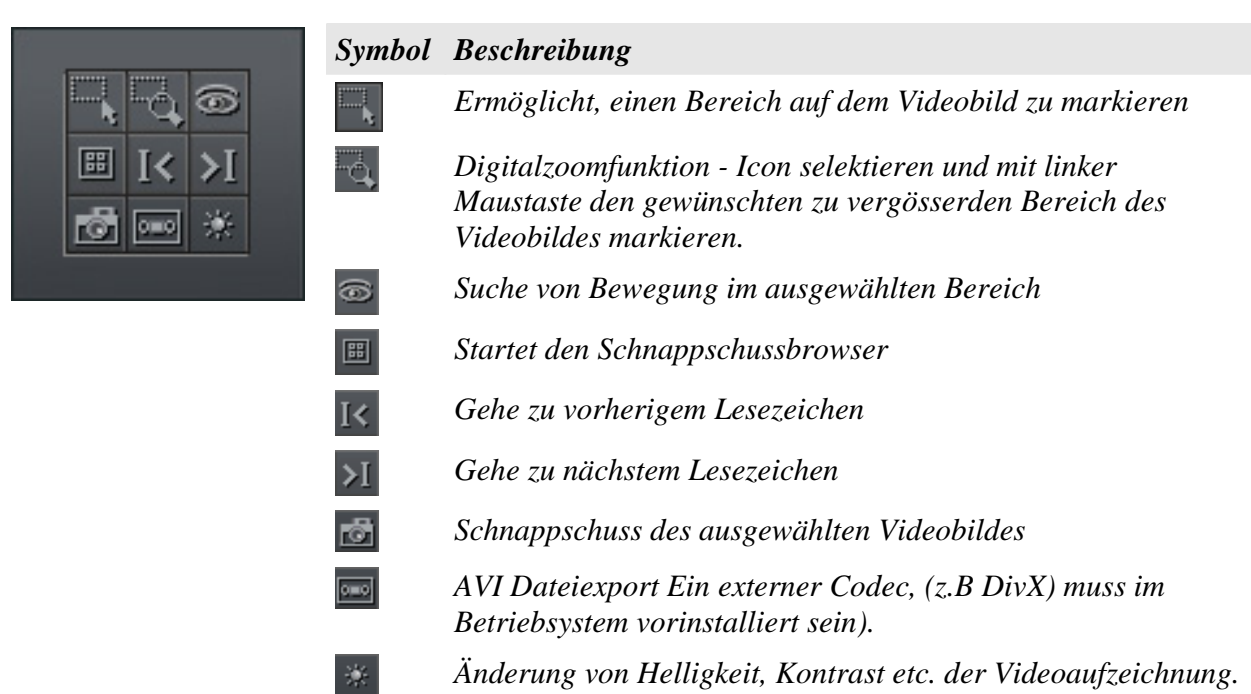

Die folgende Anzeige kontrolliert den Bereich der angezeigten Zeit.

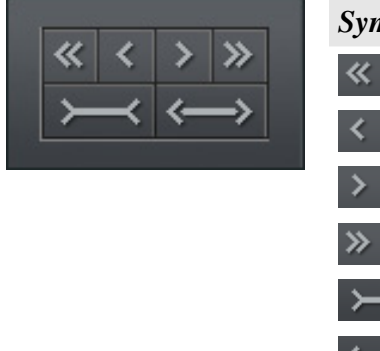

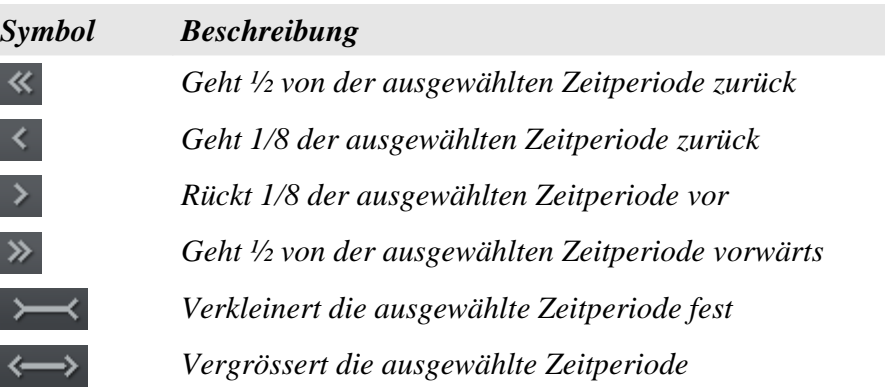

Zum Beispiel wenn Archive 1 Tag angezeigt werden, bewegt sich die Zeitperiode adäquat 12 Stunden und 3 Stunden.

Funktionsknöpfe sind beschrieben unterhalb:

- 1. Zeige einen ganzen Tag zeigt einen ganzen Tag Aufnahmen
- 2. Kalender führt Kalender ein
- 3. Sichern führt das Sicherungskopiehilfsprogramm ein

#### *4.1.1 Suchen nach Bewegungen in den Archivaufnahmen*

VDRS Ermöglicht das Suchen von Bewegungen in den aufgezeichneten Videobildern. Es ist möglich, einen besonderen Bereich auf Videoaufzeichnung auszuwählen. Um eine Bewegung zu suchen, klicken Sie .und wählen einen Bereich oder das ganze Bild das Sie nach Bewegungen durchsuchen möchten. Mittels des Icon<sup>36</sup> starten Sie den Suchvorgang im Archiv.

Das System startet die Wiedergabe. Wenn eine Bewegung im selektierten Bereich wahrgenommen wurde, hört es auf, stoppt die Wiedergabe. Zusätzlich ertönt ein Audiosignal. Die Bewegungsempfindlichkeit kann auch während der Suche durch drücken des Icon verändert werden. Weitersuchen durch drücken des Icon

### *4.1.2 Videoausschnitt als .avi Dateien exportieren*

Diese Funktion ermöglicht, die ausgewählte Aufnahme von einer einzelnen Kamera zu einer .avi Datei zu exportieren. Während dieses Prozesses verwendet das System installierte Codecs im Windows Betriebssystem. Unkomprimierte AVI-Filme können auch exportiert werden.

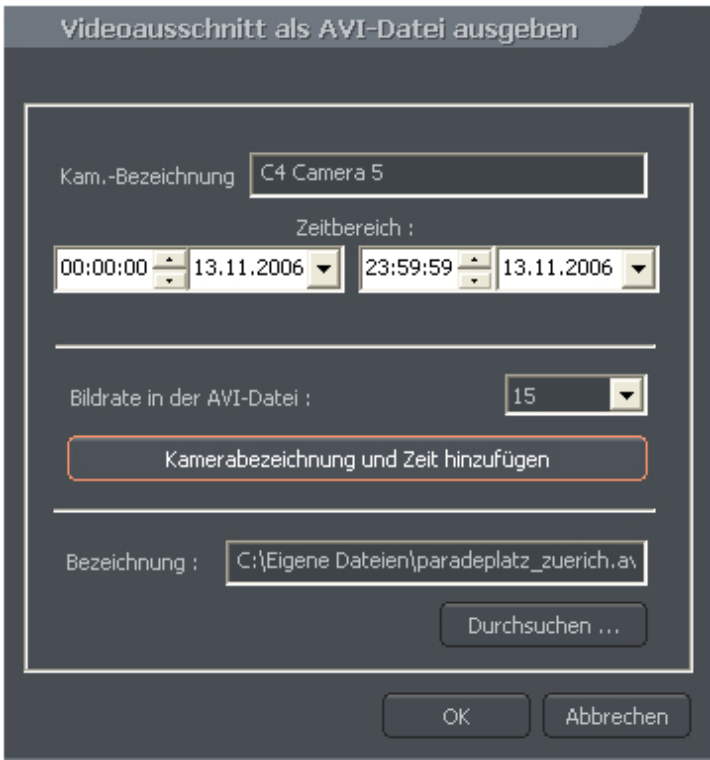

*Abbildung 57: Archivieren – Videoausschnitt als AVI-Datei ausgeben*

Wählen Sie die Kamera aus, die exportiert werden soll, und drücken Sie das Icon .Wählen Sie den Zeitbereich aus den Sie exportieren möchten. Weiter kann die Anzahl Bilder/Sekunde für den

Export definiert. Durch klicken des Icon **wird aus als einer abezeichnung und Zeit hinzufügen** wird der Kameraname und Zeit in die .avi Datei platziert. Der nächste Schritt soll die Datei benennen. Nachdem diesen Einstellungen erfolgt sind, Klicken. Der folgende Schritt wählt die Video-Codec für den AVI Export. Zur Auswahl stehen die im Windows Betriebssystem installierten Videocodec zur Verfügung. Bei z.B AVI Export von 2560x1980 Pixel sind spezielle Codecs zu verwenden. Der Exportprozess kann einige Zeit in Anspruch nehmen. Es hängt von der Videolänge, Kompressionsart und von der Prozessorleistung ab.

### *4.1.3 Sicherungskopie*

Dieses Hilfsprogramm ermöglicht, Videoaufnahmen von Kameras zu sichern, ohne das Dateiformat zu ändern. Damit gesicherte Dateien, können in der VDRC Clientanwendung mit voller Archivfunktionalität angesehen und bearbeitet werden.

Über das Icon "Sicherungskopie" starten Sie die Anwendung für das Sichern und Löschen von Aufzeichnungen. Geben Sie Ihr Benutzername und Passwort ein. Folgende Auswahl steht Ihnen zur Verfügung:

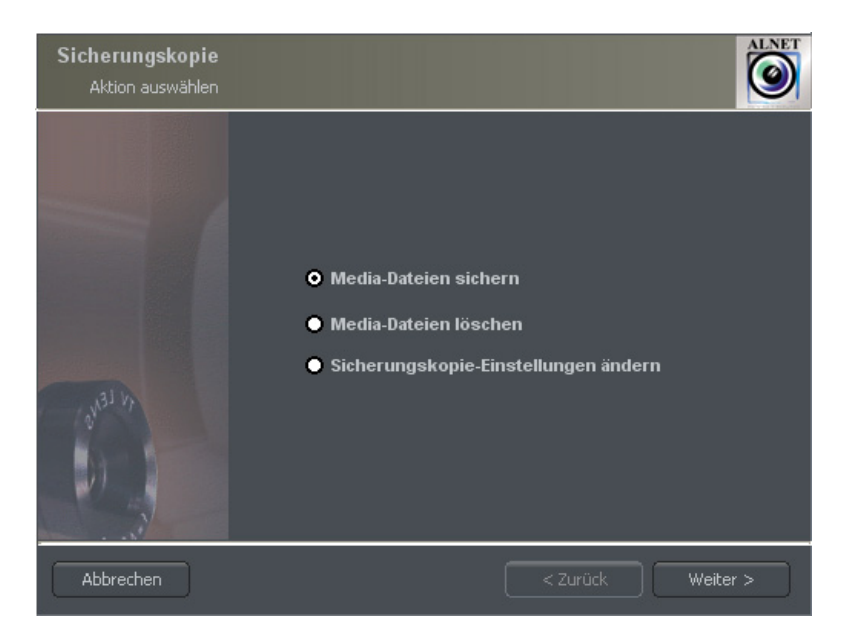

**Mediendateien sichern** – führt die Archivsicherungskopie aus

**Mediendateien löschen** – löscht den Archivspeicher

### **Sicherungskopie-Einstellungen ändern** - Änderung der Sicherungsfunktion

Um eine Sicherungskopie zu Erstellen, müssen Sie vorab den Verzeichnispfad definieren, in dem Sie die Sicherungskopie erstellen möchten. Im nächsten Schritt wählen Sie die Kameras und Audiodateien aus, von denen Sie eine Sicherung erstellen möchten.

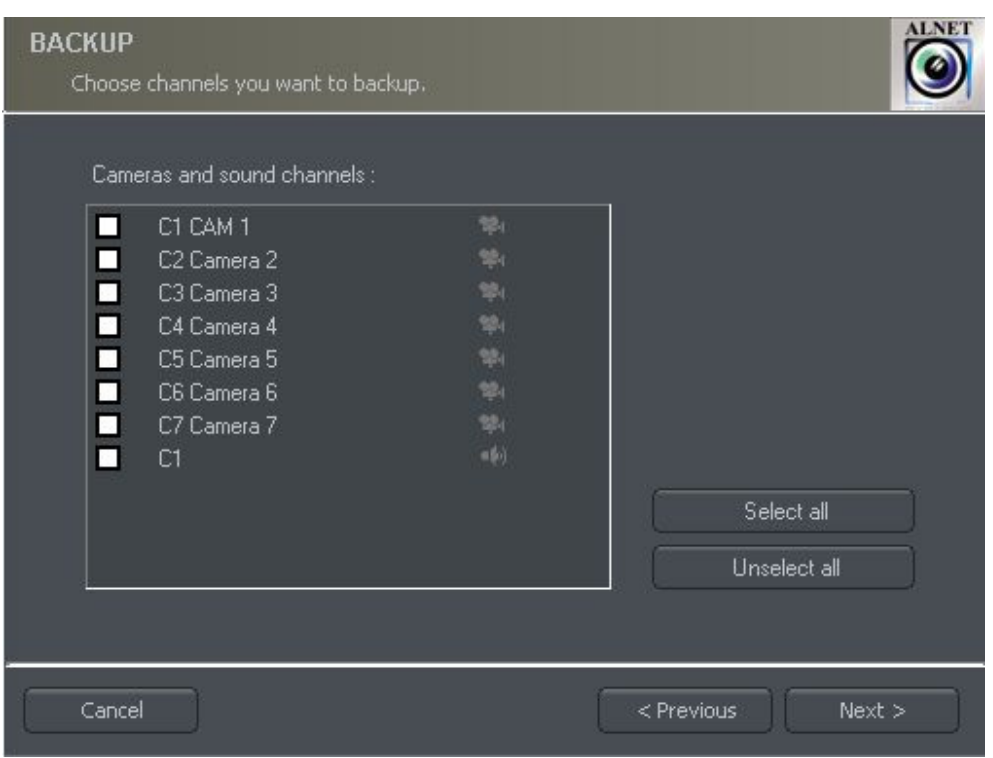

*Abbildung 58: Archiviere - sichere Kameraauswahl*

Im nächsten Schritt wählen Sie die Zeitspanne der zu sichernden Auswahl. Der zur Verfügung stehende Speicherplatz auf dem zu sichernden Medium wird angezeigt.

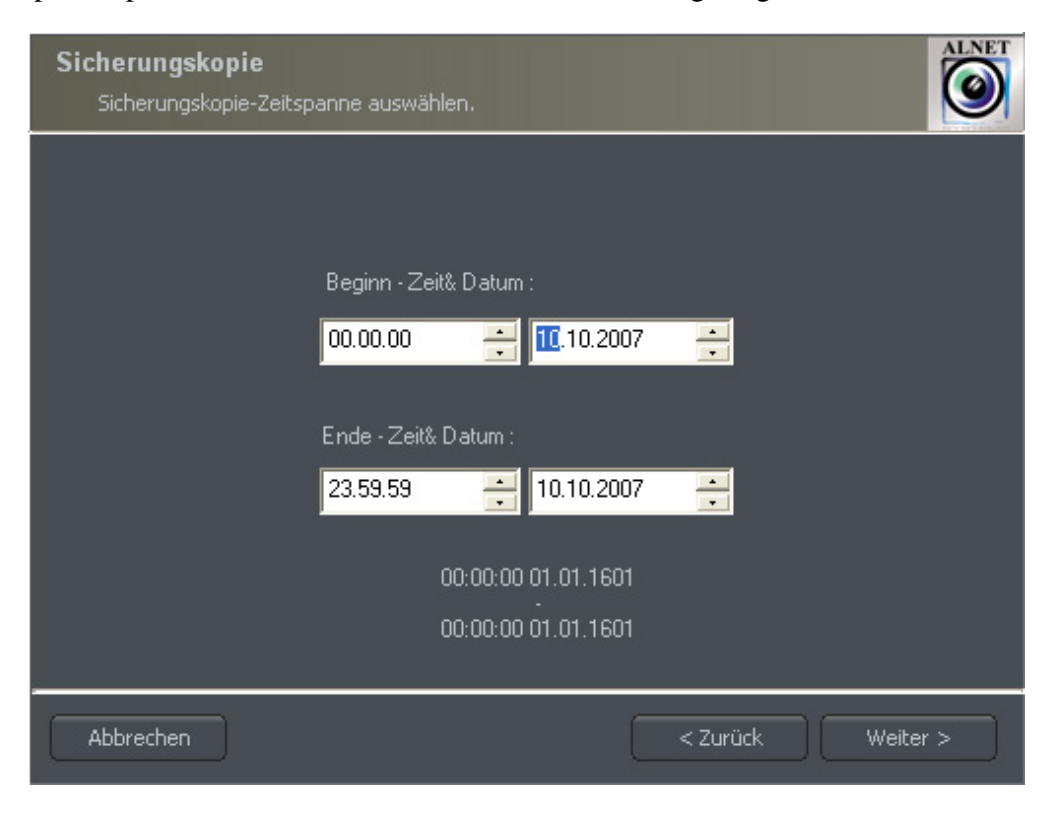

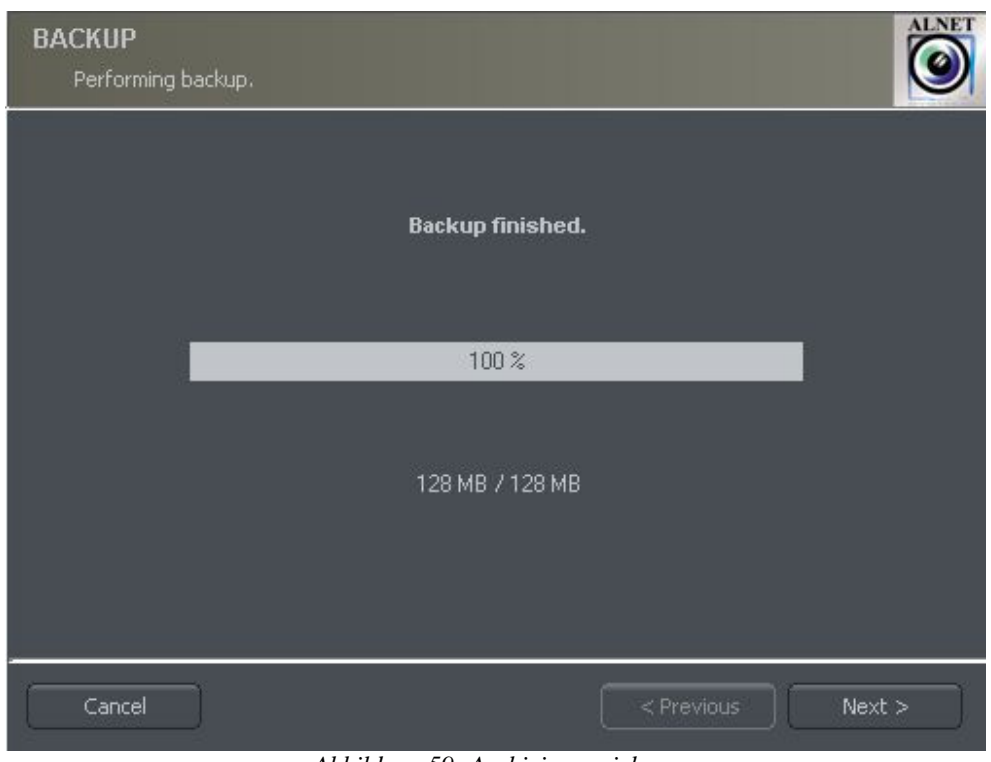

*Abbildung 59: Archiviere - sichern*

Nach dem Erstellen der Sicherungskopie zeigt die Sicherungsanwendung die Zusammenfassung der Vorgänge und Aktionen an.

Der Sicherungsprozess kann einige Zeit in Anspruch nehmen. Es hängt von der Videolänge, Kompressionsart und von der Prozessorleistung ab. Es wird empfohlen, die Sicherungskopie zu erstellen, wenn das System zu stark ausgelastet ist.

### *4.1.4 Wasserzeichenprüfung*

Diese Funktion ermöglicht, die Authentizität der Aufnahmen zu überprüfen. Es ist für die Kameras, deren Option "Wasserzeichen hinzufügen" im Kapital 3.3.7 aktiviert worden ist. Zusätzliche Bedingung ist, daß das Wasserzeichen in eine Datei exportiert ist. Um ein Wasserzeichen zu überprüfen, ist es erforderlich dies zuerst zu exportieren.

**Werkzeuge > Wasserzeichen exportieren** (Siehe Kapitel 4.5)

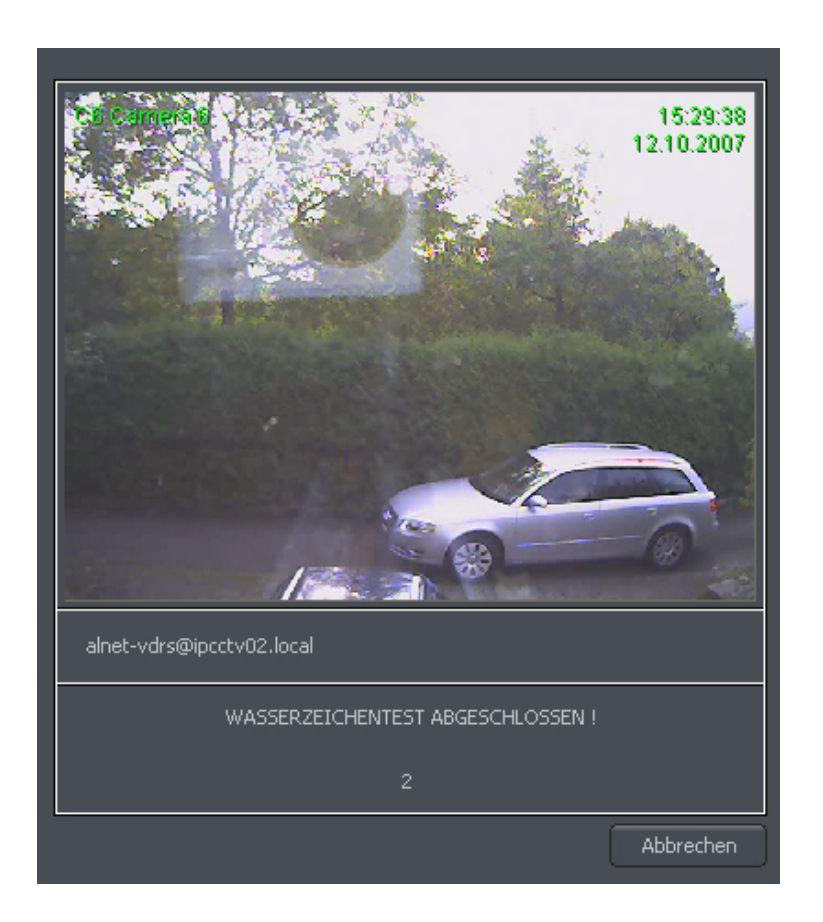

Das Wasserzeichen wird für eine bestimmte Zeitspanne der Aufzeichnungen überprüft. Es ist notwendig, die Zeitperiode auf der Zeitachse zu wählen. Mit drücken der rechten Maustaste im entsprechenden Kamerabild wählen Sie die Option "Wasserzeichentest" .Durch drücken von "OK" startet die Überprüfung. Wenn ein Fehler in der Identifikationsüberprüfung der Aufnahmen wahrgenommen wird, wird der Fehler angezeigt. Im anderen Fall beendet das System die Wasserstandsmarkenprüfung erfolgreich.

# *4,2 Photobrowser*

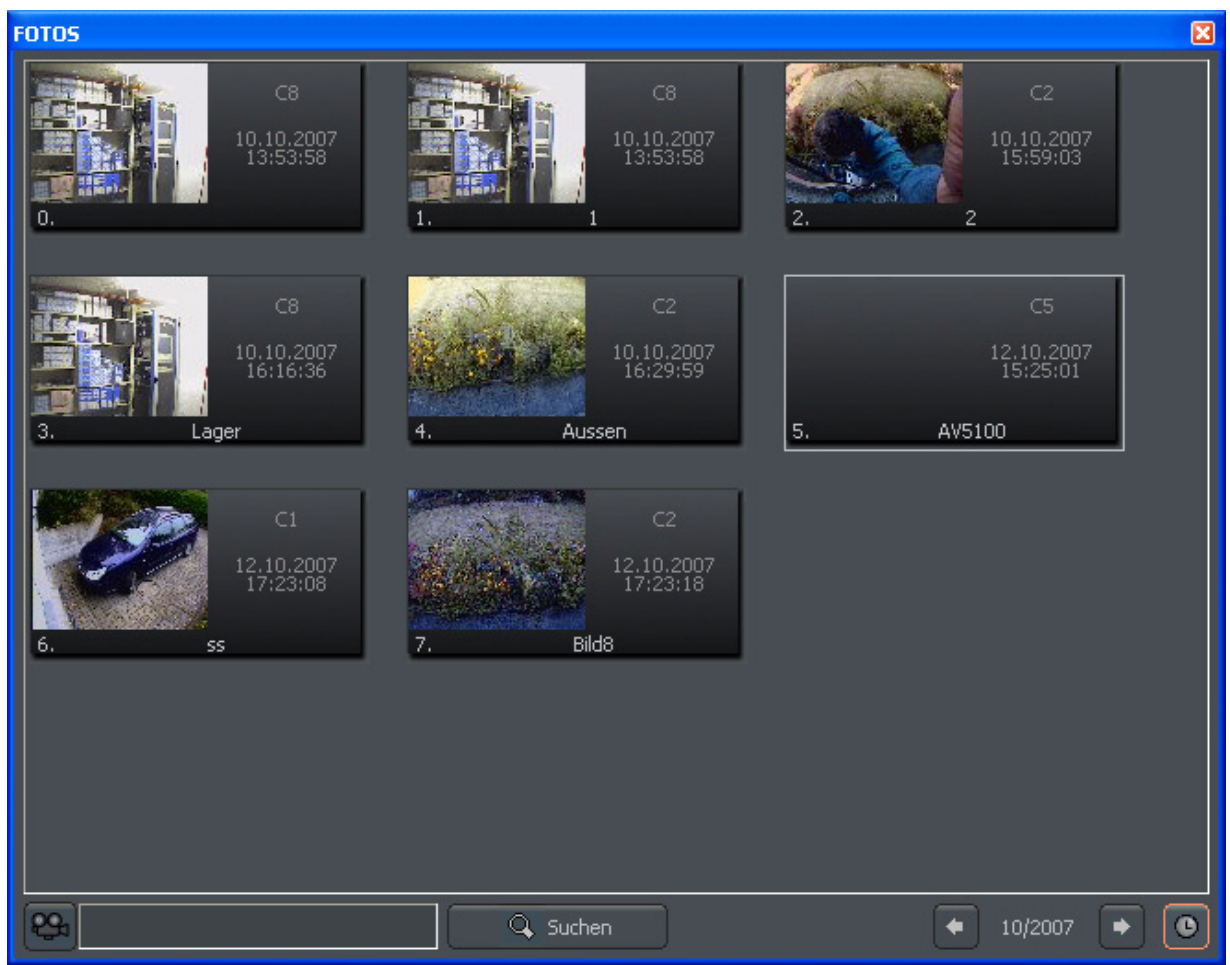

*Abbildung 60: Photobrowser*

Der Photobrowser zeigt all die während der Arbeit mit dem System aufgenommenen Photos an. Es ist möglich, Photos nach besonderen Kameras und Monaten und Suche nach Photos zu sortieren.

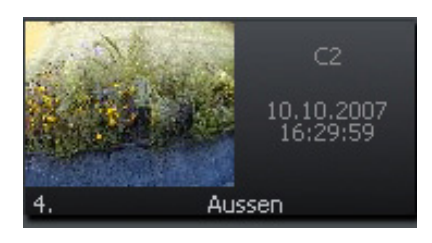

Die Einzelbilder sind versehen mit der Kameranummer, Zeit, Datum und unter deren Bezeichnung der Schnappschuss abgespeichert wurde. Doppelklicken auf die Miniaturansicht vergrössert das Bild.

Um Photos nur von speziellen Kameras anzuzeigen, wählen Sie das Kamerasymbol und dann die Kameras von der Palette.

 $\bullet$ zeigt die Photos von einem bestimmten Monat an. Links vom Icon wird der derzeit durchgeblätterten Monat anzeigt. Der Benutzer kann die Monate mittels der Pfeile ändern.

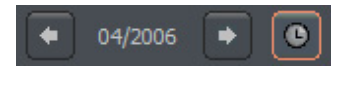

ermöglicht das Selektieren der zu suchenden Kameras

Sie können auch Bilder mittels Bildbezeichnung suchen. Gebens Sie dafür den entsprechenden Text in Textfeld ein und starten den Vorgang durch drücken von "Suchen". Ausserdem ist es möglich, Photos von der Browserebene zu löschen. Bild auswählen und Deletetaste auf Tastatur drücken.

### *4,3 Domäne für dynamische IP Adresse registrieren*

Die Firma AL-NET bietet DDNS (dynamischen Domänennamens-Server) für das VDRS System an. Es ist möglich, einen Namen in deren Datenbank für Videoserver anzumelden. Es ist in Systemen, die dynamische IP-Adressen haben, sehr nützlich. Um einen Server anzumelden, ist es notwendig, all die Felder im Formular auszufüllen, die Menü verfügbar sind:

**Werkzeuge-> DynDNS Domäne registrieren**

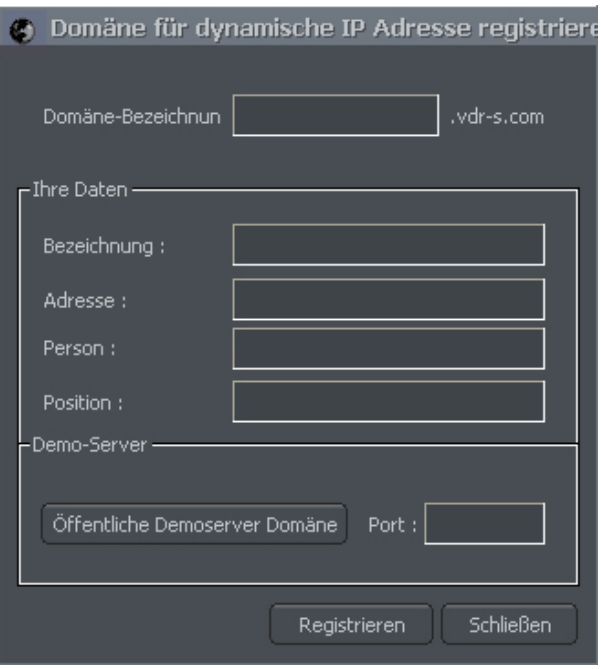

*Abbildung 61: DynDNS Registrierung* 

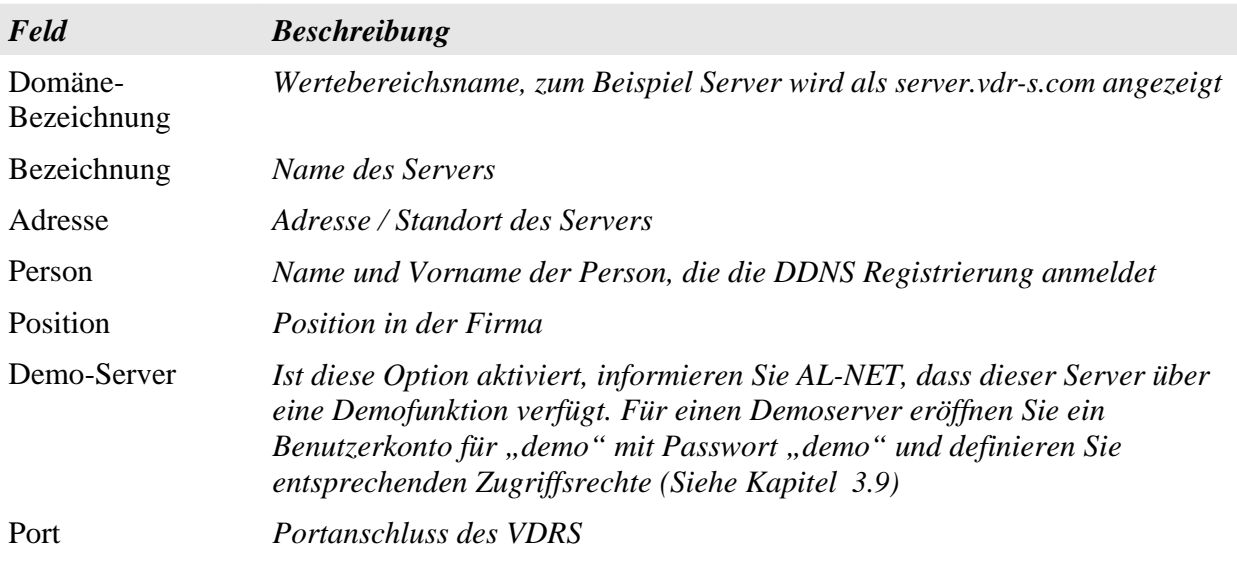

**HINWEIS:** Um die DDNS Registrierung abzuschliessen, ist es erforderlich eine gültige Lizenznummer einzugeben! Bei einer falschen Lizenznummer bricht das System die Registrierung ab. Unter dem Menupunkt **Über-> Lizenznummer eingeben,** kann die Lizenznummer gegebenenfalls aktualisiert werden.

Sofort nach der Registrierung ist es möglich den Server über den registrierten Namen und Port anzuwählen, (es ist notwendig, sich an den Namen und Portnummer zu erinnern).

### *4,4 Dynamisches Layout (Sequenz)*

Die Funktion ermöglicht, die Folge von Kamerabildlayouts zu definieren. Zum Beispiel ist es in einem 16 Kamerasystem möglich, ein Programm zu erstellen, das z.B. welches jede Kamera für 5 Sekunden, danach 9-Bild Mehrfachansicht, danach16-Bild Mehrfachansicht, etc.

Das Einrichten des dynamischen Kameralayoutmodus wird in den nachstehenden Schritten beschrieben:

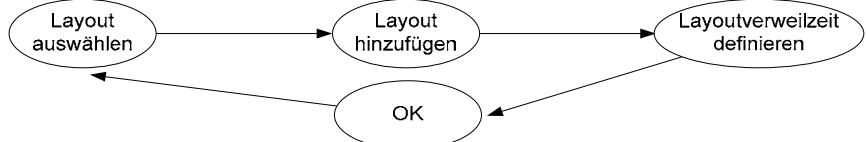

LAYOUT AUSWÄHLEN Wählen Sie eines der verfügbaren Layouts (Siehe Kapitel 3,2 )

LAYOUT HINZUFÜGEN Menü: Werkzeuge > Schema Manager > aktuelles Schema hinzuf.

LAYOUT VERWEILZEIT Durch Doppelklick auf die Zeile eines Layouts kann der Titel und die DEFINIEREN Verweilzeit verändert werden

OK "OK" zum ändern und speichern der Eingaben

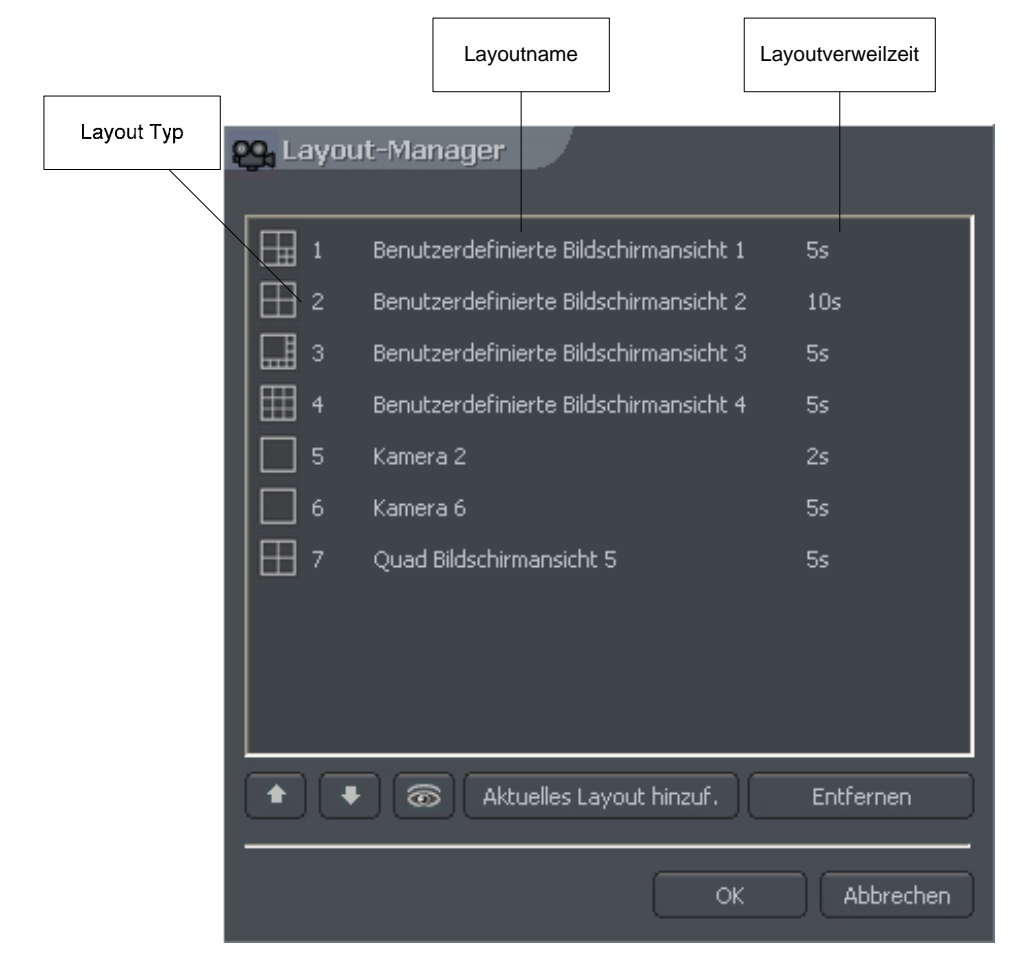

### *4,5 Wasserzeichenexport*

Dieses Hilfsprogramm ermöglicht es, das Wasserzeichen zu exportieren. Diese Aktion ist notwendig, um die Authentizität der Aufnahmen (Absatz 4.1.4) zu überprüfen.

#### **Werkzeuge-> Wasserzeichen**

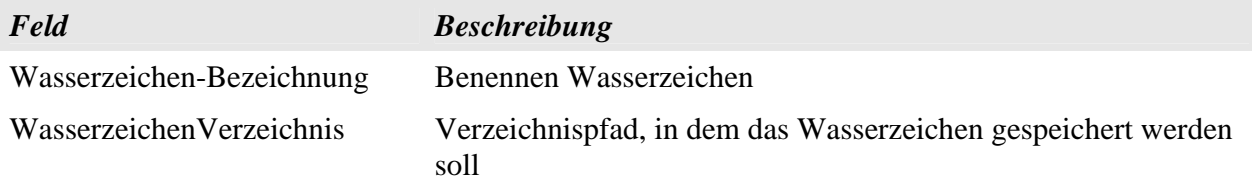

### *4,6 Programmkonsole*

Das Programm-Konsole, zeigt den aktuellen Bericht über alle Videoserveraktionen an. Es gibt nützliche Information und ermöglicht, die Systemarbeit zu optimieren und Probleme zu lösen. Ausserdem ermöglicht es, Systemprotokoll für Ereignisse von Kategorien, zum Beispiel von besonderem Benutzer und so ergriffene Massnahmen zu durchsuchen.

Die Anzeige der Daten erfolgt folgendermassen:

```
[Zeit] [Datum]: [Kategorie]: [Benutzer]: [Kamera-/Clientnetzwerkadresse]: 
[Nachricht]
```
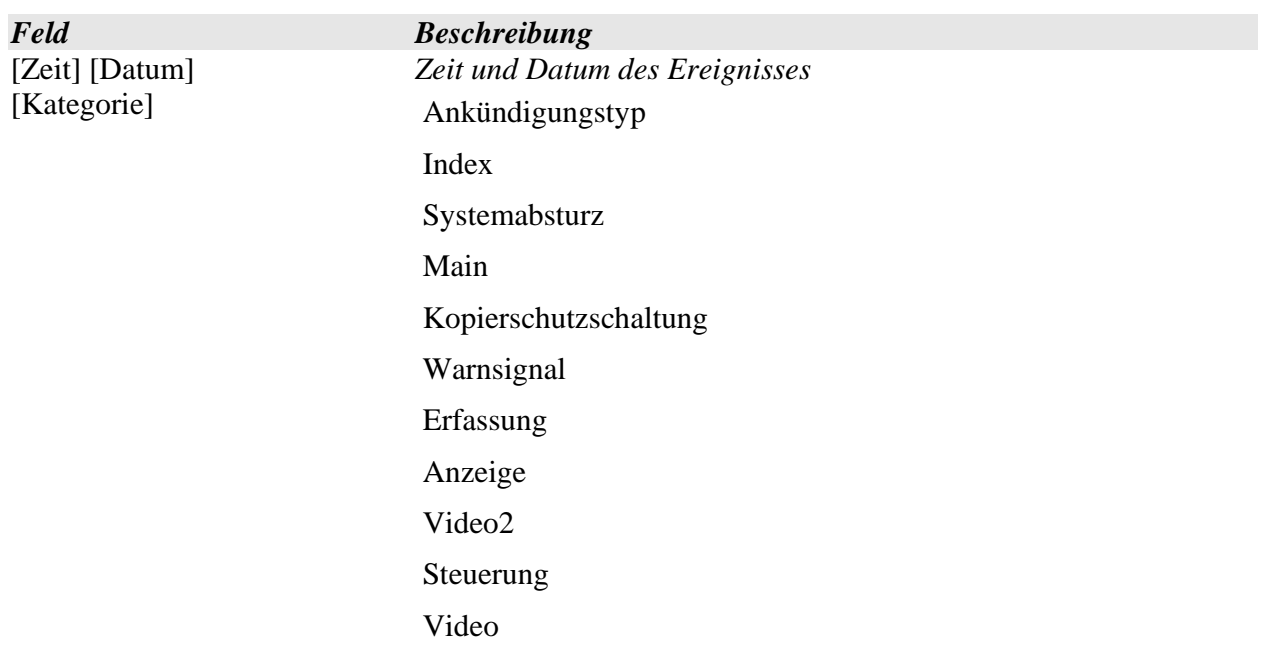

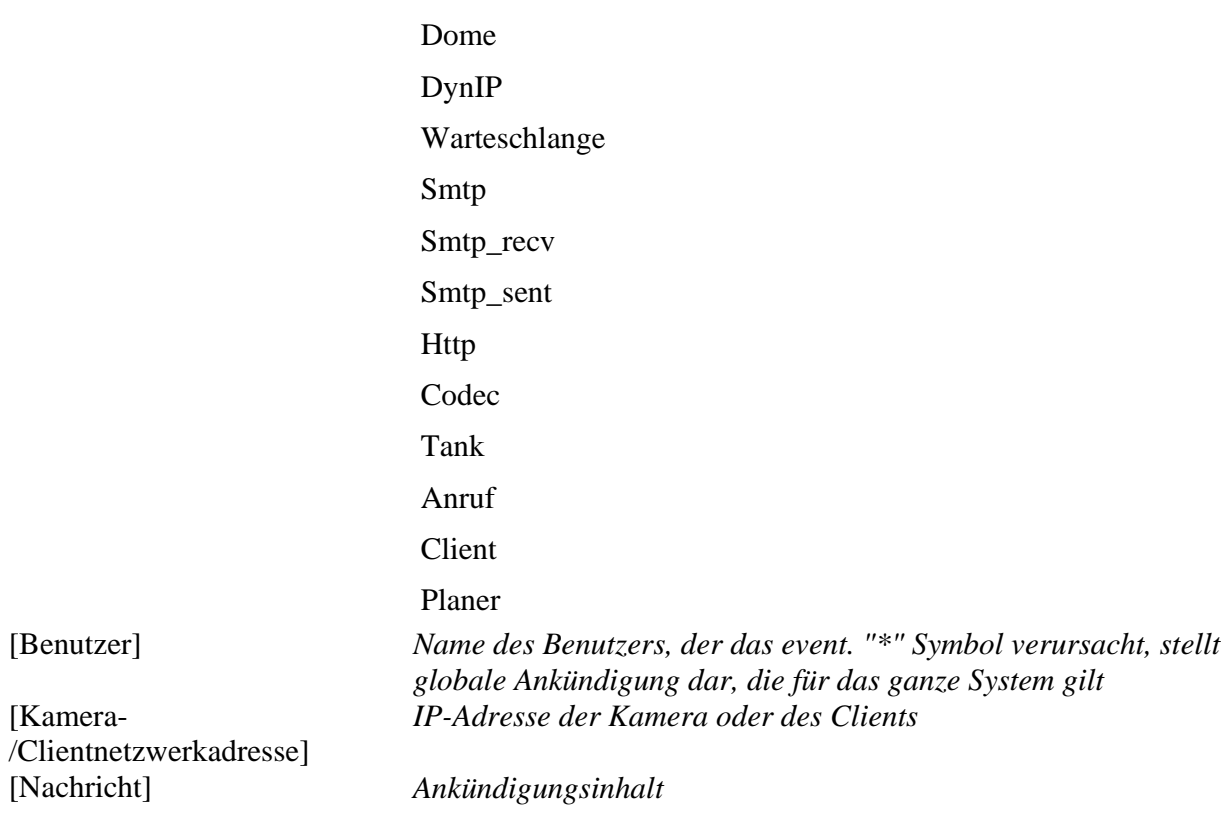

Der Log-Browser ermöglichen durchsuchen und durchblättern gesicherter Protokolle. Mittels des Icon "Suchen" können entsprechende Kriterien für die Suche ausgewählt werden.

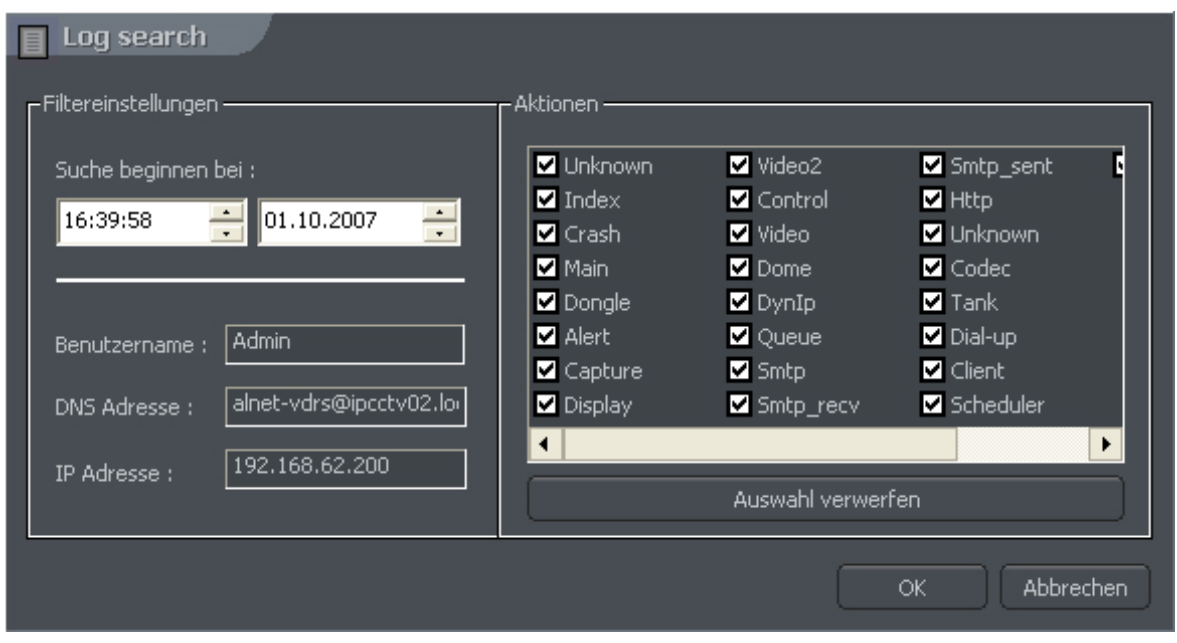

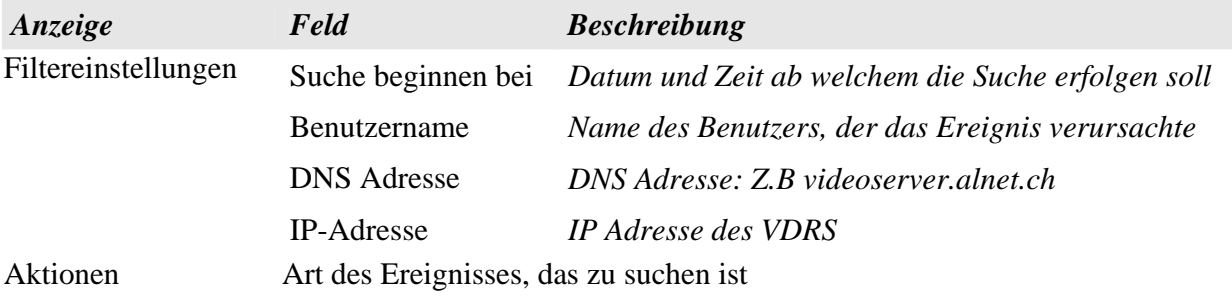

### *4,7 Bedeutung/Export der Programmkonfiguration*

- 1. Das "VDRS CONFIG **Export**" Hilfsprogramm ermöglicht, VDRS Serverkonfiguration in (und von) eine Textdatei zu exportieren und zu importieren. Es erstellt eine Kopie aller Einstellungen, um die Konfiguration später wiederherzustellen. Es ist möglich, die Kopie auf einem anderen VDRS Pro-Server zu verwenden.
- 2. Der Benutzer kann auf dieses Hilfsprogramm entweder über das Windowsstartmenü oder über den ALNET-Softwareinstallationsordner zugreifen. Um diese Anwendung auszuführen, ist es notwendig den Benutzernamen und das Kennwort einzugeben.

**HINWEIS:** E-Karten-Einstellungen werden nicht mitgesichert. Das Sichern und Wiederherstellen, ist in Absatz 3,9 beschrieben

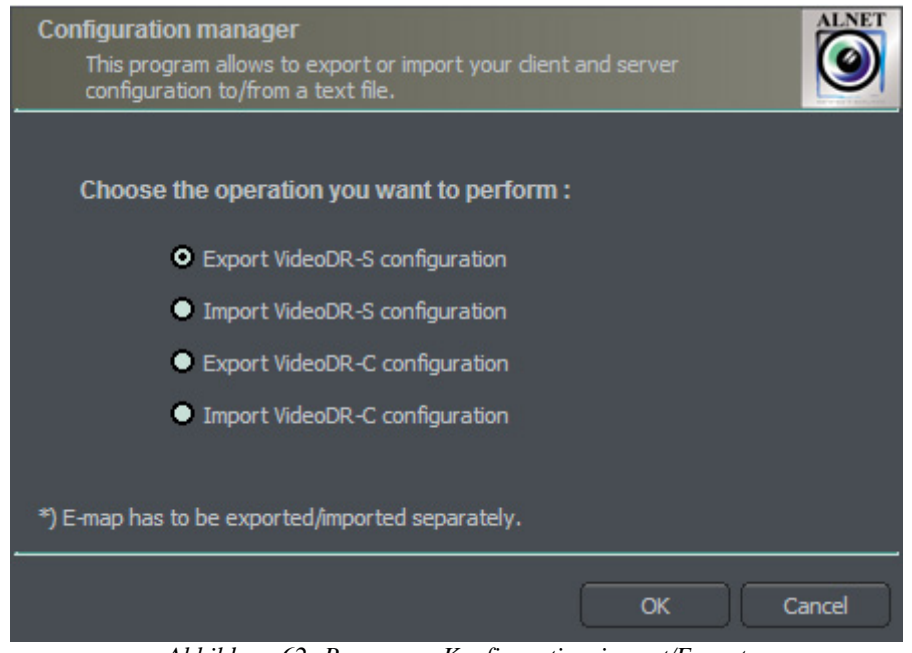

*Abbildung 62: Programm Konfigurationsimport/Export*

#### *4.7.1 Konfigurationsexport*

**Export VideoDR-S Konfiguration** und klicke "OK". Danach Datei benennen und Verzeichnis für die Server-Konfigurationssicherung auswählen.

**Export VideoDR-C Konfiguration** und klicke "OK". Danach Datei benennen und Verzeichnis für die Client-Konfigurationssicherung auswählen.

### *4.7.2 Konfigurationsimport*

**Import VideoDR-S Konfiguration** und klicke "OK". Quellverzeichnis für den Server-Konfigurationsimport auswählen.

**Import VideoDR-C Konfiguration** und klicke "OK". Quellverzeichnis für den Client-Konfigurationsimport auswählen.

### *4,8 Logbuchoptionen*

Das Hilfsprogramm, das ist sehr ähnlich, beschrieben in Kapitel 4,6 Programmkonsole. Es unterstützt erweitertes durchsuchen, filtern und durchblättern von VDRS System- und Alarmsignalereignisse.

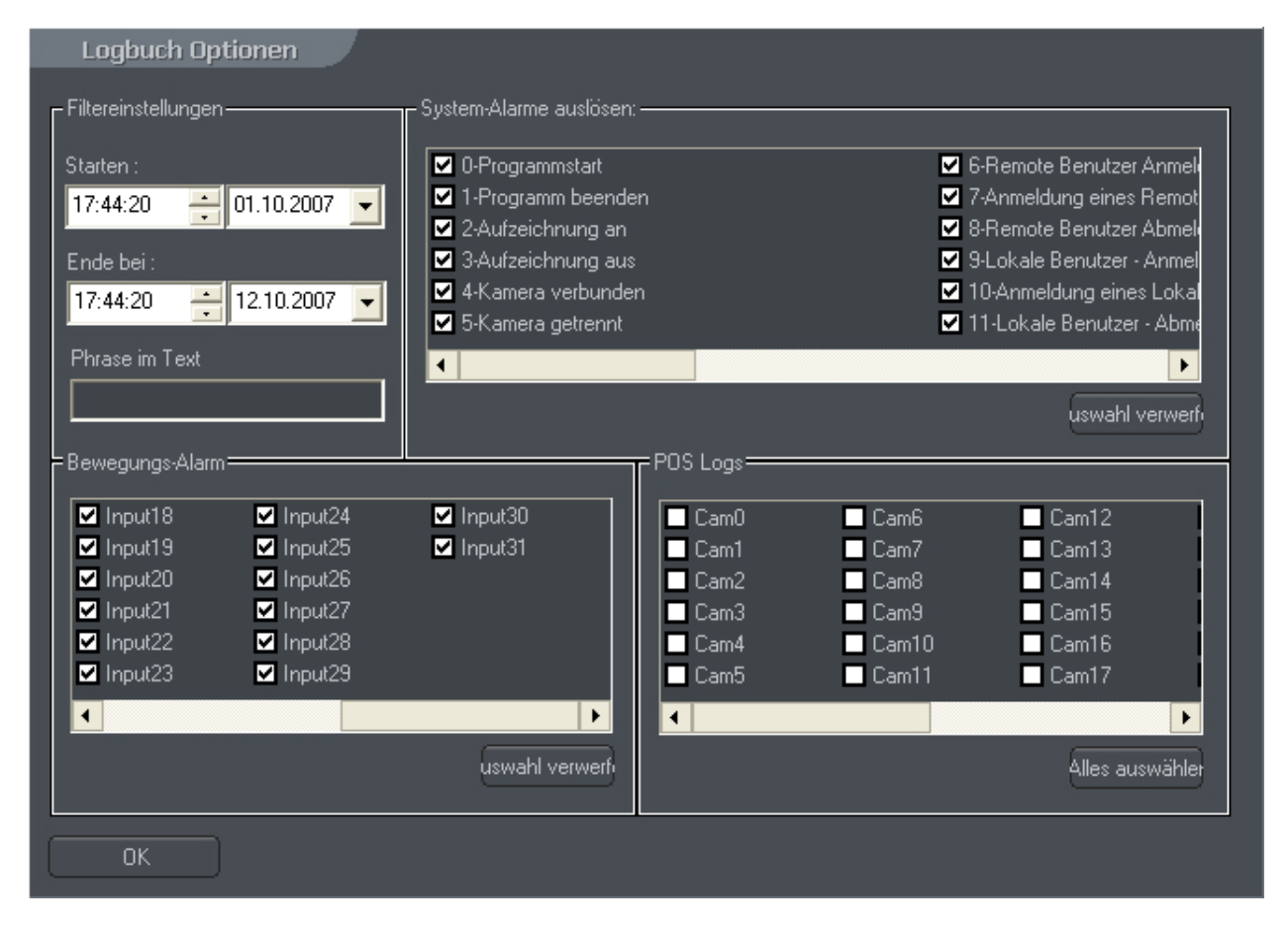

**Version 3.0.2.15 Beta -102 - Systemhilfsprogramme**  Copyright © 2007, IP CCTV GmbH, Marthalerstrasse 5, CH-8447 Dachsen, http://www.ipcctv.ch, info@ipcctv.ch, Tel: ++41 (0)52 659 6222

# *4,9 Support / Technische Auskünfte*

Für technische Fragen bezüglich des VDRS Aufzeichnungssystem zögern Sie nicht, uns zu kontaktieren.

Bitte teilen Sie bei einer Anfrage folgendes mit:

- Lizenznummer
- Softwarenummer

Sie finden die Angaben auf der Serverapplikation unter Über>>über…

Anfragen per Mail unter: vdrs@ipcctv.ch oder info@ipcctv.ch

Telefonisch unter: ++41 (0)52 659 6222

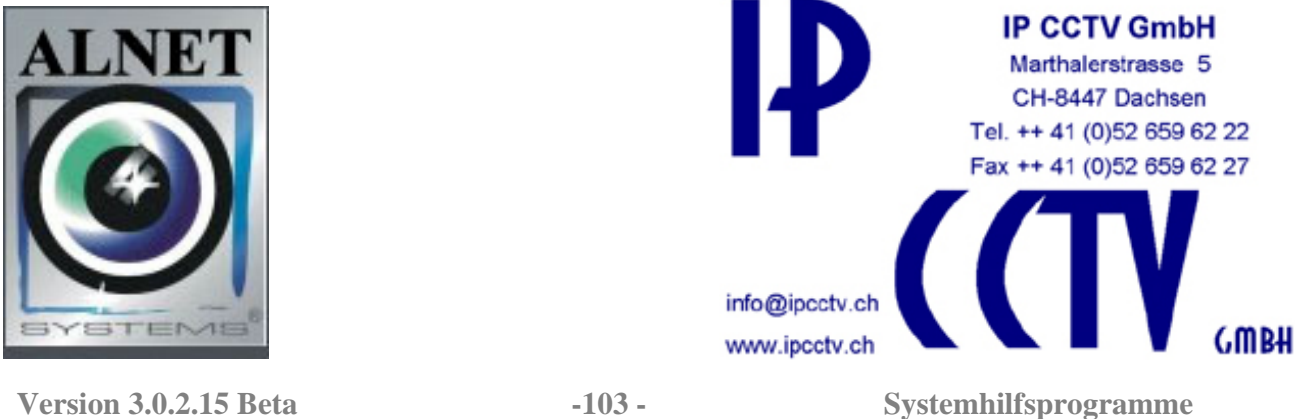

Copyright © 2007, IP CCTV GmbH, Marthalerstrasse 5, CH-8447 Dachsen, http://www.ipcctv.ch, info@ipcctv.ch, Tel: ++41 (0)52 659 6222